# Mulligan's Eagle<sup>®</sup>

| 1   | 2              | 3   | 4       | 5    |                |
|-----|----------------|-----|---------|------|----------------|
|     | 215            |     |         |      | 5              |
| 380 | 200            | 373 | 390     | 5د 👸 | 5 <sup>-</sup> |
| 4   | 3              | 4   | 4W FALL | 3    | ļ              |
| 9   | 200<br>3<br>13 | 7   | MULLIG  | 15   |                |
|     |                |     |         |      |                |
|     |                |     |         |      |                |
|     |                |     |         |      | 7              |
|     | -              | 1   |         |      |                |

# **Users' Guide**

Mulligan Software

# **Users' Guide**

# Mulligan's Eagle™

Golf Scoring, Stats & Handicapping for the Mac

Mulligan Software

Mulligan's Eagle™ 2.9

**Product Design & Realization** John Bishop

Localization Catalina Venegas Patz (español),

Jean Lévesque (français)

**Quality Assurance** Marilyn Bishop, John Bishop III,

Iim Wade

**Bug Hunters & Contributors** Jean Cadieux, Arunas Dagys,

> Peter D'Amico, Art Demers, Frank Duphorne, Taivo Epner, Richard Fauser, Tom Fitzgerald, Dale Hill,

Doug McAllister, Jim Quinn

**Dew Boys** M.L., Wayne, Al, Paul, Doc, Big

> Jim, Barry, the Arts, Greg, Dick, Clark, Chris, Jerry, Jack, David, Juice, Warren, Mike, Ted, Rev. M.L., Tony, Louis, Larry, Larry,

and the other Larry

Muses Bob Goettge, Mike Higgins,

Deborah Massey, Mary Lu Stewart,

Iim Wade

**Honorable Mention** Al Czervik, Tony D'Annunzio,

> John & Ilma Havercamp, Lou Loomis, Sandy McFiddish, Danny Noonan, Maggie O'Hooligan, Bishop Fred Pickering, Smoke Porterhouse, Chuck Schick, Judge Elihu Smails, Spaulding Smails, Carl Spackler, Lacy Underall, Ty

Webb

In Memoriam John Bishop M.D., Michael

> Chennault, Willard T. Crenshaw, Bob Davis, Robert P. Hodam M.D.,

Jimmy Hodges, Winn "Dog" Holmes, Davis Love Jr., Jim

Sargent

#### Mulligan Software

176 Carlton's Way Bullard, TX 75757 USA

+1 (903) 253-0729

https://www.mulligansoftware.com

Technical support: <a href="mailto:support@mulligansoftware.com">support@mulligansoftware.com</a>

Information in this document is subject to change without notice and does not represent a commitment on the part of the copyright holder. The software described in this document is furnished under a license agreement. This document may not, in whole or in part, be copied, photocopied, reproduced, translated, or reduced to any electronic medium or machine-readable form without prior consent, in writing, from the copyright holder.

Software warranty and license information is printed on the product's CD packaging, included in the software, and reproduced on the next page of this Users' Guide.

Macintosh, Mac App Store, iOS and macOS are trademarks of Apple, Inc. All other trademarks and service marks are the property of their respective owners.

Mulligan's Eagle and the Mulligan's Eagle Users' Guide are copyright © 1995-2021 Mulligan Software. All rights reserved.

Published by Two Down Press

ISBN 978-0-9828921-0-7 (ePub version)

Printed in USA.

#### Software License Agreement

PLEASE READ THIS SOFTWARE LICENSE AGREEMENT CAREFULLY. IF YOU DOWNLOAD THE SOFTWARE, BREAK THE SEAL OF ANY PACKAGING OF THE SOFTWARE, OR INSTALL ANY COMPONENT OF THE SOFTWARE, YOU THEREBY AGREE TO THE TERMS AND CONDITIONS OF THIS AGREEMENT.

This Mulligan Software ("Mulligan") Software License Agreement accompanies the Mulligan's Eagle™ product and associated files, documentation and other materials (together or individually "Software"). The term "Software" also shall include any upgrades, modified versions or updates of the Software licensed to you by Mulligan.

- 1. License The Software is licensed, not sold, to you by Mulligan for use under the terms of this Agreement. Mulligan grants you a nonexclusive, nontransferable license to install one copy of the Software onto one computer, and you may copy the software into any machine-readable or printed form for backup purposes supporting your use of the Software on that single computer. If purchased from Apple on the Mac App Store, you may use the Software on any capable computer authorized under a single Apple ID.
- 2. Restrictions You may NOT distribute copies of the Software to others or electronically transfer the Software from one computer to another by any means under any circumstances. The Software is owned by Mulligan and contains valuable trade secrets of Mulligan. To protect them you may NOT decompile, reverse engineer, disassemble, or otherwise reduce the Software to a human perceivable form. YOU MAY NOT MODIFY, ADAPT, TRANSLATE, RENT, LEASE, LOAN, RESELL, DISTRIBUTE, NETWORK, OR CREATE DERIVATIVE WORKS BASED UPON THE SOFTWARE OR ANY PART THEREOF.
- 3. Termination This License is effective until terminated. This License will terminate immediately without notice from Mulligan if you fail to comply with any of its provisions or you may terminate this License at any time. Upon termination you must destroy the Software and all copies thereof.
- **4. Export Law Assurances** As required by United States export regulations, you shall not permit export of the Software or any direct products thereof to any country to which export is controlled by the United States Office of Export Administration, unless you have that agency's prior written approval.
- 5. Warranty Disclaimer, Limitation of Remedies and Damages The Software is being delivered to you AS IS and Mulligan makes no warranty as to its use or performance. MULLIGAN MAKES NO WARRANTIES, EXPRESS OR IMPLIED, INCLUDING, BUT NOT LIMITED TO THE IMPLIED WARRANTY OF MERCHANTABILITY, OR FITNESS FOR ANY PARTICULAR PURPOSE. IN NO EVENT WILL MULLIGAN SOFTWARE OR ITS OFFICERS OR EMPLOYEES BE LIABLE FOR DIRECT, INDIRECT, SPECIAL, INCIDENTAL, OR CONSEQUENTIAL DAMAGES RESULTING FROM THE USE OF, OR INABILITY TO USE, SOFTWARE OR ANY ACCOMPANYING WRITTEN MATERIALS, EVEN IF ADVISED OF THE POSSIBILITY OF SUCH DAMAGES. Because some states do not allow the exclusion or limitation of liability for consequential or incidental damages, the above limitation may not apply to you. MULLIGAN SOFTWARE'S LIABILITY TO YOU FOR ACTUAL DAMAGES FOR ANY CAUSE WHATSOEVER, AND REGARDLESS OF THE FORM OF THE ACTION. WILL BE LIMITED TO THE PURCHASE PRICE OF THE SOFTWARE.
- 6. Copyright The Software, accompanying written materials, product design, and design concepts are copyrighted, with all rights reserved to Mulligan. Your rights are subject to the limitations and restrictions imposed by the copyright laws of the United States of America. Note that you may not use, copy, modify, or transfer the Software or accompanying written materials or any copy, except as expressly provided by this License. The preceding is not an inclusive statement of the restrictions imposed on you under the Copyright Act. For a complete statement of the restrictions imposed on you under the copyright laws of the United States of America see Title 17, United States Code.
- 7. Trademarks Mulligan Software and Mulligan's Eagle are trademarks of Mulligan. You may use trademarks of Mulligan only insofar as required to comply with this Agreement and to identify printed output produced by the Software, in accordance with accepted trademark practice, including identification of trademark owner's name. The Software and documentation may refer to trademarks and service marks of third parties. Those trademarks and service marks are credited to their owners here, in the Software and in associated documentation. Use of any trademark does not give you or Mulligan any rights of ownership in that trademark. This Agreement does not grant you any intellectual property rights in the Software. In the event that the Software or your possession and use of the Software infringes the rights of a third party, Mulligan is solely responsible for the investigation, defense, settlement and discharge of any such claim.
- 8. Apple You and Mulligan acknowledge that this Agreement is concluded only between you and Mulligan; that Mulligan is solely responsible for the Software and any support, maintenance, warranty and resolution of product claims; that, if purchased from the Mac App Store, Apple Inc. ("Apple") and its subsidiaries are third party beneficiaries of this Agreement, and upon acceptance of its terms and conditions, Apple will have the right (and will be deemed to have accepted the right) to enforce this Agreement as a beneficiary thereof. Apple, iTunes and Mac App Store are trademarks and service marks of Apple.
- 9. Golf Authorities The United States Golf Association ("USGA"), the Royal Canadian Golf Association ("RCGA") in association with Golf Canada, Golf Australia, the European Golf Association ("EGA"), the Congress of National Golf Unions ("CONGU") and The R&A are the major authorities governing the sport of golf around the world. Each of these authorities or their authorized clubs and associations provide personal, portable golf handicap ratings to their members which must, by a published algorithm, be adjusted for play and scorekeeping on golf courses of varying difficulty. The Software may retrieve, calculate or use that adjustment. It does NOT calculate a personal handicap rating, which a player receives from their authorized golf club or association. The terms "Course Handicap", "Course Rating", "Handicap Index", "Slope Rating", "Bogey Rating", "Score Differential", "World Handicap System" and "WHS" are trademarks or service marks of the USGA and The R&A. "Handicap Factor" is a trademark of the RCGA. "CONGU Handicap" is a trademark of CONGU. "EGA Handicap" is a trademark of the EGA. "GA Handicap" is a trademark of Golf Australia. Other terms like "Exact Handicap" or "Playing Handicap" may be marks of these and other golf authorities. To the extent necessary for licensed users to comply with the requirements of their golf authority, the Software may present trademarks and service marks appropriate for calculation, presentation and identification of data derived from published algorithms. All such marks are identified and remain the property of their owners.
- 10. Governing Law and General Provisions This Agreement will be governed by the laws of the State of Texas, U.S.A., excluding the application of its conflicts of law rules. If any part of this Agreement is found void and unenforceable, it will not affect the validity of the balance of the Agreement, which shall remain valid and enforceable according to its terms. If you are a U.S. Government end-user, this license of the Software conveys only "RESTRICTED RIGHTS," and its use, disclosure and duplication are subject to Federal Acquisition Regulations, 52.277-7013. You acknowledge that you have read this Agreement, understand it and agree to be bound by its terms and conditions. You further agree that it is the complete and exclusive statement of the agreement between us.

# **Contents**

| Getting Started                | 1  |
|--------------------------------|----|
| Introduction                   |    |
| Installing Mulligan's Eagle    |    |
| Startup4                       |    |
| The Main Window8               |    |
| Preferences                    |    |
| Clubs                          | 23 |
| Finding Course Information     |    |
| Creating New Clubs24           |    |
| Editing Club Information26     |    |
| Importing Club Information     |    |
| Exporting Club Information     |    |
| Reports About Clubs            |    |
| Deleting Clubs45               |    |
| Players                        | 47 |
| Creating New Players48         |    |
| Editing Player Information     |    |
| Exporting Player Information59 |    |
| Reports About Players63        |    |
| Guests                         |    |

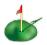

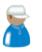

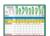

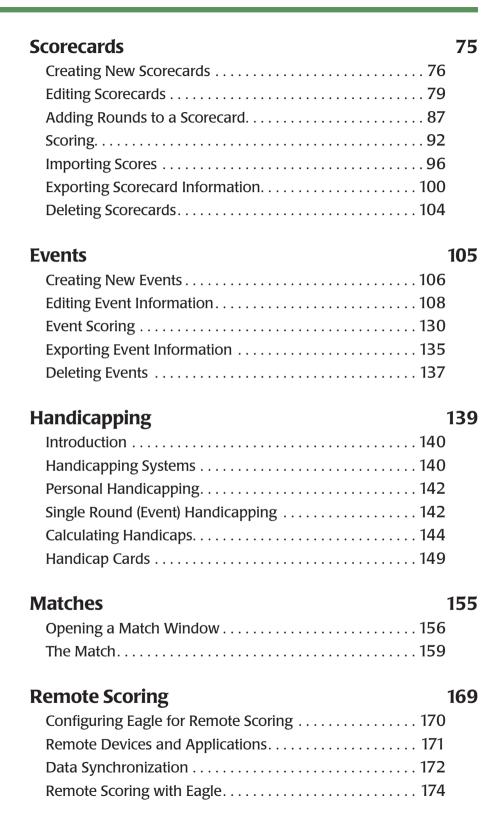

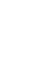

| Shortcuts                 | 177 |
|---------------------------|-----|
| Keyboard Commands         | 178 |
| Scoring Shorthand         | 180 |
| Activities                | 181 |
| Special Startup Actions   | 182 |
| Help & Troubleshooting    | 183 |
| The Help Menu             | 184 |
| Data Protection & Storage | 187 |
| Clubs                     | 189 |
| Players                   | 191 |
| Printing                  | 196 |
| Scoring                   | 196 |
| Special Requirements      | 198 |
| Glossary                  | 201 |
| Index                     | 219 |

# Chapter 1

# **Getting Started**

This chapter will help you get started with information on installing, registering, and configuring Mulligan's Eagle for use on your Mac.

| In this Chapter                   |    |
|-----------------------------------|----|
| Introduction                      | 2  |
| What's Mulligan's Eagle?2         |    |
| Using this Guide                  |    |
| Installing Mulligan's Eagle       | 2  |
| System Requirements2              |    |
| Installing from the Mac App Store |    |
| Installing from a CD              |    |
| Installing from a Disk Image      |    |
|                                   | _  |
| Startup                           | 4  |
| Initial Registration4             |    |
| Demonstration Mode                |    |
| Purchasing                        |    |
| Software License Agreement        |    |
| Your First Club                   |    |
| The Main Window                   | 8  |
| Saving Data                       |    |
| Preferences                       | 10 |
| Authorization                     |    |
| Scorecards                        |    |
| Scoring                           |    |
| Appearance                        |    |
| Other                             |    |
| Handicapping                      |    |
| Advanced                          |    |
| Remote                            |    |
| Nemote                            |    |

# Introduction

### What's Mulligan's Eagle?

Mulligan's Eagle is the premier golf stats, scorekeeping and handicapping application for the Mac. Developed exclusively on the Mac, for the Mac, it is the latest software from Mulligan Software, the pre-eminent developers of software for golfers since 1995.

You can record, report and analyze information about rounds played by one or hundreds of golfers playing one or hundreds of golf courses. You can plan, administer and score golf events for your foursome, your team or your club. There is no more capable software for golfers on any computer.

### Using this Guide

Each of the chapters of this Users' Guide addresses a particular category of instruction and information, approximately in the order you'll use it, but Mulligan's Eagle is a big application and this guide isn't fireside reading. You'll probably need to refer to the Contents at the front or the Index at the back to get help about some detail of Eagle's operation. If you use this guide frequently, we encourage you to download the full Eagle Users Guide.pdf file from Mulligan Software's web site to your hard drive to improve speed and to provide you with high-quality output if you decide to print a page or two.

Like the software, if you find (or can't find) something in the Users' Guide that needs correction or clarification, send your comments, suggestions or complaints to: support@mulligansoftware.com.

# Installing Mulligan's Eagle

### **System Requirements**

Mulligan's Eagle requires a Mac running macOS version 10.12 ("Sierra") or later on a 64-bit capable Intel-based processor. It works best when you are using Apple's latest version of the macOS operating system. It requires about 20 mb of disk storage for the application and at least that much for data storage.

Earlier releases of Mulligan's Eagle are available from Mulligan Software's website <a href="https://www.mulligansoftware.com">https://www.mulligansoftware.com</a> for older Macs that can't support the required operating system.

### Installing from the Mac App Store

If you purchased your copy of Mulligan's Eagle from the Mac App Store using App Store software on your Mac, no serial number or registration is

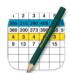

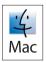

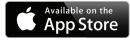

required to use your software. The first time you use the software, continue as described at "Your First Club" on page 7.

### Installing from a CD

If you received your copy of Mulligan's Eagle on a CD, just insert the CD into your Mac or an attached CD drive. When the CD is mounted (appears on your desktop), double-click to open it.

### Installing from a Disk Image

You may have downloaded your copy of Mulligan's Eagle during your purchase on the internet, or you downloaded the software to try in demonstration mode. The file that you downloaded is a disk image file (with a .dmg extension). By opening the file, its contents are "mounted" on your desktop just like an attached disk, or an installation CD.

If the file you downloaded has a .zip extension, it's a compressed version of the disk image file you need. Just double-click it to de-compress it into its .dmg form, then double-click *that* to mount it on your desktop. You can throw the .zip file in the trash after expanding it. Keep the .dmg file for backup.

When you open the disk or CD that's on your desktop, you'll see a window like this:

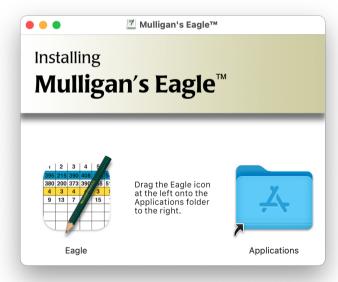

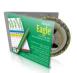

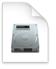

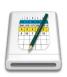

Install the software on your computer by dragging the Eagle icon (at the left) onto the Applications folder alias (at the right) in this window. Your Mac will copy the Mulligan's Eagle application into the Applications folder on your hard drive. If you have an older copy of Eagle in your Applications folder, you'll be asked if you want to replace it.

**Note:** This procedure for installing from a disk image is exactly the same procedure you will follow if you later update your software to a newer version.

The disk image or CD contains other data that may be of interest, including this Users' Guide and release notes with any last minute information about installation. Scroll the window down to see the rest of the contents.

# **Startup**

You start Mulligan's Eagle by double-clicking its icon in the Applications folder, clicking the Eagle icon in Launchpad, or clicking the Eagle icon if you've placed it in the dock. (To place Mulligan's Eagle in the dock, use the Finder to locate its icon in your Applications folder, then drag that icon onto the dock.)

If you purchased your copy of Mulligan's Eagle from the Mac App Store using App Store software on your Mac, no serial number or registration is required to use your software. The first time you start the application, begin as described at "Your First Club" on page 7.

# **Initial Registration**

When you first start Eagle after installing it, you'll see a dialog for you to register the software:

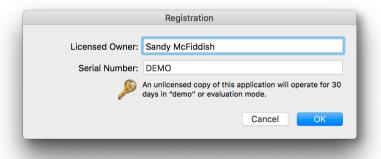

Owner Registration

Make sure the name shown is the name of the registered owner of the software license. If you have a software serial number, enter it. Click OK to proceed.

If you are using the software in demonstration mode, make sure the Serial Number is entered as "DEMO", then click OK to proceed.

#### **Demonstration Mode**

Any time that you start Mulligan's Eagle in demonstration mode, you will see the Demonstration dialog:

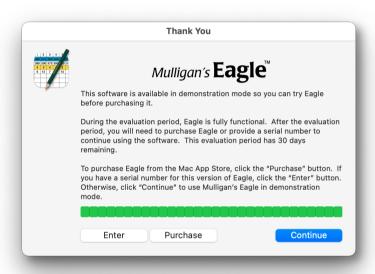

#### Demonstration Mode

If you have a serial number for the software, click Enter to provide that number. To purchase a serial number for the software, click the Purchase button. Once a serial number has been provided, you will no longer see the Demonstration dialog when starting up. If you wish to continue using the software in demonstration mode, click the Continue button. If the demonstration period has expired, you may enter a serial number or purchase the software, but you may not continue using the software - the Continue button now says Quit.

**Note:** If you have entered data while in demonstration mode and the demonstration period expires, your data will again be accessible if you subsequently activate the software by providing a serial number or purchasing Eagle from the Mac App Store.

**Note:** If your initial 30-day trial has recently expired, you can re-enable the trial for an additional 30 days (twice) by holding down the OPTION key while clicking

the Quit or Continue button. The next time you start Eagle, your trial will be extended.

### Purchasing

If you decide to purchase Mulligan's Eagle, you will be directed to a secure Apple web page with the option to open the App Store application on your Mac to continue. From the App Store application, you can purchase the software, download and install it on your Mac. You will receive notification of future software updates to Eagle in the App Store application. When delivered by Apple, Mulligan's Eagle software is cryptographically "signed" and "sandboxed" on your Mac. No serial number is required.

#### Software License Agreement

To make Eagle ready for use, you must indicate your agreement with the Software License Agreement that accompanies the software:

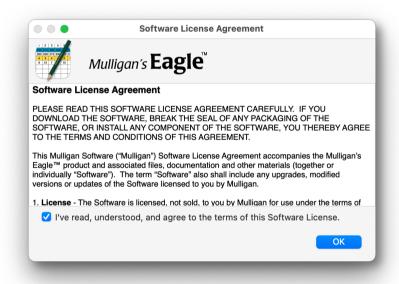

Software License Agreement

After reading the terms of the Software License Agreement, if you agree with its terms, click the check-box in the window, then click the OK button to continue.

#### Your First Club

When you first use the application, with no data on file, it's convenient to begin by setting up your first club - the one you play regularly. Eagle gets you started by displaying a dialog:

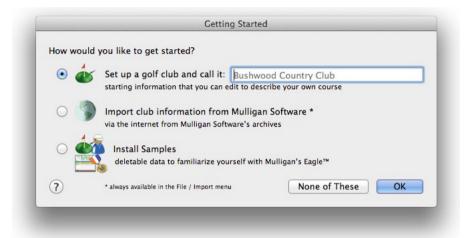

Your First Club

To start with a single club, choose the "Set up a golf club and call it:" option, type the name of your golf club, then click OK. You'll be able to edit the temporary placeholder information that's provided until the club data represents the course, nines, tees and holes on your home course. See "Editing Club Information" on page 26.

If you'd like to start with data about one or more clubs imported via the internet from archives kept by Mulligan Software, select that option and click OK. You'll be able to import clubs as described on page 38. You must be connected to the internet to use this feature.

Or, select the "Install Samples" item to install illustrative clubs, players, scorecards and events that you can review to become familiar with Eagle and how things are built. When you're ready, you can delete these temporary items.

Or, if you decide you'll set up your first golf club and players using the regular features of the software, just click None of These to proceed.

### The Main Window

Any time you start Eagle, you see the application's main window or browser:

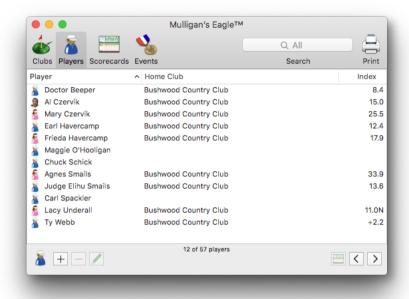

Eagle's Main Window

The window includes a toolbar that lets you select whether you want to see the list of golf clubs, players, scorecards or events that are available on your Mac. You can also move from list to list by clicking the directional buttons, or by choosing Previous or Next from the Window menu or by typing  $\Re$  (COMMAND-LEFT-ARROW) or  $\Re$  (COMMAND-RIGHT-ARROW). Closing the main window closes any other application windows and quits the application. The last list displayed and the last location for the window on the screen are restored next time the application is started.

Like any Mac application, you can close the main window when it is front-most by clicking its close button, choosing Close from the File menu or typing %W (COMMAND-W).

You can also quit Mulligan's Eagle at any time by choosing Quit Eagle from the Eagle menu or typing #Q (COMMAND-Q).

# **Saving Data**

Mulligan's Eagle keeps all of its data about golf clubs and players in database files located on your computer. There are no individual files that you need to keep track of. The database files, kept in a folder in your user directory at ~/Library/Application Support/Eagle/, contain all the information that the

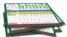

software knows about. The entire Eagle folder should be included in your regular periodic backup to make sure you don't lose your work. These database files are unique to Eagle. They have .EAGD extensions.

**Note:** When Eagle is purchased from the Mac App Store, the data managed by the application is kept in a private and secure "sandbox" on your Mac inaccessible to other users or applications. Should you need direct access to Eagle's stored data, contact Mulligan Software for assistance.

Because there are no individual files or "documents," data is changed in the application's database when you close the editing window for the data. No "Save" action required. So, when you close a player window, for example, with limited or incomplete information, there is a player on file represented by the data in that window. To delete inadvertently created clubs, players, scorecards or events, simply select and delete them from the main window.

### **Preferences**

You can control certain preferred settings used in Mulligan's Eagle's operation. You can open a dialog to adjust those preferences by choosing Preferences... from the Eagle menu or by typing \mathbb{H}, (COMMAND-comma).

Click the window's toolbar items to select a panel. You can reset some of the application's preferences by clicking the Factory Settings button. Close the Preferences dialog by clicking OK at the bottom right of the window.

#### Authorization

Settings for handling your product licensing and serial number, certification for handicapping, and protection of data are set in the Authorization panel:

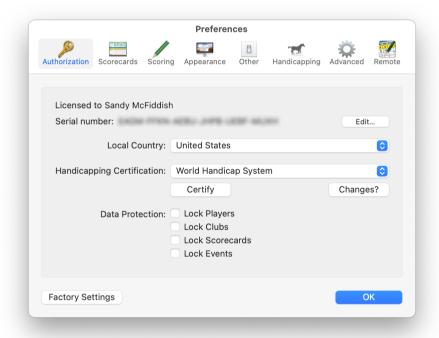

Preferences - Authorization

Licensed to – indicates the name of the software license holder.

Serial Number – when not purchased from the Mac App Store, displays the product serial number ("DEMO" in demonstration mode). Click the Edit... button if you need to change either the licensee's name or the serial number.

Local Country – If the country in which you're using this software is not identified correctly, choose the proper country. This information may be used for certain default handicapping and configuration calculations.

Handicapping Certification – Mulligan's Eagle requires, for certain types of handicapping, that you provide an explicit acknowledgement that you are authorized to compute official handicaps for members of a golf club or association. First, identify the handicapping system that you are authorized to use from the popup menu, then click the Certify button to display a certification dialog:

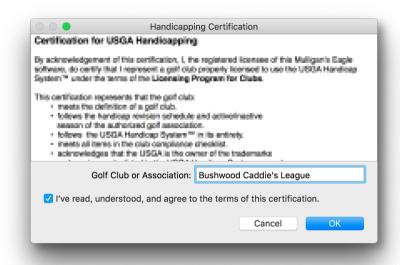

#### Handicapping Certification

Type the name of the league, club or association of golfers for whom you are computing handicaps using the selected method, check the box to confirm your understanding of the statement, then click OK to close the dialog.

Some types of handicapping do not require certification. You may also provide certification for the use of more than one handicapping system at a golf club or association.

Changes? – Visible only if the selected handicapping system is certified and there are players on file using another handicapping system, click this button to list those players and select those to have their handicapping method updated.

Data Protection – You can lock any of the lists shown in Eagle's main window to protect them from additions or deletions. Check a box to lock a particular list (see also "Locking Lists" on page 187).

#### **Scorecards**

You may indicate preferences for a favorite or default player, how scorecards and teams are named, and certain options for display of scorecards and lists:

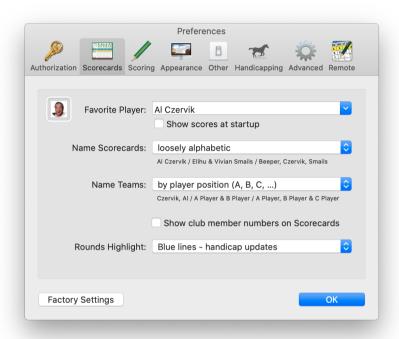

Preferences - Scorecards

Favorite Player – Type a name, choose a player from the drop-down list, or drag a player from the main window to the image well at the left to identify a favorite player – one the software might use as a "default" for some activities.

Show Scores at Startup – If you use Mulligan's Eagle to manage the golf history of just a single player (the Favorite Player above), check this box to have the application automatically open a window for that player, set to the Scores panel, when it starts up. If you hold down the OPTION key during startup, it will override this setting – not opening the player's window. Conversely, if you have provided a favorite player but not checked this box, holding down just the OPTION key during startup will open the player's window to the Scores panel.

Name Scorecards – Choose your preferred style for constructing names by which scorecards are identified – in Eagle's main window, in window titles and elsewhere. An illustration of the chosen style is shown below the popup menu.

Name Teams – Choose your preferred style for constructing names by which teams of players are identified – on scorecards, in events and elsewhere. An illustration of the chosen style is shown below the popup menu.

Show club member numbers on Scorecards – Indicate if a player's club membership number (if available) should be shown on scorecards when displayed on the screen or printed. By default, this option is unchecked (off), but some clubs use their members' numbers for posting scores for handicapping and it may be convenient to show the number on scorecards.

Rounds Highlight – Choose any special style of highlighting the list of rounds in a player's editing window.

#### Scoring

You may indicate preferences for colors and shorthand keys used in scoring:

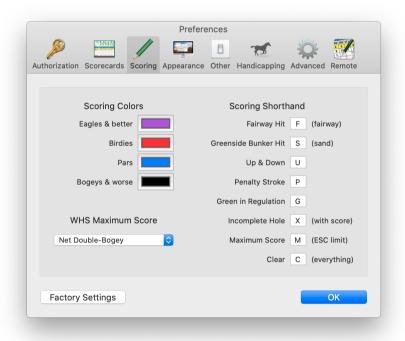

Preferences - Scoring

Scoring Colors – Click in the color well to display a color picker for you to choose a color that you prefer for the display of scores. The Birdies color is generally used for scores under par or the equivalent (a Stableford score of 3, for example). The Bogeys color is generally used for scores over par or the equivalent (a Stableford score of 0, for example).

WHS Maximum Score – For competition using the "Maximum Score" method specified in the World Handicap System, you may designate, from the popup menu, an appropriate technique for calculating hole score limits.

Scoring Shorthand – You may configure the shorthand keys used for entering special data during entry of scores and putts. Each shorthand key should be one character, and there should be no duplicates. For details on the use and meaning of scoring shorthand keys, see "Scoring Shorthand" on page 180 in the Shortcuts chapter.

#### **Appearance**

You can change various parameters about how Eagle's windows and features are displayed on your screen or printed:

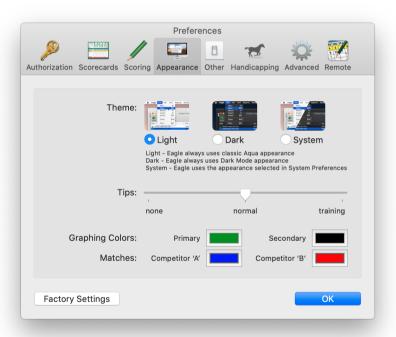

Preferences - Appearance

Theme – Click to specify the appearance you prefer for Eagle's windows and on-screen presentation. This theme will be used consistently throughout the application. Select System to use the system-wide appearance indicated in System Preferences - Light (standard Aqua appearance) or Dark. Select Light or Dark to use an appearance in Eagle regardless of the system setting.

System-wide Dark Mode was first available on macOS 10.14 Mojave.

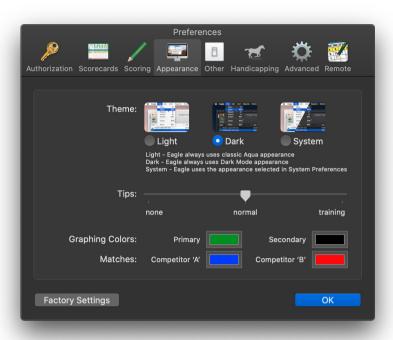

*Preferences - Appearance (Dark Mode)* 

Tips – Control the display of help tips (commonly called Tool Tips) within the application with this slider. "Training" means extra descriptive text while learning how to use Mulligan's Eagle. "None" suppresses tips except in certain special uses.

Graphing Colors – You can change the colors that are used to plot lines and graphs of statistical information in various reports produced by Eagle. Just click in the color wells to adjust those colors

Matches – A match window uses a color key to identify players and match results. These color wells allow you to change the basic color scheme of match windows. The colors are lightened for use in the window, so indicate full-intensity colors here.

#### Other

You may indicate a preference for the display of dates, the number of items remembered in the Recent menu, text describing event registration options and drag and drop data characteristics:

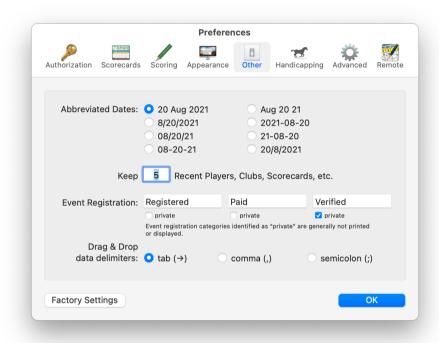

*Preferences - Other* 

Abbreviated Dates – Click the style you prefer for the presentation of dates in short or abbreviated form. This style will be used consistently throughout the application. The options shown are based on your personal Language & Text settings in your Mac's System Preferences.

Keep – Indicate the number of items for Players, Clubs, Scorecards and Events that should be "remembered" in the Recent menu within the File menu. The Recent menu is used to quickly re-open windows for items recently added or edited.

Event Registration – You can configure the names of the 3 status categories available when registering a player for an event. The settings – by default "Registered", "Paid" and "Verified" – are used in the Registration panel of an event window and on printed reports. You can change the names to fit your usual requirements for player registration.

To suppress the printing or display of status in player-facing reports and screens for a particular category, check its "private" checkbox.

Drag & Drop data delimiters – You can specify the delimiting character used to separate data elements or table columns in the Player, Club, Scorecard, Event or rounds data dragged from Eagle to the desktop or to another application on your Mac.

Tabular data, delivered as tab-delimited strings of information, is commonly used by spreadsheet applications (like Microsoft Excel). Apple's Numbers application prefers data delivered as CSV - comma-separated values. In regions where a comma is used as a decimal separator, complicating the transfer of numerical data (like scores), some applications may prefer data separated by semicolons.

### Handicapping

Mulligan's Eagle supports "Personal handicapping", the ability for you to define a handicapping method based on your own specifications:

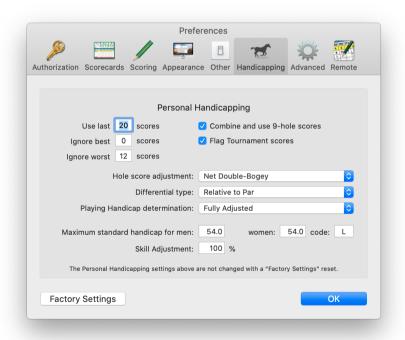

Preferences - Handicapping

Use last – Indicate how many scores from the player's scoring record are to be considered for handicap calculation.

Ignore best – Indicate how many of the best eligible scores are to be excluded when performing the handicap calculations.

Ignore worst – Indicate how many of the worst eligible scores are to be excluded when performing the handicap calculations.

Combine and use 9-hole scores – If checked, 9-hole rounds will be consolidated as 18-hole rounds for handicap calculation. If unchecked, 9-hole rounds will be ignored.

Flag Tournament scores – For rounds identified as "tournament" rounds, include that identification in handicapping reports.

Hole score adjustment – If you wish to limit or adjust hole-by-hole scores used for calculating a handicap, choose the technique to do so.

Differential type – Indicate the method of determining the "value" of a score for handicapping purposes. That is, how is the number used in the handicap calculation related to the round's score?

Playing handicap determination – Indicate how a player's playing handicap is determined from a calculated handicap.

Maximum standard handicap for men, women, code – If there is a limit that represents a standard "maximum" handicap value for men and women, enter that limit. Also provide an alphabetic code to append to handicaps beyond that limit.

Skill adjustment – If a calculated handicap is to be multiplied by a factor to adjust its bias toward more skillful golfers, enter a percentage. Otherwise, just enter 100%.

**NOTE:** This "Personal Handicapping" option is not a standard, nor approved, method of handicapping when an appropriate standard or "official" handicapping system is available to you. In Eagle, certify and use that standard method for handicapping, even if those players already personally maintain or receive a similar "official" handicap from their golf club or association. Mulligan Software will not support, diagnose, review, or debug configuration or operational issues with the use of this Personal Handicapping feature. It is provided "as-is" for users with appropriate expertise to configure and administer its use.

#### Advanced

You may enforce certain rules for editing club information, restrict certain kinds of match presses, or directly review and remove handicapping records in the Advanced panel:

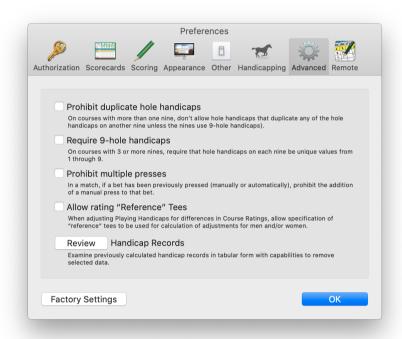

Preferences - Advanced

Prohibit Duplicate Hole Handicaps – Check the box to prohibit entering non-unique hole handicaps on a golf course.

Require 9-hole Handicaps – Check the box to prohibit entry of any hole handicaps other than 1 through 9 on golf courses with 3 or more nines.

Prohibit Multiple Presses – Check the box to prohibit adding a manual press to any match in a match window that has already been pressed manually or automatically.

Allow Rating "Reference" Tees – Check the box to allow the specification of specific tees when adjusting Handicap Allowances for differences in tee ratings for men and women.

Review – Click the Review button to display a report listing handicap records in tabular form. You may select and delete records from that list. This is an advanced feature for those cognizant of the importance of handicap records. Deletions performed here are **permanent**.

#### Remote

You may indicate that you wish to import scoring data from remote devices providing scores via files synchronized with your Mac using Dropbox or iCloud or export Session Lists containing information about Events..

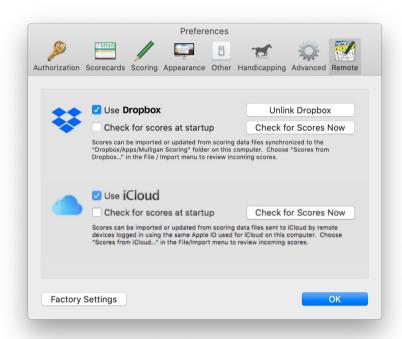

Preferences - Remote

Use Dropbox – Check to indicate that you will use an active Dropbox subscription (see <a href="www.dropbox.com">www.dropbox.com</a>) to synchronize scoring information from one or more remote devices using the same Dropbox account.

Link / Unlink Dropbox – If Dropbox is available on your computer, .click the button to link (authorize access) to Dropbox. You will be directed by your web browser to the Dropbox web site to authenticate your use of a restricted "Mulligan Scoring" folder in your Dropbox Apps directory. Eagle has no other access to files in your Dropbox. To unlink from Dropbox, click the button to disconnect from your Dropbox account.

Check for scores at startup – If you wish to have Eagle examine and import incoming scoring data from Dropbox when Eagle starts up, check the box. Incorrect, incomplete or ambiguous data will remain in your Dropbox for your review and correction.

Check for Scores Now – Click the button to review and import complete unambiguous scoring data from your Dropbox. This activity will take place in the background.

Use iCloud – Check to indicate that you will use your current logged-in iCloud account to synchronize and import scoring data from one or more remote devices logged in with the same Apple ID. Synchronized data appears in the Eagle/Mulligan Scoring folder in iCloud Drive and is available to Eagle or for your use from that location.

Note: iCloud synchronization is available only in copies of Mulligan's Eagle purchased from the Mac App Store.

Check for scores at startup – If you wish to have Eagle examine and import incoming scoring data from iCloud when Eagle starts up, check the box. Incorrect, incomplete or ambiguous data will remain in iCloud for your review and correction.

Check for Scores Now – Click the button to review and import complete unambiguous scoring data from iCloud. This activity will take place in the background.

# Chapter 2

# Clubs

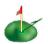

Clubs are the golf clubs at which you play. Mulligan's Eagle needs to know enough about each club and its courses, nines and tees so that it can keep score and analyze your play. You will usually have to set up information for any club just one time.

Mulligan's Eagle uses the symbol at the left to represent information related to a club.

Clubs are **not** your golf league, organization or playing group. Don't create a Club in Eagle called "The Saturday League" or "Ladies Club" – those are organizations of people who play golf. In Eagle, a "Club" is a facility at which one or more golf courses are available for play.

| In this Chapter                                                                                                    |    |
|----------------------------------------------------------------------------------------------------|----|
| Finding Course Information                                                                                                    | 24 |
| Creating New Clubs                                                                                                    | 24 |
| Editing Club Information         Opening an Editing Window       26         Club Demographics       27         Courses       28         Tees       29         Nines       31         Holes       32         Courses with One Nine       33         Courses with More Than Two Nines       34         Junior Par       35 | 26 |
| Importing Club Information         From Mulligan's Eagle™ Club Files                                                                                                    | 36 |
| Exporting Club Information  Exporting to a Club File                                                                                                    | 40 |
| Reports About Clubs Course Handicap Tables                                                                                                    | 43 |
| Deleting Clubs                                                                                                    | 45 |

# **Finding Course Information**

The best way to find the information you need is from the printed scorecards for the club's courses. The scorecard should include the length, par and hole handicaps for all the holes from each tee. It should also include a Course Rating and, in most countries, a Slope Rating for each tee.

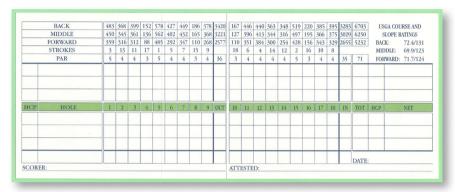

Printed Scorecard - Brook Hollow Golf Club (Note USGA Course and Slope Ratings for each tee.)

If the course is a nine-hole course or it has three or more nines, you'll need Course and Slope Ratings for each of the nines. If they're not printed on the scorecard, ask the pro or visit the National Course Rating Database at <a href="http://ncrdb.usga.org/NCRDB/">http://ncrdb.usga.org/NCRDB/</a> on the internet to look them up. If you're entering club information that is likely to be used by several players who play from different tees, be sure to enter the information for each of those tees.

# **Creating New Clubs**

You can create and keep information on file about as many golf clubs as you wish. There are several ways to start:

### From Eagle's Main Window

With Eagle's main window front-most, show the list of clubs, then click the Add button at the lower left corner to open a window for a new club.

**Note:** If the Add button is not available (the button is dim), the club list has been locked to prevent the addition or removal of clubs (see "" on page 11).

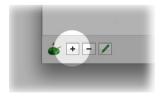

#### From the New Menu

Or, choose New... in the File menu or type \( \mathbb{R} \) (COMMAND-N) to see a dialog allowing you to make a new item:

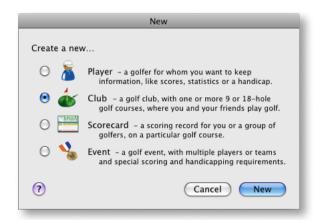

New Dialog

Select the option to make a new club, then click the New button.

**Note:** If the new club option is not available (the button is dim), the club list has been locked to prevent the addition or removal of clubs (see "on page 11).

#### From the New... Submenu

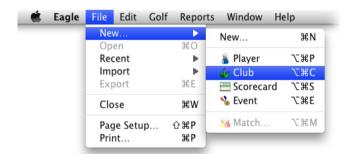

New Submenu

Or, choose Club in the New... submenu in the File menu, or type \%C (OPTION-COMMAND-C) to create a new club and open a window for editing it.

**Note:** If the menu option is not available (the Club item is dim and disabled), the club list has been locked to prevent the addition or removal of clubs (see "on page 11).

#### The Empty New Club Window

In all cases, a new empty club window is opened, ready for you to edit information about the club.

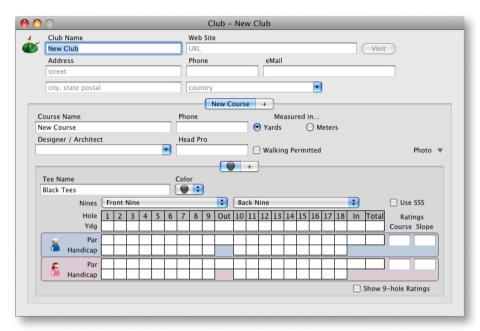

New Empty Club Window

The window for a new club is already configured with a name of "New Club," and a single golf course with two nines and one tee. Continue entering club information as you would when you make changes at "Club Demographics" on page 27.

# **Editing Club Information**

# Opening an Editing Window

Show the list of clubs in Eagle's main window and select the club for which data is to be edited. Click the Edit button at the lower left corner and a club window will open for you to review information and make changes.

Or, open an editing window by selecting one or more clubs in the list and choosing Open from the File menu or typing #O (COMMAND-O).

Or, just double-click the name of the club in the club list.

**Note:** If the Edit button is not available (the button is dim), there are no clubs selected in the list. Club information can be edited even when the club list is locked.

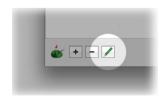

## Club Demographics

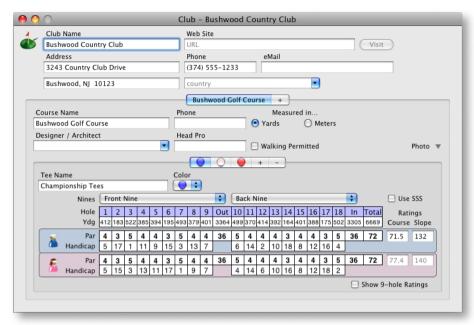

Completed Club Window

Club Name – Enter the name of the golf club, like "Bushwood Country Club" or "Mulligan Falls Golf Course." When you first enter a name, it will be used to fill in the first Course Name. If a club has only one course, it's common, but not required, that the club and course use the same name.

Web Site – If the club has a web site address (URL), enter it in a form your web browser will recognize (like "www.bushwoodcc.com" or "http://www.bushwood.com").

Visit – If you have provided a web site address, clicking this button will open your web browser to that address.

Address – You have 2 lines to provide a street address and the city, state or province, and zip or postal code.

Phone – Enter a phone number for the club, which may be different than the phone number for the golf course itself.

eMail – If the club has an email address, you can enter it.

Country – If the club is in another country, indicate that country. If the club is in your home country, you don't need to provide data here.

#### Courses

When first created, a club has one course for which you need to provide information:

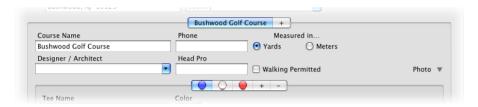

Club Window - Courses Section

Each of the courses on file for the club has its own tabbed section in the window. Click the tab of the course you want to edit.

Course Name – If it's different than the name of the golf club, enter the name of the golf course.

Phone – Enter a phone number, perhaps the number you call to reserve a tee time.

Measure in... – Indicate whether the course is measured (and you will enter the length of holes) in yards or meters.

Designer / Architect – If you know it, either type the name of the golf course designer or architect or select one from the drop-down menu.

Head Pro - The name of the head golf professional.

Walking Permitted - Check if the course allows golfers to walk the course.

Photo – Click the disclosure triangle to slide out a drawer into which you can drag a picture of the golf course. Click again to close the drawer.

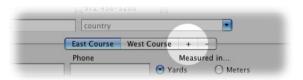

Adding a Course

If the golf club has more than one golf course, you can click the Add Course button to add another course to the golf club and to the window. Continue by entering the appropriate information for each course.

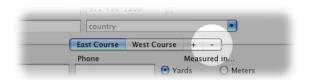

Removing a Course

You can delete a course by selecting the course (clicking its tab), then clicking the Remove Course button. You'll be asked to confirm that you wish to delete the course.

You can't delete the last course. A club has at least one course.

#### Tees

Each golf course has at least one set of tees. Using the course's printed scorecard you should be able to easily enter the appropriate information about each tee:

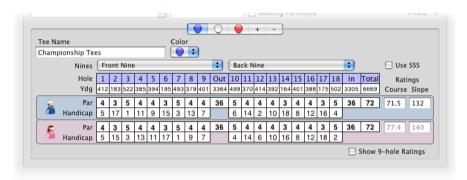

Club Window - Tee Section

You switch to enter information for a tee by clicking the tab which contains its tee marker. In the example above, the focus is on the Championship Tees - which apparently have blue tee markers.

Tee Name – By default, the name of the tee identifies the color of the tee (ie: the tees with the red tee markers are named "Red Tees"). If you have something better, enter the name by which they're identified at the golf course.

Color – Choose a tee marker that best identifies the tee. If none of those shown are suitable, choose Custom... to open the color picker so you can pick a better color. If you change the tee's color, the tee marker in its tab changes too.

Nines – Select the nines for which you're entering yardages, pars or hole handicaps from the selected tee. Most of the time, these popup menus will say "Front Nine" and "Back Nine."

Use SSS – Check if the course ratings for this tee use a Standard Scratch Score (SSS) or Standard Course Rating (SCR) as sometimes provided in

some parts of the world. Leave it unchecked to use American-style Course and Slope Ratings.

**Note:** Most golf authorities in Europe and Australia are adopting Course Rating methods similar to those used in the United States – ratings for scratch (expert) players determined to a tenth of a stroke. In those jurisdictions, leave the Use SSS box unchecked.

Course Rating – Enter the Course Rating (or Standard Scratch Score if the box is checked) for men, women, or both, from this tee. These are 18-hole ratings.

Slope Rating – Enter the Slope Rating for men, women, or both from this tee. These are 18-hole ratings.

**Note:** If you enter Course or Slope ratings for one gender, but not for the other, Eagle can sometimes estimate the missing ratings. If so, they are displayed as gray (dim) text. These estimates are only used if a player of the missing gender appears on a scorecard playing from this tee.

Show 9-hole Ratings – If you have 9-hole Course and Slope ratings available for this course from this tee, check this box to enter the ratings for each nine.

If the course (and tee) have just one nine or more than two nines, 9-hole Course and Slope ratings are *required* and the 18-hole rating fields are not shown in the window.

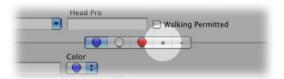

Adding a Tee

If the golf course has more tees, you can click the Add Tee (+) button to add another tee to the course and to the window. Continue by entering the appropriate information for each tee.

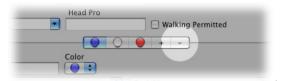

Removing a Tee

You can delete a tee by selecting the tee (clicking its tab), then clicking the Remove Tee (—) button. You'll be asked to confirm that you wish to delete the tee.

You can't delete the last tee. A course has at least one tee.

### **Nines**

Usually, a golf course has just two nines - frequently called the "Front Nine" and the "Back Nine," which is how Eagle first sets up a newly added course. If the course has just one nine (ie: a nine-hole course) or more than two nines, or simply has different names for its nines, you can handle those changes.

The club editing window has two popup menus used for changing information about its nines:

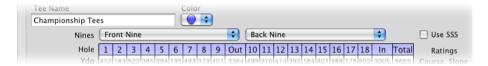

To change the name, or the first hole of either nine, or to add or remove a nine, choose Edit Nines... from one of the Nines popup menus. A sheet appears below the menu:

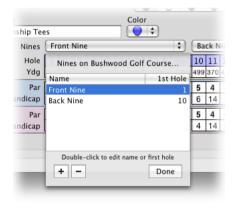

Editing a Course's Nines

Name – To change the name of any nine in the list, double-click the name and type another name.

1st Hole – To change the number of the first hole on a nine, double-click the number, then type 1, 10, etc.

To add a nine, click the Add (+) button, then provide a name and first hole for the newly created nine (see "Courses with More Than Two Nines" on page 34).

To remove a nine, select the nine by clicking its row to highlight it, then click the Remove (—) button. You will be asked to confirm that you want to delete the nine. Answer OK to delete (see "Courses with One Nine" on page 33). You cannot delete the last nine - a course requires at least one.

#### Holes

You need to provide the length (in yards or meters as the course indicates), par and hole handicap for each hole on each nine from every tee for men and/or women. If you're entering information for tees that women don't usually play, just enter the men's data. If you're entering information for tees that men don't usually play, you only need to enter the women's information.

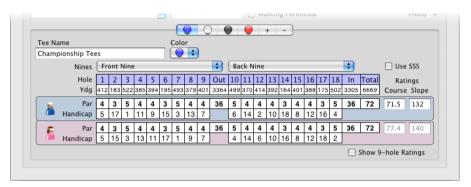

Editing a Tee

Length (Ydg or M) – Enter the length of the hole in yards or meters.

Par – Enter par (3 through 5, sometimes 6) for the hole.

Handicap – Enter the hole handicap, or "handicap stroke allocation" for each hole. Hole handicaps must be unique within nines, and should be unique within 18 holes if the numbers range from 1 through 18.

**Note:** When you enter a valid value for any of the numbers above, the software automatically inserts a TAB key to proceed to the next field... except when you enter "1" for a hole handicap, for which you must type the TAB key yourself.

If your course names its holes, or you have a signature hole photo, you can enter that data by double-clicking on the hole number for a hole. A sheet appears below the hole numbers:

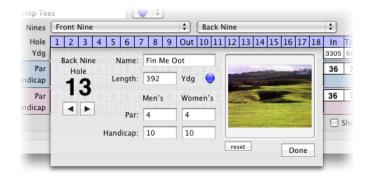

**Editing Hole Information** 

Name – If the hole has one, enter its name.

Length – If it's not already provided enter the length of the hole from this tee (indicated by the little tee marker).

Par – Enter par for men, women, or both.

Handicap – Enter the hole handicaps ("handicap stroke allocations") for men, women, or both.

You can save a photo by dragging an image into the area at the right of the sheet. Remove that photo by clicking reset.

Click the left ( $\blacktriangleleft$ ) or right ( $\blacktriangleright$ ) triangles, or choose Previous or Next from the Window menu, or type  $\Re \leftarrow$  (COMMAND-LEFT-ARROW) or  $\Re \rightarrow$  (COMMAND-RIGHT-ARROW) to proceed to other holes on this course. Click Done to dismiss the sheet.

When you are done changing information about a club, close the window by clicking its close button, by choosing Close from the File menu, or by typing \mathbb{HW} (COMMAND-W). There is no "Save" requirement for club information. It is committed to the application's database when the window is closed.

### Courses with One Nine

You've probably played courses with just a single nine. If you want to set up such a golf course in Mulligan's Eagle, first decide how it will be played. If the tees, tee colors, pars, or hole handicaps vary when you play the "front" and "back" sides of an 18-hole round, set up the course like any course with two nines and provide the hole numbers, pars and hole handicaps as indicated on the scorecard. Select a "combination" tee color or name for the tee as appropriate.

If, however, you would play an 18-hole round by touring the same nine from the same tees with the same pars and hole handicaps, set up the course with a single nine:

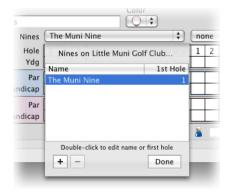

Creating a 9-Hole Course

In the Club editing window, a course with a single nine has no information for the back side, and a 9-hole Course Rating and Slope Rating is required for the nine:

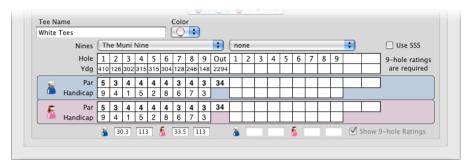

Editing 9-Hole Tee Information

The hole handicaps for a 9-hole course should be set to values from 1 through 9. Course ratings for a 9-hole course are about half of those for an 18-hole course. Slope ratings are numbers between 55 and 155 on both 9 and 18-hole courses. For additional information about 9-hole ratings, see "9-Hole Ratings" on page 190.

### Courses with More Than Two Nines

If a course has more than two nines, you can set up the separate nines by adding additional nines:

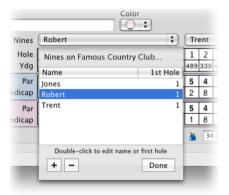

Creating a Multi-Nine Course

Provide a unique name for each nine, and indicate the number of the first hole on each nine (1, 10, etc.). You will need 9-hole Course and Slope ratings for each of the nines for every tee. If that information isn't available on the printed scorecard, ask the pro.

If you have 18-hole Course and Slope ratings for combinations of the nines (in the example above, Jones & Robert, Robert & Trent, Jones & Trent), the Golf Calculator (type \( \mathbb{HG} \)) has a feature to estimate 9-hole ratings from the

18-hole combinations. For additional information about 9-hole ratings, see "9-Hole Ratings" on page 190.

When you have set up a course with 3 or more nines, you'll need to use the Nines popup menus to select the nine for which you're entering lengths, pars or hole handicaps:

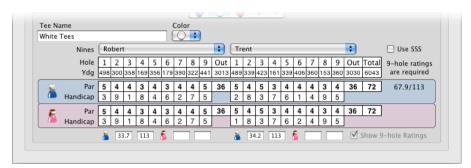

Editing Multi-Nine Tee Information

Note in the illustration that Course and Slope ratings are entered for each nine, from the tee selected and the total of those ratings for the two nines being displayed is shown to the right of par values. Hole handicaps for each nine are usually assigned values from 1 through 9, but that is not a requirement. The printed scorecard should indicate how to enter those numbers.

#### **Junior Par**

You can set up special tees for juniors that conform to the USGA's Junior Par specification. Before you start, have the yardages and course ratings available that you intend to use for the special tees.

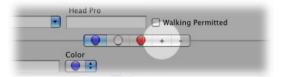

Adding a New Tee for Juniors

Create a new tee for the juniors by clicking the Add Tee button, then give the tee a name, a tee marker and enter yardages for each hole.

Club - Bushwood Country Club Install Junior Par Visit Country C From Junior Tees. try Club [ For: 

Boys → Girls NI 1012 Level: Beginner - Playing handicap over 40 Intermediate - Playing handicap 25 to 40 O Advanced - Playing handicap under 25 Course hitect Apply Cancel Set ines Front Nine \$ Back Nine + Hole 1 2 3 4 5 6 7 8 9 Out 10 11 12 13 14 15 16 17 18 In Total Ydg 388 155 495 340 384 177 470 355 375 3139 470 360 400 342 135 380 360 154 455 3056 6195 Par 5 4 6 5 5 4 6 5 5 4 6 6 5 6 5 6 5 3 5 4 6 6 14 2 10 18 8 12 16 4 cap 5 17 1 11 9 15 3 13 7 Par 6 4 7 5 6 4 6 5 6 49 6 6 6 5 3 6 6 4 6 48 97 cap 5 15 3 13 11 17 1 9 7 4 14 6 10 16 8 12 18 2

Choose Junior Par... from the Clubs section of the Golf menu, or type 公果J (SHIFT-COMMAND-J) to display the Junior Par sheet:

Install Iunior Par Sheet

**Note:** If the Junior Par... option is not available in the Golf menu (the item is dim and inactive), you have not provided lengths (yardages) for each of the holes from the junior tees. Junior Par calculations are based on hole length.

For – Select whether you want to calculate Junior Pars for boys or girls.

Level – Select the skill level for the junior players from these tees.

Click the Apply button to insert the appropriate Junior Pars into the holes (boys or girls) that you've indicated. This change will not be permanent until you click the Set button. If you wish to set pars for the other gender on the same tees, select Boys or Girls again, then click the Apply button to insert the appropriate pars.

When you have set the par values as you wish, click Set to make the changes permanent and close the sheet. If you decide you don't want to make the changes, click Cancel and the pars will be restored to the values on file at the time you started.

# **Importing Club Information**

Transcribing all that information about golf clubs and their courses can be a tedious activity – although you generally only have to do it once for any course that you use. Mulligan's Eagle has features to import data about clubs

- from Club files produced by other users of the software or from an internet archive of club information maintained by Mulligan Software.

# From Mulligan's Eagle™ Club Files

Club files are Mac documents on your (or someone else's) disk that contain all the detailed information about a golf club. Club files are exported by Mulligan's Eagle and make the information portable. You can share the data with other users of the software or with Mulligan Software, who uses such shared data to build its archive of club information.

Begin importing Club files by choosing Mulligan's Eagle™ Club Files... from the Import submenu in the File menu.

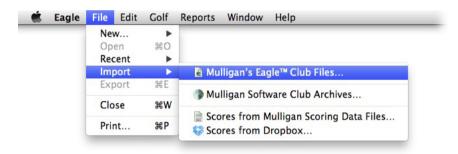

Club File Import Menu

**Note:** If the menu option is unavailable (the item is dim and inactive), the club list has been locked to prevent the addition or removal of clubs.

Use the displayed dialog to locate the Club files to be imported:

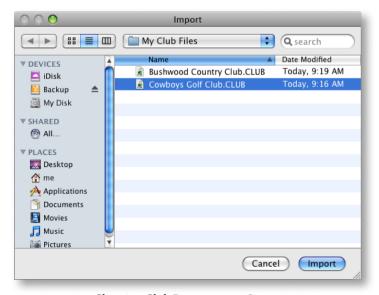

Choosing Club Documents to Import

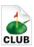

Navigate until you have found the files, then select those you want to import. Click the Import button when you are ready to continue.

The application will display a dialog that will show your progress importing each of the selected Club files:

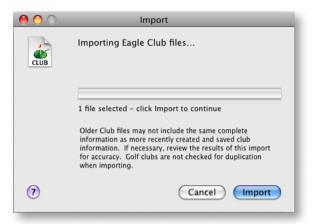

Club File Import Progress

Click the Import button to import the data. The progress dialog will close automatically when the process is complete. The clubs will appear in the club list in Eagle's main window, and are available for use wherever club information is required.

**Note:** Importing Club files does not check for duplication. If you find yourself with duplicate clubs, review them, keep the best and delete the others.

# From Mulligan Software Club Archives

Mulligan Software maintains a web-based archive of data about golf clubs that is accessible from Mulligan's Eagle. You can use this archive to import information about clubs you may have played. The archive is the handiwork of software users who have donated their completed Club files to the cause. You can benefit from their generosity.

Your computer must be connected to the internet to retrieve club data from Mulligan Software. Start by choosing Mulligan Software Club Archives... from the Import submenu in the File menu.

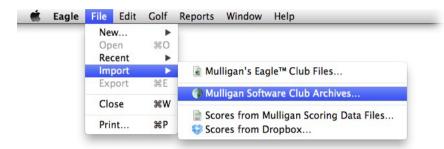

Club Archives Import Menu

**Note:** If the menu option is unavailable (the item is dim and inactive), the club list has been locked to prevent the addition or removal of clubs.

The application will try to connect to the Mulligan Software web site. You will see a list of folders, organized by country, that you can expand by clicking the triangle next to their folder. The data within these folders may be further organized (alphabetically) by state, province, etc.

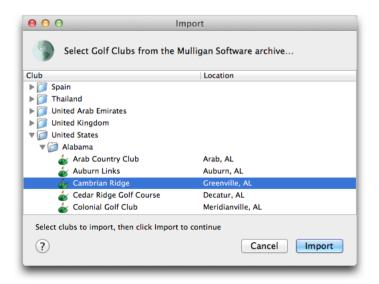

Selection from Club Archives

To import information about one or more clubs, select (by clicking) those clubs of interest, then click the Import button. The club information will be retrieved and the dialog will remain on the screen for you to repeat the process until you click the Cancel (or Done) button.

**Note:** Importing Club files does not check for duplication. If you find yourself with duplicate clubs, review them, keep the best and delete the others.

# **Exporting Club Information**

### Exporting to a Club File

You can export, or "save," information about a golf club that you have created or modified to a Mac file. This file, or "document," can then be provided to someone who wants to import the information into their copy of Mulligan's Eagle. The resulting file can also be attached to an email and sent to Mulligan Software to be included in their growing archive of club data.

To export all the information about a club, start by opening an editing window for the club (see "Editing Club Information" on page 26). Choose Export from the File menu or type #E (COMMAND-E) to open a standard macOS Save sheet in the window:

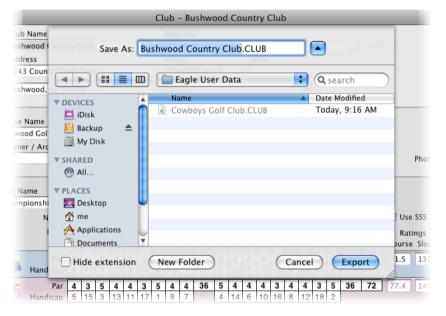

Club File Export

Decide on the name for your file, navigate to the location where you'd like to save the file, then click Export. Unless you indicate otherwise, Eagle will save the file in the Eagle User Data folder inside the Documents folder inside your user directory.

Eagle Club documents are stored with, and identified by, a .CLUB extension.

## Exporting a List of Clubs to a Spreadsheet

From Eagle's main window, you can export data for selected clubs to an open spreadsheet application. With Eagle frontmost, select the clubs of interest and drag the selection to the spreadsheet:

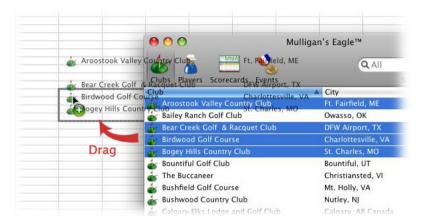

Dragging a selected list of clubs to a spreadsheet

A tab-delimited, textual array is exported to the spreadsheet, including for each selected club:

- · Club name
- City, State
- Phone number

The data is organized in a tabular array, one club per row, when inserted into the spreadsheet:

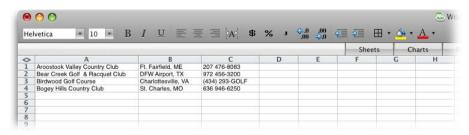

Spreadsheet Clubs List

### **Exporting Club Data to a Spreadsheet**

You can also export detailed information about a single club to an open spreadsheet application by opening an editing window for the club, then dragging the icon at the top left of the window onto the spreadsheet:

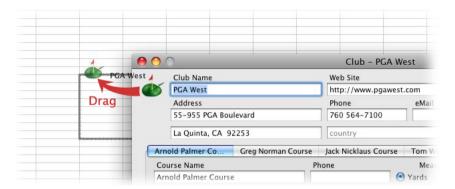

Dragging detailed club information to a spreadsheet

A tab-delimited, textual array is exported to the spreadsheet, including for the club:

- Club name
- Web site
- Street address
- City, State & postal code
- · Phone number
- eMail address
- Country

and for each course at the club:

- Course name
- Phone number
- How measured (yards or meters)
- Designer/Architect
- Head Pro
- Allows walking (yes or no)

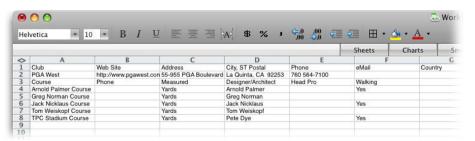

Spreadsheet Club Data

If your spreadsheet application has difficulty importing data dragged from Eagle (no columnar results, improperly interpreted numbers or spacing, etc.), you may need to change the format of the dragged information. See "Drag & Drop data delimiters" on page 17 for more information.

# **Reports About Clubs**

### **Course Handicap Tables**

You can produce, on the screen and ready for printing, Course Handicap Tables (sometimes called "Slope Charts") for a golf club. Start with either an open editing window for a club, or with the club list displayed in Eagle's main window and one or more clubs selected (highlighted). In the Reports menu, choose Course Handicap Tables...

A dialog or sheet will be displayed for you to refine the selection of tables you want to see:

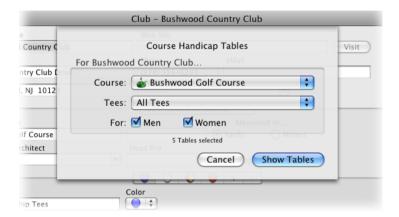

Creating Course Handicap Tables

If you've chosen just one golf club, you can narrow your selection down to tables for a specific course or tee at that club by choosing them from the popup menus. Decide whether you want tables for men or women or both and check the boxes accordingly. Click the Show Tables button when you've made your selections.

Mulligan's Eagle will display a window containing the Course Handicap Tables for each of the tees you've chosen (for which Course and Slope Ratings are available):

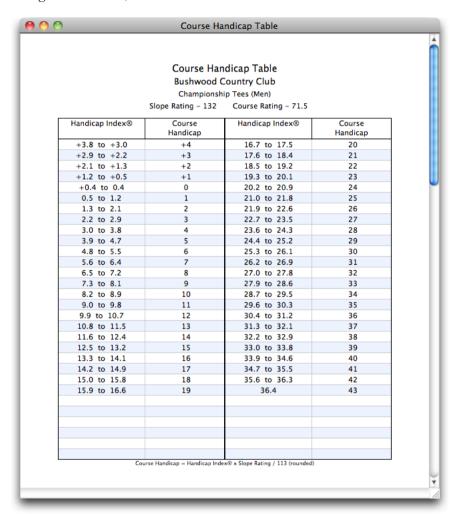

A Course Handicap Table

You can use the tables as shown on your screen, or you can send the tables to your printer (one table per page) for a hardcopy. To print, choose Print... from the File menu or type #P (COMMAND-P).

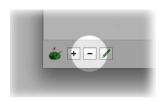

# **Deleting Clubs**

With Eagle's main window front-most, show the list of clubs, select (CLICK, SHIFT-CLICK or COMMAND-CLICK) the clubs to be deleted, then click the Remove button at the lower left corner. Or, choose Delete from the Edit menu, or type (Delete). You will be asked to confirm that you really want to delete the club(s). Click OK to delete or Cancel to continue without deleting.

Deletion is permanent and cannot be undone. The names and other information about deleted clubs may still appear on scorecards. When a club is deleted, all its courses, nines, tees and holes are deleted too.

**Note:** If the Remove button is not available (the button is dim), either there are no clubs in the list selected for deletion, or the club list has been locked to prevent the addition or removal of clubs (see "" on page 11).

# Chapter 3

# **Players**

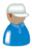

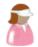

Players are golfers - like you. Mulligan's Eagle needs to know some basic information about each of the players it is expected to keep score for. You can enter as much information as you think will assist you in keeping statistics or event scoring for each player.

Mulligan's Eagle uses one of the symbols at the left to represent information about a player.

### In this Chapter... **Creating New Players** 48 50 **Editing Player Information Exporting Player Information** 59 Exporting Data About a Player's Rounds to a Spreadsheet . . . . . 62 **Reports About Players** 63 Guests 73 74 **Deleting Players**

# **Creating New Players**

You can create and keep on file information about as many players as you wish. There are several ways to start:

# From Eagle's Main Window

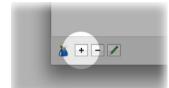

With Eagle's main window front-most, show the list of players, then click the Add button at the lower left corner to open a window for a new player.

**Note:** If the Add button is not available (the button is dim), the player list has been locked to prevent the addition or removal of players (see "on page 11).

### From the New Menu

Or, choose New... in the File menu or type ß to see a dialog allowing you to make a new item:

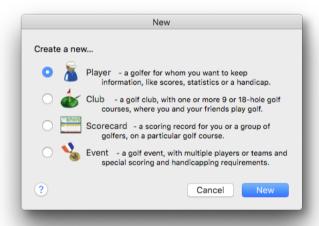

New Dialog

Select the option to make a new player, then click the New button.

**Note:** If the new player option is not available (the button is dim), the player list has been locked to prevent the addition or removal of players (see "" on page 11).

### From the New... Submenu

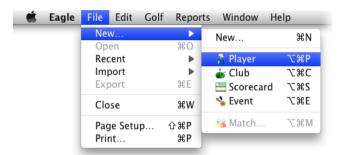

New Submenu

Or, choose Player in the New... submenu in the File menu, or type \\#P (OPTION-COMMAND-P) to create a new player and open a window for editing it.

### The Empty New Player Window

In all cases, a new empty player window is opened, ready for you to edit information about the player.

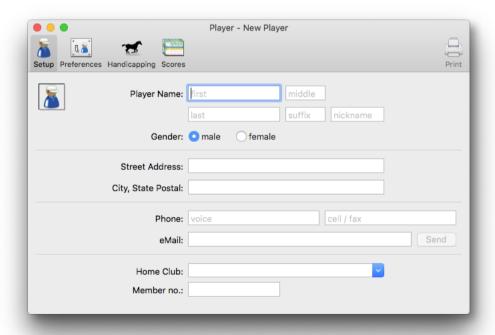

New Empty Player Window

The window for a new player is ready for you to provide the information you'll need to use for scoring, analysis and handicapping. You'll continue editing information about the player as described beginning on page 50.

# **Editing Player Information**

### Opening an Editing Window

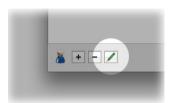

Show the list of players in Eagle's main window and select the player for which data is to be edited. Click the Edit button at the lower left corner and a player window will open for you to review information and make changes.

Or, open an editing window by selecting one or more players and choosing Open from the File menu or typing #O (COMMAND-O).

Or, just double-click the name of the player in the player list.

**Note:** If the Edit button is not available (the button is dim), there are no players selected in the list. Player information can be edited even when the player list is locked.

The player window will open to the panel that was last used for editing a player. New player windows start in the Setup panel.

### Setup

Click the Setup item in the toolbar at the top of the player window to start by entering or modifying information about the player:

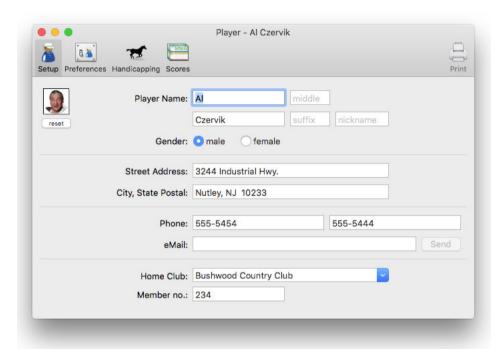

Player Window - Setup

Player Name – Enter at least the player's first and last names in the space provided. If you prefer to see a suffix like "Jr." or "MD" appended to the player's name in lists, reports, and on a scoreboard, enter one.

Gender – Indicate the sex of the player. Mulligan's Eagle identifies men and women differently in most lists and uses different criteria for scoring and handicapping is some cases.

Street Address - Provide an address for the player.

City, State Postal – Enter the city, state or province and postal code for the player. This information appears in some lists and reports.

Phone – Enter the phone number(s) to reach this player.

eMail – Enter the player's email address if they have one. If the field contains an email address and you click the Send button, Eagle will open your mail client, ready to send a message to the indicated address.

Home Club – Indicate the player's home club - the club at which they keep their handicap records.

Member no. – If it's available, enter the player's membership number or ID at their home club. Eagle can put this information on a scorecard for clubs that require the number for posting scores.

Picture – If you drag a picture of the player onto the photo frame at the upper left of this panel, Eagle will use that picture in places where the symbols normally appear.

### **Player Preferences**

Click Preferences in the toolbar to enter or update certain preferred settings for the player:

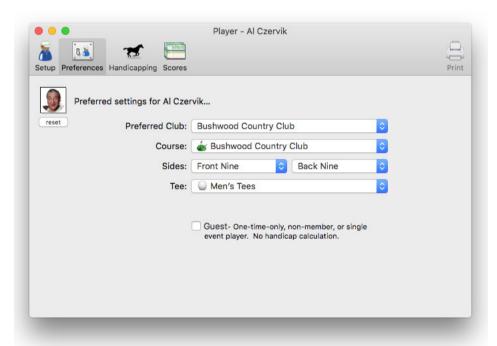

Player Window - Preferences

Preferred Club – From the golf clubs on file, select the club usually played by the player - the one to be used on a new scorecard if no other club is specified. You can also set this preference (and the preferred course, sides and tee) from any scorecard that contains a round for this player.

Course – Select, if the club has more than one course, the player's preferred course - the one they usually play or their favorite.

Sides – Usually, these are set to "Front Nine" and "Back Nine," but if the course has more than two nines or has nines with unique names, you may wish to indicate which nine is preferred as the front side and which is preferred as the back side.

Tee – Select the tee this player usually plays on this course. This preference will serve as the default for the preferred course and a tee of the same color on another course. So, if this player prefers the red tees, it will be the tee selected by default for this player on any course that has red tees.

Guest – You can keep information on file for occasional or one-time players for whom you don't plan to keep extensive records or compute handicaps (like event invitees, members of other clubs, etc.). If the player fits this description, check the box. Eagle can include or exclude guests from certain lists of players. For more information, see "Guests" on page 73.

### Handicapping

Click Handicapping in the toolbar to enter or update handicapping information for the player:

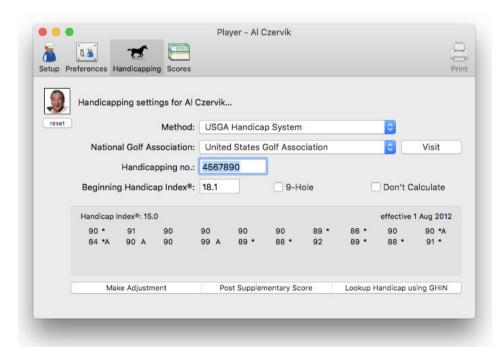

Player Window - Handicapping

**Note:** The use of the Make Adjustment, Post Supplementary Score, and Lookup Handicap buttons near the bottom of the window is explained on pages 55, 56, and 57.

Method – Normally set to represent the handicap system in use in your country, select the handicap method that represents how this player's handicap was computed. This does not assure that Mulligan's Eagle will compute a handicap for this player by this method - you may not be authorized to do

so - but it identifies any handicap for this player as having been determined by this method.

National Golf Association – This is normally set properly, but if this player's handicap is governed by the authority of another national golf association, select that association from the menu.

Handicapping no. – If it's available, provide the number used to identify the player in his club's handicapping system. In the United States, this is frequently his GHIN (Golf Handicapping Information Network) number. In Canada, it may be their RCGA Network member number. In Australia, it's usually their GolfLink number.

Beginning Handicap – For players with few (or no) rounds on file, or guests and one-time players, enter their Handicap Index (in the U.S.) or handicap to be used until better data is available.

9-Hole – Check this box if the player is a 9-hole-only golfer and their handicap, whether provided as data or calculated, is for nine hole rounds.

Don't Calculate – If the handicapping information here is sufficient to automatically calculate and update a handicap for this player, but you don't want Mulligan's Eagle to update that handicap, check this box. Note that this box is pre-checked and unavailable for players who are identified as a guest (see "Guests" on page 73).

Make Adjustment – Handicap committees can make manual adjustments to a player's scoring record to account for various situations. You can do the same by clicking the Make Adjustment button. You can enter and save an adjusting item in a player's handicapping record:

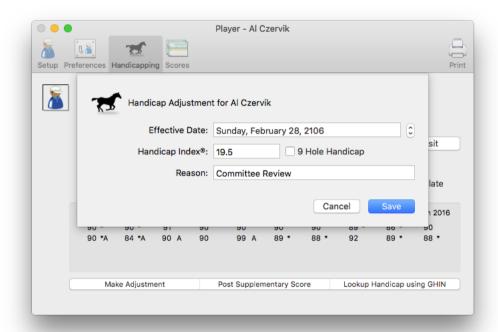

#### Handicap Adjustment

Effective Date – Enter the date on which this adjustment becomes effective. It will remain in effect until a subsequently dated handicapping record or adjustment is made.

Handicap (Index or other) – Enter the override value for the player's handicap due to this adjustment.

Reason – Enter a short description of the reason for the adjustment.

Click the Save button to add this adjustment to the player's handicapping record.

Post Supplementary Score – If you wish to include a score in the player's scoring record that was not entered by the normal use of Mulligan's Eagle (an away score without a scorecard, for example), you can enter a single round in the player's scoring record to be included in the next handicap calculation for this player. Click the Post Supplementary Score button to enter that score:

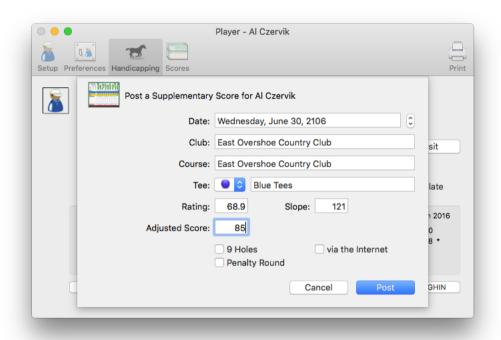

#### Post Supplementary Score

**Note:** If the course on which this round was played is available in your list of clubs, it may be much simpler, and perhaps more accurate, to just enter the round on a scorecard.

Date – Enter the date of the round. A date is required.

Club – Type the name of the golf club at which this round was played. This field is required.

Course – If the name of the golf course played is different than the name of the club, enter the name of the course.

Tee – Select the tee from the menu and/or type the name of the tees.

Rating – Enter the Course Rating (or Standard or Calculated Scratch Score) for the course from the tees played. This value is required.

Slope – Enter the Slope Rating of the tees played. This value is required.

Adjusted Score – Enter the player's adjusted gross score for the round which is the player's gross score adjusted for incomplete holes, stroke control procedures, etc. A score is required.

9 Holes – Check the box if the round was a 9-hole round.

via the Internet – Check the box if this round was reported by the player via the internet.

Penalty Round – Check the box if this round represents a penalty round.

Click the Post button to save this information in the player's scoring record.

Lookup Handicap – If the Lookup Handicap button is available (when the player's handicapping method and handicapping number are appropriately set), Eagle can retrieve the latest updated handicapping record from the handicapping service's web site. Click the Lookup Handicap button to retrieve the information:

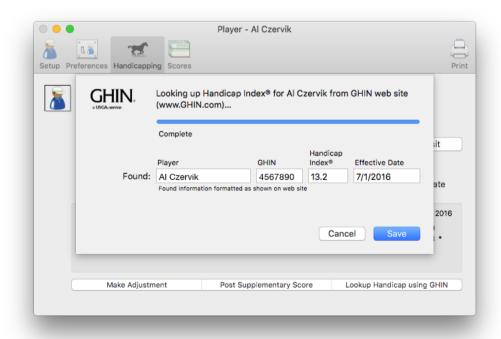

### Lookup Handicap

If the downloaded data appears correct, click the Save button to enter the data in the player's handicapping record. If the data is incorrect, incomplete, or the handicapping service's web site is not available, just click Cancel to continue.

If the player's handicapping records are available, online or otherwise, from a service not supported by Mulligan's Eagle, you can still retrieve the effective date and handicap information yourself and use Make Adjustment to enter that data into the player's handicapping record.

#### Scores

The final section of the player's window represents a list of the scorecards on which the player's rounds are recorded:

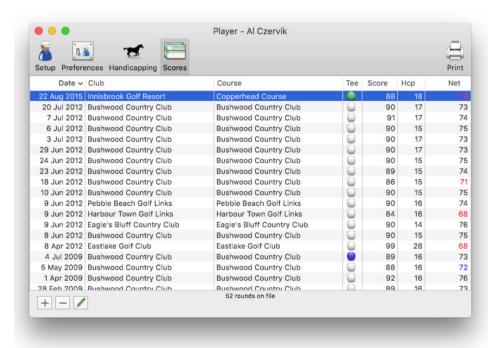

Player Window - Scores

To open any of the listed scorecards, select one or more from the list, then click the Edit button or type  $\Re O$  (COMMAND-O) to open the scorecards for review or modification. You can also open a single scorecard by double-clicking it in the list.

**Note:** The scorecards listed include the player's scores, but they may also include rounds for other players. If you modify anything on the scorecard that changes those other rounds, you are modifying the playing history of those players.

You can add a round to the player's scoring history by adding a scorecard for the player. Click the Add button to create a scorecard window and bring it to the front for editing. You can also open a scorecard for the player by choosing Scorecard for Player from the Players section of the Golf menu or by typing \( \mathbb{K} \mathbb{S} \) (COMMAND-S). You can then proceed as described at "Editing Scorecards" on page 79.

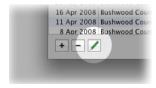

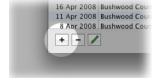

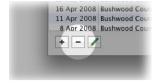

You can delete a round from the player's scoring history. Select the round's scorecard from the list and click the Remove button to delete it. Or delete a round by selecting its scorecard and choosing Delete from the Edit menu or typing (DELETE). You will be asked to confirm that the player's round should be deleted. If that round is the only round on the scorecard, the scorecard is deleted too.

Tournament scores are identified in the player's list of rounds by a score shown in bold text. Scores to be ignored for use in handicapping are identified by a score shown in italic text.

# **Exporting Player Information**

### Exporting a List of Players to a Spreadsheet

From Eagle's main window, you can export data for selected players to an open spreadsheet application. With Eagle frontmost, select the players of interest and drag the selection to the spreadsheet:

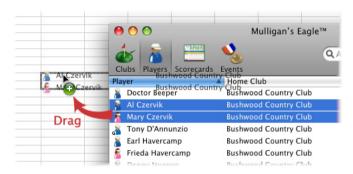

Dragging a selected list of players to a spreadsheet

A tab-delimited, textual array is exported to the spreadsheet, including for each selected player:

- Player name
- Home club
- Member number
- Current handicap (as a text string)
- Handicapping account number
- Phone number
- Fax/Cell number
- Gender ("M" or "F")
- Alphabetic version of player name
- Numeric current handicap ("+" handicaps negative)

The data is organized in a tabular array, one player per row, when inserted into the spreadsheet:

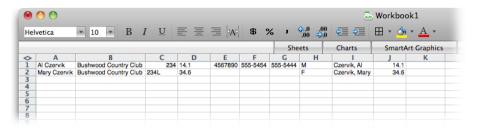

Spreadsheet Player List

### **Exporting Player Data to a Spreadsheet**

You can also export detailed information about a single player to an open spreadsheet application by opening an editing window for the player, then dragging the icon or picture representing the player onto the spreadsheet:

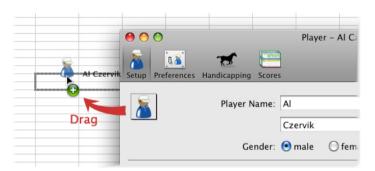

Dragging detailed player information to a spreadsheet

A tab-delimited, textual array is exported to the spreadsheet, including for the player:

- Player name
- Gender
- Street address
- City, State & postal code
- Phone number
- Fax/Cell number
- eMail address
- Home club
- Member number
- Preferred club
- Preferred course
- Guest (yes or no)
- Handicapping method
- Handicapping account number (GHIN, etc.)
- Beginning handicap

- 9-Hole player (yes or no)
- Calculate handicap (yes or no)
- Current handicap (Handicap Index®, etc.)

If you hold down the CONTROL key while dragging the player to the spreadsheet, information about the last 20 rounds on file will also be exported - for each round:

- Date
- Club
- Course
- Tee
- Score
- Adjusted score
- Playing handicap (Course Handicap, etc.)
- Net score
- Tournament score (yes or no)
- Ignored for handicapping (yes or no)
- Scoring complete (yes or no)
- Trend handicap

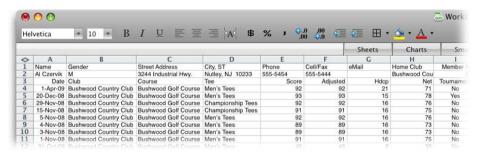

Spreadsheet Player Information

## Exporting Data About a Player's Rounds to a Spreadsheet

You can export detailed information about one or more selected rounds for a player to an open spreadsheet. Open an editing window for the player and select the Scores panel. With Eagle frontmost, select the rounds of interest and drag the selection to the spreadsheet:

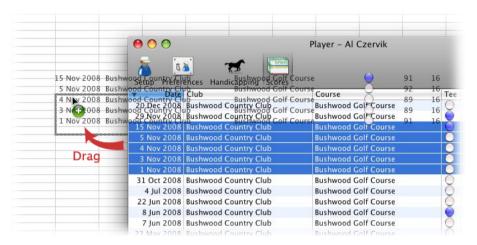

Dragging a selected list of rounds to a spreadsheet

A tab-delimited, textual array is exported to the spreadsheet, including for each selected round:

- Player name
- Date
- Club
- Course
- Tee
- · Gross score
- Playing Handicap (Course Handicap, etc.)
- Net score
- Adjusted gross score
- Trend handicap

The data is organized in a tabular array, one round per row, when inserted into the spreadsheet:

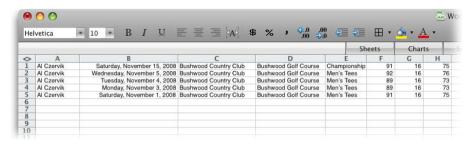

Spreadsheet Rounds List

If your spreadsheet application has difficulty importing data dragged from Eagle (no columnar results, improperly interpreted numbers or spacing, etc.), you may need to change the format of the dragged information. See "Drag & Drop data delimiters" on page 17 for more information.

### **Reports About Players**

#### Stats & Records Report

With an open editing window for a player front-most, or one or more players selected in Eagle's main window, choose Stats & Records Report... from the Reports menu. A sheet will be displayed:

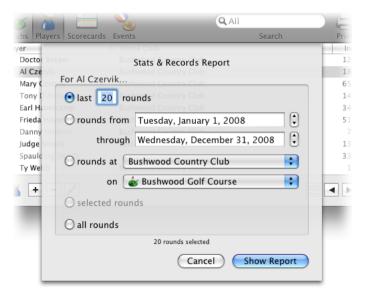

Stats & Records - Player

Choose the rounds to be analyzed, which includes a particular number of rounds, rounds between two dates, rounds at a particular club or course, selected rounds (when the Scores panel of the player editing window is front-most) or all rounds on file. When you've decided which rounds should be included on the report, click the Show Report button.

If you've selected more than one player for whom you want to perform the analysis, the sheet is slightly different:

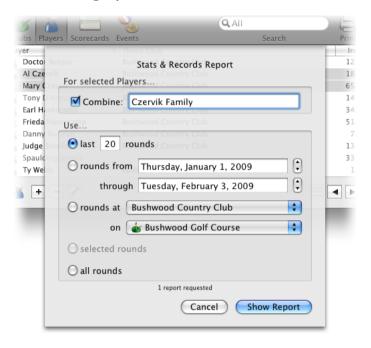

Stats & Records - Multiple

In addition to the selection of rounds as previously described, you can elect to consolidate the stats and records of a group. To do so, just check the Combine box, and if you wish, provide a name for the group (like "Varsity," or "A Team," or "Family Records") to appear on the report. When the box isn't checked, a separate report is produced for each selected player, using the same criteria for selecting the rounds. Click the Show Report button to continue.

**Note:** When you specify a large number (many hundreds) of rounds to be evaluated, there may be a delay until the report appears on your screen.

Eagle will process information from the selected rounds and open a report of the statistics and records for that data:

|                  |          |    |       |                          | P. Pocorde Poport                                        |
|------------------|----------|----|-------|--------------------------|----------------------------------------------------------|
|                  |          |    |       | Stats                    | & Records Report Al Czervik                              |
|                  |          |    |       |                          | All rounds                                               |
| Scoring          |          |    | times |                          |                                                          |
| Gross            | 9 holes  | 42 |       | Date<br>4 Jul 2008       |                                                          |
| dioss            | 18 holes | 81 | 4     | 20 May 2008              |                                                          |
|                  | Average  | 01 |       | /9 holes                 | 90.8 /18 holes 45.7 /Front 44.8 /Back                    |
| Net              | 9 holes  | 10 |       | 4 Jul 2009               |                                                          |
|                  | 18 holes | 64 | ,,    | 20 May 2008              |                                                          |
|                  | Average  | 04 |       | /9 holes                 | 73.3 /18 holes 76.0 /Front 32.1 /Back                    |
| Birdies &        |          | 1  |       |                          | Bushwood Country Club (Bushwood Golf Course), Front Nine |
| better           | 18 holes | 2  | (44)  | 8 Jun 2008               |                                                          |
|                  | Consec.  | 1  |       | 4 Nov 2008               | ,                                                        |
|                  | 9 holes  | 5  | ,-,   | 4 Jul 2008               | ,,                                                       |
|                  | 18 holes | 7  |       | 4 Jul 2008<br>4 Jul 2009 |                                                          |
|                  | Consec.  | 3  | 4     | 4 Jul 2009               |                                                          |
| Bogies           | 9 holes  | 7  |       | 1 Apr 2009               |                                                          |
|                  | 18 holes | 12 |       | 1 Apr 2009               |                                                          |
|                  | Consec.  | 5  |       | 1 Apr 2009               |                                                          |
| Double           | 9 holes  | 4  |       | 5 Nov 2008               |                                                          |
| Bogies<br>&worse | 18 holes | 6  | 4     | 20 Dec 2008              | ,,                                                       |
|                  | Consec.  | 2  |       | 1 Apr 2009               |                                                          |
| 3's              | 9 holes  | 1  |       | 4 Jul 2009               |                                                          |
|                  | 18 holes | 2  | 4-5   | 4 Jul 2008               |                                                          |
|                  | Consec.  | 1  |       | 4 Jul 2009               |                                                          |
| 4's              | 9 holes  | 3  | (7)   | 4 Jul 2009               |                                                          |
| 73               | 18 holes | 6  | 4-3   | 8 Jun 2008               |                                                          |
|                  | Consec.  | 2  | (5)   | 4 Jul 2009               |                                                          |
| 5's              | 9 holes  | 6  |       | 28 Feb 2009              |                                                          |
|                  | 18 holes | 12 |       |                          | Bushwood Country Club (Bushwood Golf Course)             |
|                  | Consec.  | 4  | (3)   | 1 Apr 2009               |                                                          |
| Holes            | Average  |    | 5.0   | Par 3's                  | 4.3 Par 4's 5.1 Par 5's 5.6                              |
|                  |          |    |       |                          |                                                          |
|                  |          |    |       |                          |                                                          |

Stats & Records Report

You can review the reports as shown on your screen, or you can send them to your printer for a hardcopy. To print, choose Print... from the File menu or type  $\mathcal{H}P$  (COMMAND-P).

### Ringer Card

A ringer scorecard (also called an "eclectic" scorecard) is a scorecard for a particular course or tee that includes the best gross score the player has accomplished on each hole over a period of time. With an open editing window for a player front-most, or one or more players selected in Eagle's main window, choose Ringer Card... from the Reports menu. Eagle will display a ringer card for each of the selected players:

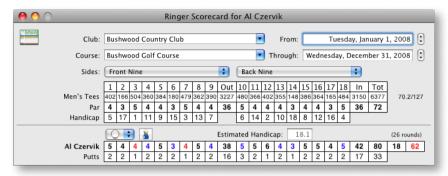

Ringer Card

Club – Select the club at which the rounds were played.

Course – If there's more than one course at the club, selected the appropriate course.

From – Type or set the beginning date to be used for selecting the rounds to be examined to determine the ringer scores.

Through – Type set the ending date to be used for selecting the rounds to be examined.

Use the tee selector popup menu to indicate a particular tee from which rounds are selected, or choose All Tees in that menu to use any rounds at the selected course, regardless of the tee that was played.

The ringer card will display the number of rounds selected, and the hole-by-hole ringer scores and ringer putts, if they're available. You can provide an illustrative handicap index or handicap to compute a theoretical net score for the ringer card.

Print the ringer card by choosing Print... from the File menu or by typing **\mathbb{HP}** (COMMAND-P).

#### **Course Analysis Report**

With an open editing window for a player front-most, or one or more players selected in Eagle's main window, choose Course Analysis Report... from the Reports menu. A sheet will be displayed:

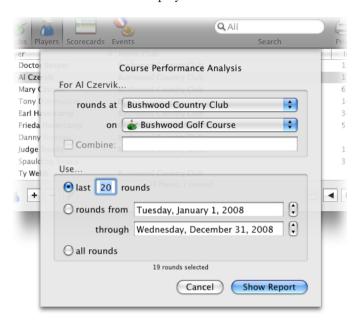

Course Performance - Selection

Choose the rounds to be analyzed, first by identifying the particular golf course for which the analysis is to be done, then identifying a particular number of rounds, rounds between two dates, or all rounds on file. When you've decided which rounds should be included on the report, click the Show Report button.

**Note:** When you specify a large number (many hundreds) of rounds to be evaluated, there may be a delay until the report appears on your screen.

Eagle will process information from the selected rounds and open a Course Analysis report for that data:

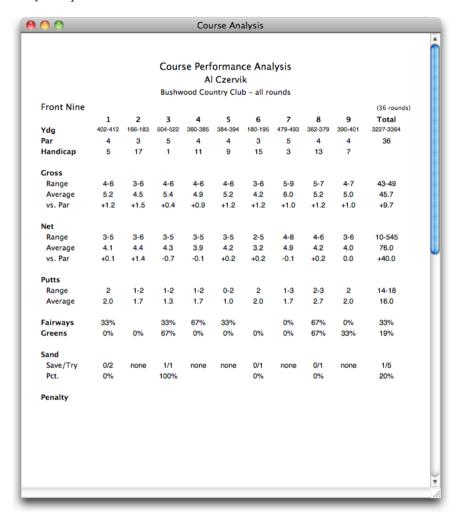

Course Performance Report

You can review the reports as shown on your screen, or you can send them to your printer for a hardcopy. To print, choose Print... from the File menu or type \mathbb{HP} (COMMAND-P).

#### Handicap Report

With an open editing window for a player front-most, or one or more players selected in Eagle's main window, choose Handicap Report... from the Reports menu. A sheet will be displayed:

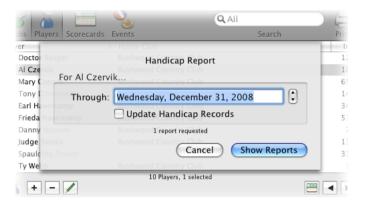

Handicap Report - Selection

Through – Enter the date through which rounds should be used to produce the handicap report.

Update Handicap Records – Check the box if you wish to have Eagle construct and save a handicapping record for the player with an effective date immediately following the Through date above.

When you've set the effective date, click the Show Reports button and Eagle open a Handicap Report for the selected players:

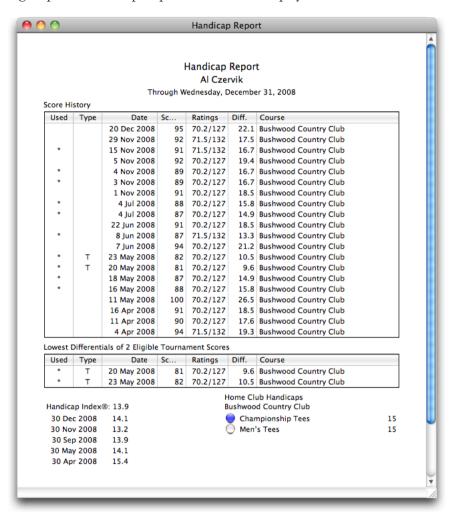

Handicap Report

You can review the reports as shown on your screen, or you can send them to your printer for a hardcopy. To print, choose Print... from the File menu or type \mathbb{HP} (COMMAND-P).

#### **Play List**

A Play List is a handicapping report for golfers playing in an event or at a scheduled outing. With one or more players selected in Eagle's main window, choose Play List... from the Reports menu. A sheet will be displayed:

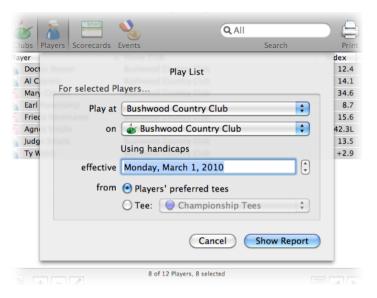

Play List - Selection

Play at – Choose the golf club at which play will take place.

on – Choose the course on which play will take place.

Using handicaps effective – If necessary, enter or adjust the date of competition.

from – Decide to calculate players' handicaps from their preferred tees or from a particular tee. Choose the tee if necessary.

**Note:** If an Event window is frontmost when you choose Play List from the Reports menu, the sheet shown above is not displayed. The information to appear on the report (golf course, effective date, and player's tee selections) is determined by the settings already in place for the event.

When you've selected the appropriate settings, click the Show Report button and Eagle open a Play List for the selected players:

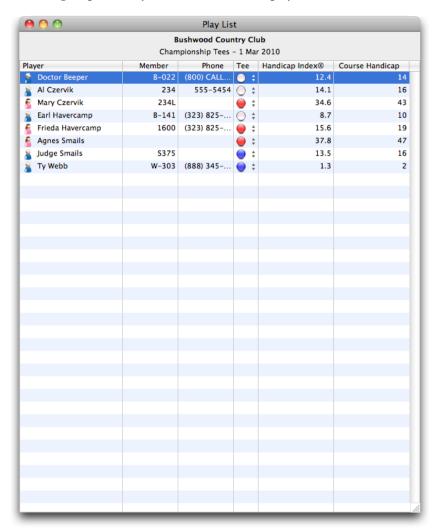

Play List

You can review the report on your screen, or you can send it to your printer for a hardcopy. To print, choose Print... from the File menu or type \mathbb{HP} (COMMAND-P).

#### **Handicap Cards**

You can print standard or customized handicap cards for players in your golf club or association. See details about producing these cards in "Handicap Cards" on page 149.

#### **Guests**

If you keep scoring histories for a large group of people, like a golf club, league or team and you also have a number of occasional players or guests for whom you keep event scores but don't monitor performance or compute a handicap, you can identify those non-member individuals to be excluded in some cases from lists of players. Mulligan's Eagle calls these players "guests" and allows you to identify them when they're set up on your computer (see "Player Preferences" on page 52).

In Eagle's list of players in the main window, guests can be identified by the tiny letter "G" next to their a icon:

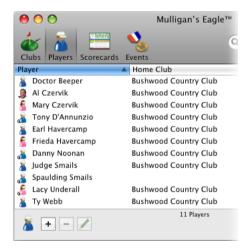

Player List - including 4 "Guests"

You can temporarily hide guests in a list of players by choosing Hide Guests from the Golf menu or by typing  $\nabla \mathbb{H}G$  (OPTION-COMMAND-G).

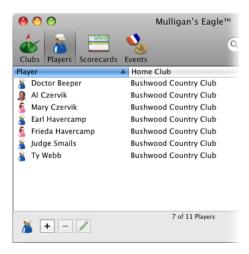

Player List - 4 guests hidden

Re-display the guest players by choosing Show Guests from the Golf menu or typing ℃ЖG (ортюм-сомманд-G).

# **Deleting Players**

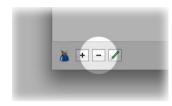

With Eagle's main window front-most, show the list of players, select (click, SHIFT-click or COMMAND-click) the players to be deleted, then click the Remove button at the lower left corner. Or choose Delete from the Edit menu, or type (Delete). You will be asked to confirm that you really want to delete the player(s). Click OK to delete or Cancel to continue without deleting.

Deletion is permanent and cannot be undone. The player's rounds will remain on their scorecards, but cannot be modified. When a player is deleted, all of the demographic information, preferences and handicapping history for that player deleted too.

**Note:** If the Remove button is not available (the button is dim), either there are no players in the list selected for deletion or the player list has been locked to prevent the addition or removal of players.

### Chapter 4

# **Scorecards**

In this Chapter...

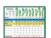

Scorecards are, as you would expect, the places where players' scores are kept. They can contain scores for one or more competitors and team scores that represent combinations of individual scores (like four-ball scores) or scores for balls played by more than one player (like foursome or scramble scores).

Mulligan's Eagle uses the symbol at the left to represent information on a scorecard.

| Creating New Scorecards                                                                                                    | 76  |  |  |  |  |
|----------------------------------------------------------------------------------------------------|-----|--|--|--|--|
| Editing ScorecardsOpening an Existing Scorecard79Configuring a Scorecard79Competition Scoring81Scorecard Options82Players' Rounds84Player Round Options86 | 79  |  |  |  |  |
| Adding Rounds to a Scorecard                                                                                                    |     |  |  |  |  |
| Adding a Player87Adding a Team Round89Team Round Options90Adding and Removing Teammates91                                                                 |     |  |  |  |  |
| Scoring                                                                                                    |     |  |  |  |  |
| Entering Scores92Entering Putts and Other Detail93Competition Scoring – Player's Rounds95Competition Scoring – Scorecard95                                |     |  |  |  |  |
| Importing Scores                                                                                                    | 96  |  |  |  |  |
| From Mulligan Scoring Data Files96From Dropbox98From iCloud99                                                                                             |     |  |  |  |  |
| Exporting Scorecard Information                                                                                                    | 100 |  |  |  |  |
| Printing Scorecards                                                                                                    |     |  |  |  |  |
| Deleting Scorecards                                                                                                    | 104 |  |  |  |  |

## **Creating New Scorecards**

Except when creating scorecards automatically by adding competitors to an event, you will create a new scorecard any time you need to enter scores for a player. There are several ways to start:

#### From Eagle's Main Window

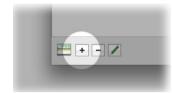

With Eagle's main window front-most, show the list of scorecards, then click the Add button at the lower left corner to continue opening a dialog where you can select the players to appear on the scorecard.

**Note:** If the Add button is not available (the button is dim), the scorecard list has been locked to prevent the addition or removal of scorecards (see "on page 11).

Or, from the main window, show the list of players, hold the ~ (OPTION) key down and double-click the name of a player. Eagle will open a new score-card for that player. If the player has a "preferred" course, the scorecard will be configured for that course and the player's preferred tees.

Or, from the main window, show the list of players and select all the players to appear on one or separate scorecards. To make a single scorecard containing all the selected players, choose Scorecard for Selected Players from the Players section of the Golf menu or type \\$S (COMMAND-S). To open a separate scorecard for each of the selected players, choose Scorecards for Selected Players from the Players section of the Golf menu or type \\$\\$S (SHIFT-COMMAND-S).

**Note:** If the menu option is not available (the item is dim and inactive), there are no players selected in the list or the scorecards list has been locked to prevent the addition and removal of scorecards (see "" on page 11).

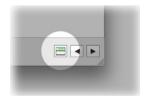

Or, from the main window, show the list of players and select all the players to appear on one or separate scorecards. To make a single scorecard containing all the selected players, click the Make Scorecard button at the bottom right of the main window. To open a separate scorecard for each of the selected players, hold down the  $\nabla$  (OPTION) key and click the Make Scorecard button.

**Note:** If the Make Scorecard button is not available (the button is dim), there are no players selected in the list or the scorecards list has been locked to prevent the addition or removal of scorecards (see "" on page 11).

#### From the New Menu

Or, choose New... in the File menu or type \( \mathbb{R} \) (COMMAND-N) to see a dialog allowing you to make a new item:

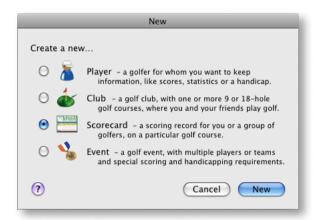

New Dialog

Select the option to make a new scorecard, then click the New button. You will continue by selecting the players to appear on that new scorecard.

**Note:** If the new scorecard option is not available (the button is dim), the scorecard list has been locked to prevent the addition or removal of scorecards (see "on page 11).

#### From the New... Submenu

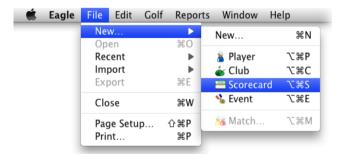

New Submenu

Or, choose Scorecard in the New... submenu in the File menu, or type \%S (OPTION-COMMAND-S) to create a new scorecard and continue by selecting the players to appear on it.

**Note:** If the menu option is not available (the Scorecard item is dim and disabled), the scorecard list has been locked to prevent the addition or removal of scorecards (see "" on page 11).

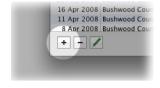

#### From a Player Window

Or, with an editing window for a player front-most, show the Scores panel, then click the Add button at the lower left corner. Eagle will open a new scorecard for the player.

**Note:** If the Add button is not available (the button is dim), the scorecard list has been locked to prevent the addition or removal of scorecards.

Or, with an editing window for a player front-most, show the Scores panel, then choose Scorecard for Selected Players from the Players section of the Golf menu or type #\$\$ (COMMAND-\$\$).

**Note:** If the menu option is not available (the item is dim and inactive), the scorecard list has been locked to prevent the addition and removal of scorecards (see "" on page 11).

If the player has a "preferred" course, the new scorecard will be configured for that course and the player's preferred tees.

#### Selecting Players for a Scorecard

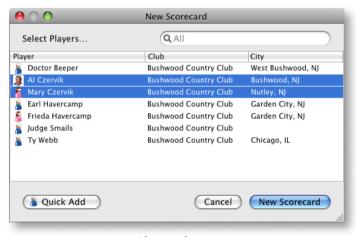

Player Selection

In the New Scorecard dialog, select the player or players to appear on that scorecard, then click New Scorecard. A new scorecard window will open with all of the selected players assigned to the scorecard. Continue setting up the scorecard like you would when editing an existing scorecard.

If you decide not to make a new scorecard, just click Cancel to proceed.

**Note:** There are no "empty" scorecards in Mulligan's Eagle. At least one round must appear on a scorecard and if that round is removed, the scorecard itself is automatically deleted.

## **Editing Scorecards**

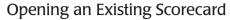

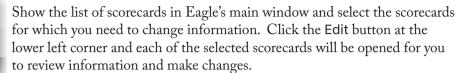

Or, open the scorecards by selecting them in the list and choosing Open from the File menu or typing #O (COMMAND-O).

Or, just double-click the name of a scorecard in the scorecard list.

**Note:** If the Edit button is not available (the button is dim), there are no scorecards selected in the list. Scorecards can be edited even when the scorecard list is locked.

Or, with an editing window for a player front-most, show the Scores panel. To open a scorecard for a round in the list, select the rounds of interest and click the Edit button at the lower left corner. The scorecards containing the selected rounds will be opened for your review. You may also open scorecards for the selected rounds by choosing Open from the File menu, typing #O (COMMAND-O), or simply double-clicking a round in the list.

#### Configuring a Scorecard

A scorecard window contains all the information about a round of golf for one or more players. When opening a new scorecard, considering the player's preferred course and tees, Eagle makes a "best guess" about how the scorecard should be set up.

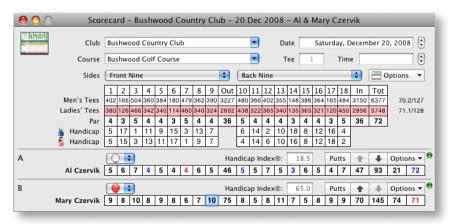

Configuring a Scorecard

Club – Start typing the name of the golf club or choose the club at which the rounds on this scorecard were played. This field is not editable on scorecards associated with an event.

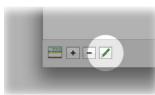

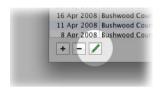

Course – Choose the course at this club on which the rounds were played. This field is not editable on scorecards associated with an event.

Date – A date for the rounds on this scorecard is required. The date, by default, is set to the current date, but a date in the past or a date in the future is valid. This date cannot be changed on scorecards associated with an event.

Tee – It is assumed that the rounds begin on the tee of the 1st hole. If the round begins on another tee, enter that number. You may also use modifying alphabetic characters (ie: "1A," "6B," etc.) to indicate the first or second group from the specified tee.

Time – The tee time is usually only needed for events in which the competitors start at different times from the same tees. Enter or increment or decrement the time to set a tee time.

Sides – Make sure the popup menus for the front and back side reflect the nines that were played in this round. For courses with more than two nines, select the nines played as the front and back side. The sides cannot be changed on a scorecard associated with an event.

**Note:** If you are recording rounds on a scorecard for players who played the course in an unusual manner (Back Nine first, same nine twice, etc.), there are no restrictions on how you configure the scorecard or record the scores. If the rounds will be compared to those of other players on other scorecards – matching rounds in some fashion, it is easier to do so by configuring all the scorecards using the same sides. Scorecards for a "shotgun" start, where players start at the same time from different tees, should be configured normally (Front Nine, Back Nine) though different players may not play the holes in precisely that order. Scorecards for events are automatically configured identically, and the club, course and sides cannot be altered on those individual scorecards.

If the rounds recorded on this scorecard are 9-hole rounds, make sure the front side popup menu indicates the nine played and the back side popup menu is set to none:

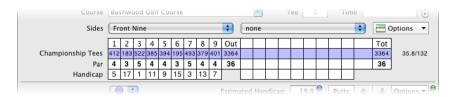

9-Hole Rounds

When only 9 holes are selected on a scorecard, total yardage, par, and the playing handicaps of the players will be adjusted accordingly.

Options – Click the button to show a menu to choose scorecard-specific actions or settings. See "Scorecard Options" on page 82 for details.

Hole numbers, Lengths, Par and Handicaps – When you have indicated the club, course and sides for this scorecard, the scorecard window will display the hole numbers, yardages, par and hole handicaps for the tees chosen for the players on the card:

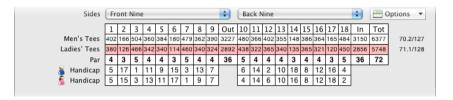

Tees, Par & Handicaps

If there are gender differences in par or the hole handicaps (as illustrated above), they are shown separately. The Course Rating and Slope Rating for rounds played from each tee are shown to the right. As players are added or removed from the scorecard, or their chosen tee changes, there will be corresponding changes to this displayed information on the scorecard.

#### **Competition Scoring**

In addition to the player's gross scores, handicap and net result, scorecards include another layer of information – competition scoring. If the player's score needs to be calculated as Stableford points, determined from a special handicap allowance, or compared to teammates on the same scorecard, those "extra" results are competition scoring. In an event, competition scoring is frequently the result that appears on the scoreboard. Without an event, Eagle provides features to let you review and configure competition scores for each player's round or for the whole scorecard. By default, the competition scores for a player's round are their hole-by-hole net scores using their playing handicap – or medal play with a full handicap allowance. Both the style of play and the allowance can be changed to produce different results.

Mulligan's Eagle uses a trophy symbol to represent those features of the software related to competition scoring.

Some competition scoring features apply to all the rounds on the scorecard. Those features are configurable by setting scorecard options, which are described in the next section. Other competition scoring capabilities are specific to an individual player's round and those features are controlled by the Competition Scores item discussed with "Player Round Options" on page 86. Generally, if a scorecard and its rounds are associated with an event, the settings for competition scoring are dictated by that event and are not modifiable on the scorecard.

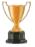

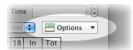

#### **Scorecard Options**

The scorecard Options menu allows you to choose certain scorecard-specific actions and settings. Click the Options button to show a drop-down menu:

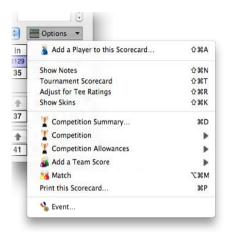

Scorecard Options

Add a Player to this Scorecard — Choose this menu item or type 公策A (SHIFT-COMMAND-A) to open a sheet on this scorecard window to add a round for another player to the scorecard. See "Adding a Player" on page 87 for details.

Show (Hide) Notes – Choose this menu item or type 公策N (SHIFT-COM-MAND-N) to show or hide a drawer to enter notes about the scorecard:

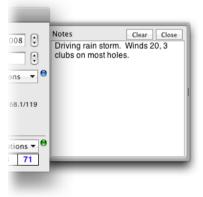

Notes

You can type whatever you like in the window. Clear the notes by clicking the Clear button on the drawer. Close the drawer by clicking the Close button on the drawer or typing 分策N again. A little blue indicator adjacent to the Options button reminds you that there are notes on file.

Tournament Scorecard – When checked (🗸), indicates that this is a "tournament" scorecard, a status that might effect handicapping calculations for the player's rounds. When unmarked, indicates that this is not a tournament scorecard. Choose this menu item or type 分果T (SHIFT-COMMAND-T) to identify the rounds on this scorecard as tournament or "organized competition" scores. Scorecards for these rounds are also indicated by a little **T** symbol adjacent to the scorecard Options button:

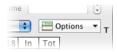

**Note:** The "tournament scorecard" status describes the scorecard, not the rounds. If you have rounds on a tournament scorecard that aren't tournament rounds, you should create another scorecard for them.

**Note:** If the Tournament Scorecard menu option is dim and unavailable (checked or unchecked), the scorecard's "tournament scorecard" status is controlled by an associated event (see "Record as Tournament scores" page 111).

Adjust for Tee Ratings – When checked ( $\checkmark$ ), indicates that handicap allowances on this scorecard are being adjusted for differences in Course Ratings for play from different tees (or different genders from the same tee). If unchecked, no ratings adjustment has been calculated. Choose this menu item or type  $\mathfrak{D}RR$  (SHIFT-COMMAND-R) to make or clear the allowance adjustment.

Show (Hide) Skins — Choose this menu item or type 公策K (SHIFT-COMMAND-K) to show or hide holes that are computed as "skins" on this scorecard or in the event associated with this scorecard. Holes scored as "skins" are displayed with a special colored background.

Competition Summary – Choose this item or type #D (COMMAND-D) to display a sheet showing the competition scoring summary for this scorecard, described at "Competition Scoring – Scorecard" on page 95.

Competition – Select the type of individual competition scoring to be used on this scorecard. The default setting is Medal Play (stroke play). See discussion of "Competition Scoring" on page 81. For descriptions of competitions that may be unfamiliar, see the "Glossary" on page 201.

Competition Allowances – Select the type of handicap allowance for computing competition scores on this scorecard. The default setting is Full Handicap. See discussion of "Competition Scoring" on page 81.

Add a Team Score – Select a style of team score to be added to the score-card. A team score might be calculated from individual player scores on this scorecard (like four-ball) or represent a score made by the teammates playing one ball (like foursomes). For descriptions of team competitions that may be unfamiliar, see the "Glossary" on page 201.

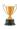

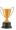

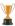

The preceding 3 options - Competition, Competition Allowances, and Add a Team Score - allow you to set up inter-player competition, use special allowances or add a team round score to *this scorecard only*. For example, you can set up a 9-Point Game competition for 3 players, with the A-player playing scratch. Or, you can add a team score of 2 Best-Balls that will be computed automatically and might be used for scoring a match against a team on another scorecard. Adding these competitions or rounds to the scorecard have no effect on the scoring history of the player. These competition features are not configurable on a scorecard associated with an event. The event dictates what kinds of competition, allowances and team scoring appear on its scorecards.

Match... – If the scorecard includes rounds for just one or two players, choose this menu item, or type ℃ #M (OPTION-COMMAND-M), to open a Match window for a match between the players.

Print this Scorecard... – Open the printing dialog to print this scorecard.

Event... – If this scorecard is associated with an event, open the window for that event and bring it to the front.

#### Players' Rounds

Each player's round on the scorecard has an area for configuration and scoring:

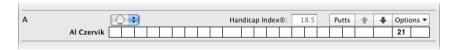

Player's Round

Player designator – on scorecards with more than one player, the players are designated by an alphabetic character (A, B, C, etc.) that indicates their relative position on the scorecard. If you want a player to be the "A-Player," move them to the top of the list of players.

Player's Name – The player's name is draggable and can be dragged wherever a round can be used, like the scoring areas in a Match window.

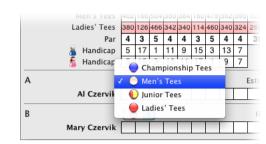

Tee – Use the tee popup menu to choose the tee played during this round:

Tee Selection

Handicap – The title to this field indicates the type of official handicap used to compute a playing handicap and allowances for this round. The computed (or looked-up) default value is shown in the text box in dim text. This default value will be used unless it is overridden by typing another value in the text box. A little blue indicator adjacent to the text box indicates it contains an overridden value. To remove an overridden value, select it and type  $\boxtimes$  (DELETE).

Putts – Click this button to open a sheet just below the scores for this player to enter putts and other information about the round. (See "Entering Putts and Other Detail" on page 93 for details.) When the OPTION key is held down, this button becomes the Competition Scoring button.

Competition Scoring – With the OPTION key held down, click this button (the same as the Putts button) to display a sheet showing competition scoring results for this round. See "Competition Scoring – Player's Rounds" on page 95 for details. See "Competition Scoring" on page 81 for a discussion of competition scoring.

Move up – Click to move this round up - ahead of the player just above. The button is dim and not available when the player's round is already the first on the scorecard.

Move down – Click to move this round down - after the player just below. The button is dim and not available when the player's round is already the last on the scorecard.

Moving players rounds up or down changes their "A," "B," "C" player designation, and may (if the application preferences specify) change the name of the scorecard or any team on the scorecard of which they're a member.

Options – Click this button to perform actions or adjust settings about this round. See "Player Round Options" on page 86 for details about round options.

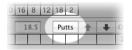

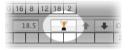

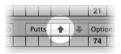

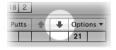

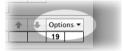

#### **Player Round Options**

The round Options menu allows you to choose certain actions and settings for this player's round:

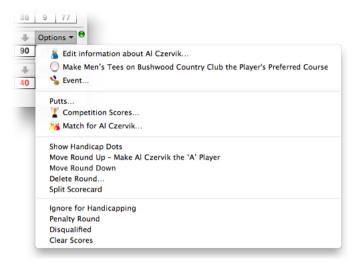

Round Options

Edit information about Player – Open a player editing window for this round's competitor and bring it to the front.

Make Tees on this Golf Course the Player's Preferred Course – Choose this menu item to make the settings of this scorecard (club, course, front and back side, tee) the preferred settings of the player.

Event... – If the round is associated with an event, open a window for that event and bring it to the front.

Putts... – Open a sheet to enter putts and other information for this round. This is the same action as clicking the Putts button. See "Entering Putts and Other Detail" on page 93 for details.

Competition Scores... – Open a sheet to review or configure competition scoring for this round. This is the same action as clicking the Competition Scoring button (the Putts button with the OPTION key down). See "Competition Scoring – Player's Rounds" on page 95 for details.

Match for Player... – Open a match window with this player's round installed as the "A" competitor.

Show Handicap Dots – Show dots on the scorecard representing the handicap strokes allowed this player at each hole.

Move Round Up – Move this round up on the scorecard ahead of the round above it. This is the same action as clicking the Move Up button.

Move Round Down – Move this round down on the scorecard after the round below it. This is the same action as clicking the Move Down button.

Delete Round... – Delete this round from the scorecard. You will be asked to confirm that you want to delete the round from the scorecard and from the player's scoring record. You can't delete the last round on a scorecard - you'll have to delete the scorecard instead.

Split Scorecard – Move this round to a separate new scorecard. You may only move the round if it is not the last round on the scorecard and the round is not required to calculate a team round also on the scorecard.

Ignore for Handicapping – When checked (✓), indicates that this round will be ignored in the computation of the player's handicap (perhaps because it is not played under the Rules, or some other reason for exclusion). Otherwise, the round will be included in the player's scoring record and considered in handicapping calculations. Choose this menu item to ignore or include the round. When ignored, a little ♥ symbol is shown adjacent to the handicap text field on the scorecard.

**Note:** If the player's round is marked as ignored for handicapping (the Ignore for Handicapping option is checked and the round is marked with the  $\odot$  symbol) but the rounds status cannot be changed, the round is associated with an event which specifies that the round should be ignored for both accumulation of statistics and handicapping (see page 111).

Penalty Round – Make this a penalty round. A little red indicator to the right of the Options button is used to indicate a penalty round. Penalty rounds are typically posted as a substitute for an unreturned scorecard (see the Glossary).

Disqualified – When checked ( $\checkmark$ ), indicates that this round has been disqualified from competition in the associated event. The menu item is only enabled when this round represents the competitive score in an event or is one of the rounds used to calculate a team's competitive score in an event. A round may be disqualified from, or restored to, competition by choosing this menu item.

Clear Scores – Choose this menu item to clear all of the scoring information entered on this round, including the player's scores, putts, any fairways or greenside bunkers hit, penalty strokes or other status indicators.

### **Adding Rounds to a Scorecard**

#### Adding a Player

You can add a round for a player to an open scorecard by choosing Add a Player to this Scorecard from the scorecard Options menu (page 82) or

by typing 公策A (SHIFT-COMMAND-A). A sheet will be opened for you to select a player:

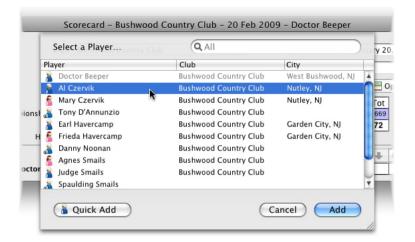

Adding Players

Select one or more players to appear on the scorecard and click the Add button. Players who are shown with dim text are already on the scorecard (or in an event, on another scorecard associated with the event) and can't be selected. The rounds of players newly added appear at the bottom of the scorecard.

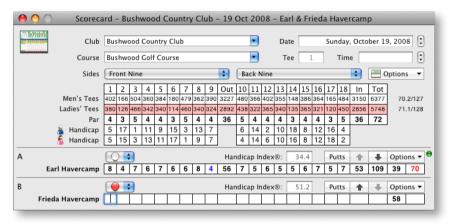

Added Player

You can also quickly add a single player to an open scorecard by dragging the player's name from the Players panel of Eagle's main window onto the scorecard window. In this case, players are added at the bottom of the scorecard or at the highlighted point between other rounds on the scorecard.

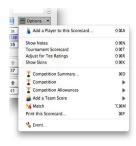

#### Adding a Team Round

If you want to add a team score, to calculate a best-ball or add a round for a ball played by the players on the scorecard, choose one of the submenu options from the Add a Team Score item in the scorecard Options menu (page 83). Eagle will add the selected type of team round to the scorecard, and it will assume that all of the individual players on the scorecard are teammates for this added round.

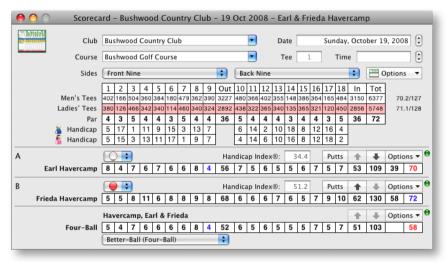

Team Round

The team round scoring fields are near the bottom of the scorecard. Some types of team rounds are calculated from the scores of the individual players, like the four-ball score in the illustration above. Others, like Greensomes or a Scramble, require that you enter a score for the team ball at each hole.

You can indicate how the teammates' handicap allowances should be calculated by choosing an appropriate allowance from the Competition Allowances submenu in the scorecard Options menu. The default is Full Handicap. If the team score is to be calculated from Stableford points or by some other method, choose the method of competition scoring from the Competition submenu in the scorecard Options menu. The default is Medal Play.

For team rounds not associated with an event, you may modify the type of team play using the popup menu at the bottom of the team scoring area, as shown in the preceding illustration. For team rounds that use team allowances (like a Scramble), you may also modify the team's handicap allowance with a popup menu that will be available for that purpose. Because team rounds associated with an event are controlled by the setup of that event, these popup menus are not available.

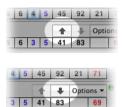

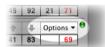

Team Name – The name shown for the team is draggable, and can be dragged to any location expecting a round, like the competitors in a match window.

Move Up – Click this button to move the team round upward relative to other team rounds on the scorecard. Team rounds will always remain below individual player's rounds on the scorecard.

Move Down – Click this button to move the team round downward relative to the other team rounds on the scorecard. Team rounds are always at the bottom of the scorecard.

Options – Click this button to display a menu for you to choose activities or settings associated with this round. See the next section for details about these options.

#### **Team Round Options**

Like individual player rounds, you can configure team rounds from the Options menu:

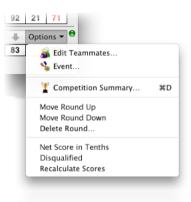

Team Round Options

Edit Teammates... – Display a sheet allowing you to add, remove or change teammates for this team round (see "Adding and Removing Teammates" on page 91).

Event – If this team round is associated with an event, choose this item to open a window for the event and bring it to the front.

Competition Summary – Choose this menu item or type #D (COMMAND-D) to see the details of the individual scores that comprise the net team score. See "Competition Scoring – Scorecard" on page 95 for details.

Move Round Up – Move this team round upward relative to the other team rounds on the scorecard. This is the same action as clicking the Move Up button.

Move Round Down – Move this team round downward relative to the other team rounds on the scorecard. This is the same action as clicking the Move Down button.

Delete Round... – Delete this team round from the scorecard. You will be asked to verify that you want to delete the round permanently. Rounds that represent competitive scores for an event should be removed from the event. To do so, choose Event... in this menu to open an event window, then use the Options menu there of the associated contestant to delete the round. You cannot delete the last round on a scorecard directly - you must delete the scorecard.

Net Score in Tenths – When checked ( $\checkmark$ ), indicates that the handicap allowance and the net score determined from that allowance are both calculated to a tenth of a stroke (0.1 strokes). When unchecked, net scores are reported to the nearest stroke. The ability to calculate fractional net scores helps avoid ties in some types of competition. This menu item is not available for rounds associated with an event – the event setup dictates whether net scores are calculated in tenths.

Disqualified – When checked ( $\checkmark$ ), indicates that this round has been disqualified from competition in the associated event. The menu item is only enabled when this round represents a team's competitive score in an event. A round may be disqualified from, or restored to, competition by choosing this menu item.

### Adding and Removing Teammates

Even after a team round has been added to a scorecard, you can change the teammates whose play contributes to that round. You begin changing teammates by choosing Edit Teammates... from the team round Options menu (page 90). A sheet is displayed below the team round scoring area:

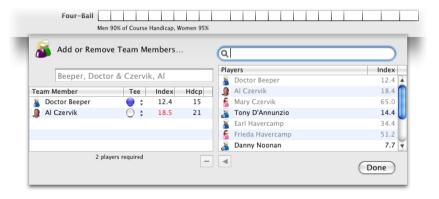

Adding or Removing Teammates

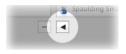

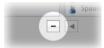

The team members are shown at the left, with their chosen tee, handicap and playing handicap. To add one or more teammates, select them from the list of players on the right, then click the Add button.

To remove players from the team, select them in the list on the left, then click the Remove button. If necessary, Eagle will add or remove individual rounds on the scorecard to accommodate the style of team play indicated.

Players in the list on the right whose names are shown in dim text are unavailable to add to this team because they're already members of the team or members of another team in any associated event.

Team Name – You may provide an alternative name for the team by typing it into the text field at the left. The dim text shown represents the way the team will be described without an alternative name.

Tee – Choose a tee from which a teammate will play the round.

Index – This column indicates the official, calculated or looked-up handicap for a teammate. If there is no individual round on the scorecard associated with the teammate (as in a Scramble or Foursomes), you may override this value by double-clicking it and typing an override value.

Hdcp – This column indicates the playing handicap for a teammate. If there is no individual round on the scorecard for the teammate, you may override this value by double-clicking it and typing an override value.

**Note:** Different types of team play require a specific number, or minimum number, of players. You should avoid reducing the number of players on the team below the minimum number (shown below the list of teammates) to make sure team scores can be computed.

Click Done when you're done reviewing or editing teammates.

### Scoring

#### **Entering Scores**

You may enter scores on a scorecard in as much detail as you want. You may enter a round simply by entering the gross total for that round. Or, you can enter scores for each side, and Eagle will compute the total. Most likely, however, you will enter players' scores hole-by-hole.

When you open a new scorecard for a player, it opens ready to enter scores, with the flashing cursor at the first hole:

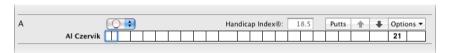

Ready for Entering Scores

To enter scores, simply type the player's hole-by-holes gross scores. You don't need to type TAB, ENTER or RETURN keys after each hole. Eagle will automatically TAB to the next hole when you've entered a valid score. On a good day, that means you can enter the hole-by-hole scores for an 18-hole round with 18 keystrokes. On a *really* good day, when you need to record a 1, type "1" followed by the TAB key. The result looks something like:

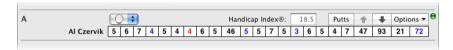

Score Entry Complete

Sub-par, par and over-par scores are readily identified by their color. If a playing handicap is available, the net score for the round is shown. The little green indicator ( ) to the right means "scoring complete" - you've entered enough information to use this round for analysis or handicapping. Rounds for which scoring is not complete can also be identified in a player's list of rounds by their "dim" appearance in the list.

#### **Entering Putts and Other Detail**

If you want Mulligan's Eagle to perform analysis on other parts of your (or any player's) game, you can provide the additional information about the round by clicking the Putts button which displays a sheet immediately below the scores just entered:

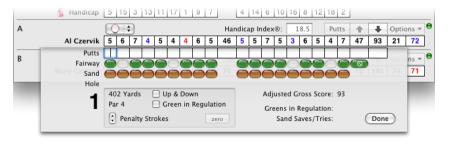

Putting and Scoring Details

Putts – Just like entering scores, you can enter your hole-by-hole putts by typing numbers like 0, 1, 2, 3, etc. and Eagle will automatically TAB to the next hole when you've entered a valid number. Note as you proceed entering

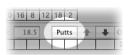

putts that the big Hole number indicates the hole in which the insertion point is located, and the editable data immediately to the right of that number is associated with that hole. To set the big Hole number, click to put the insertion point in the putting entry field for a hole.

Fairway – Click the Fairway ( ) button at the holes on which you hit the fairway with your first shot from the tee. If you are recording fairways hit but hit no fairways in this round, click the No Fairways ( ) button to the right. You may also "set" the Fairway button for the hole indicated by the big Hole number by typing the shorthand key for a fairway hit - an "F" by default. To "unset" the Fairway button, type &F (SHIFT-F) or \textstyre (OPTION-F).

Sand – Click the Sand (●) button at the holes on which you were in a greenside bunker with the opportunity to make par (a "sand try"). You may also "set" the Sand button for the hole indicated by the big Hole number by typing the shorthand key for a greenside bunker hit - an "S" by default. To "unset" the Sand button, type �S (SHIFT-S) or \texts{S} (OPTION-S).

CCR – If the handicapping method in use for this player requires it, a text field is shown for you to provide the Calculated Course Rating (CCR) or Calculated Scratch Score (CSS) for this round. This number is a value that represents the course rating adjusted for weather and other conditions on the day of play.

Up & Down – Check this box if you want to record an "up & down" at the hole indicated by the big Hole number. You may also record an up & down for the hole indicated by the big Hole number by typing the shorthand key for an up & down - a "U" by default. To reset the up & down setting, type 仝U (SHIFT-U) or 飞U (OPTION-U).

Green in Regulation – Check this box if you want to record a "green in regulation" at the hole indicated by the big Hole number. If you provide a score and putts, Eagle will check this box for you. You may also record a green in regulation for the hole indicated by the big Hole number by typing the shorthand key for a green in regulation – a "G" by default. To reset the green in regulation setting, type �G (SHIFT-G) or \G (OPTION-G).

Penalty Strokes – Increment (or decrement) the number of penalty strokes you want to record at the hole indicated by the big Hole number. You can reset the number of penalty strokes to zero by clicking the zero button. You may also add a penalty stroke for the hole indicated by the big Hole number by typing the shorthand key for a penalty stroke – a "P" by default. To subtract a penalty stroke, type  $\Omega$ P (shift-P). To reset the number of penalty strokes to zero, type  $\Omega$ P (OPTION-P).

The use of the "F", "S", "U", "G" and "P" keys described above and others used for scoring is further described in "Scoring Shorthand" on page 180.

Adjusted Gross Score – Eagle computes an adjusted gross score after applying limits to individual hole scores based on the requirements of the handicapping system in use for the player. This value is displayed for review.

Greens in Regulation – The total number of greens in regulation calculated or entered for this round is displayed for review.

Sand Saves / Tries – The number of sand saves and the number of sand tries for the round are displayed.

#### Competition Scoring – Player's Rounds

You can review the calculated net or competition scores for a player's round by holding down the OPTION key and clicking the Competition Scoring button, which is the same as the Putts button. A sheet will be displayed immediately below the player's scores that describes the net or competition scores for the round:

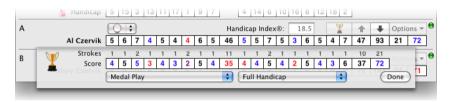

Competition Score Display

The competition scoring display includes the handicap allowance strokes and the net or competition score in the style specified for this round. For rounds that are not associated with an event, the type of competition scoring can be set by the popup menu at the left. The default for individual rounds is, as shown, Medal Play. The allowance popup menu allows you to choose the calculation method for the handicap allowance for this round. The competition results themselves are shown in the displayed Score. Click Done to dismiss the sheet.

### Competition Scoring - Scorecard

You can adjust the competition scoring and allowance settings for *all* of the individual rounds on a scorecard with the Competition and Competition Allowances scorecard options (see "Scorecard Options" on page 82).

From the scorecard, you cannot adjust competition scoring methods or allowances for rounds associated with an event. Those settings are controlled by the configuration of the event.

To display a summary of the competition scores, including both individual scores and team scores derived from the individual scores, choose Competition Summary... from the scorecard options ("Scorecard Options" on page 82) or from any team round options ("Team Round Options" on

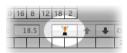

page 90), or type %D (COMMAND-D), or hold the SHIFT and OPTION keys down while you click the Competition Scoring (Putts) button. A sheet will open displaying the data:

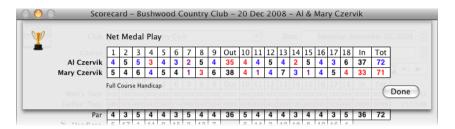

Competition Summary

The summary will display the competition scores of all the players on the scorecard, as well as team scores derived from the individual scores. Click Done to dismiss the sheet.

## **Importing Scores**

For large events or situations in which scores are recorded either by another copy of Mulligan's Eagle or with a compatible iOS application, scoring and other information may be imported from data produced elsewhere.

Choose the one of the options in the File / Import menu available for importing scores:

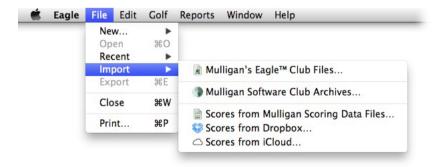

Import Menu - Scores

#### From Mulligan Scoring Data Files

Scoring files are Mac documents that contain all the detailed information about one or more rounds of golf, demographic information about the golf course played and the competitors. Scoring files may have been exported from Scorecards by Mulligan's Eagle or from compatible applications on remote devices.

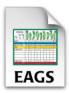

Begin importing scoring data by choosing Scores from Mulligan Scoring Data Files... from the Import submenu in the File menu.

**Note:** If the menu option is unavailable (the item is dim and inactive), the player or scorecard list has been locked to prevent the addition or removal of scores.

Use the displayed dialog to locate the scoring data files to be imported:

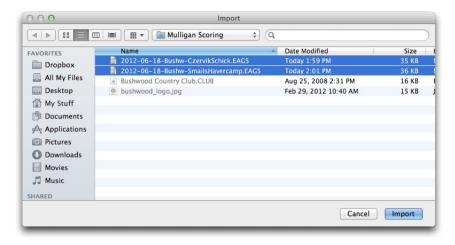

Choosing Scoring Data Documents to Import

Navigate until you have found the files, then select those you want to import. Click the Import button when you are ready to continue.

The application will display a dialog that will show your progress importing each of the selected scoring data files:

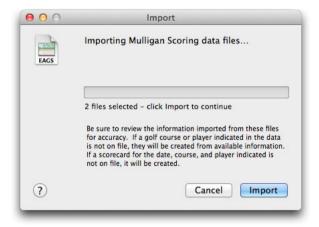

Scoring Data Import

Click the Import button to import the data. The progress dialog will close automatically when the process is complete. All the data will be imported. If a scorecard of the proper date matching the round being imported is already on file, scores will be imported, replacing any existing data. If an incoming

player or golf course can't be found, they will be created. If necessary, a scorecard will be created to accommodate incoming scores.

#### From Dropbox

If you have an active Dropbox account, scores entered and saved to your Dropbox on a remote device can be reviewed and imported to Mulligan's Eagle..

Begin importing scoring data by choosing Scores from Dropbox... from the Import submenu in the File menu. The displayed window will list the available compatible Mulligan Scoring data files found in your Dropbox.

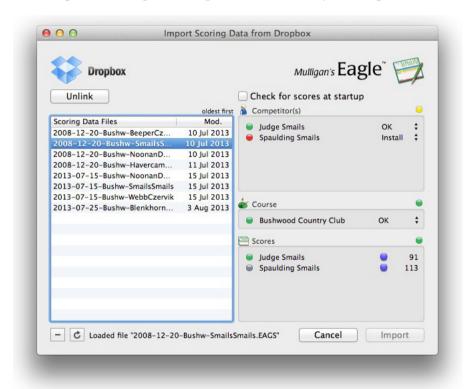

Importing Scoring Data from Dropbox

Link / Unlink – Click Link to activate your Dropbox account using a previously registered account and password. If you don't have a Dropbox account, visit <a href="https://www.dropbox.com">https://www.dropbox.com</a> to sign up. Click Unlink if you want to discontinue (log off) using Dropbox.

Check for scores at startup – Eagle can initiate an automatic review of incoming scoring data via Dropbox every time it starts up. Incorrect, incomplete or ambiguous data will be left for later review. Other data will be imported into Eagle's database. Check the box to enable review at startup.

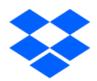

When an incoming scoring record is selected (clicked) in the list at the left, the competitors, the golf course and the incoming scores are evaluated to determine whether the scoring record (in its entirety) can be imported. Valid and complete data is identified by green or gray indicators. Missing data about the golf course or a competitor will be identified by a red indicator. You can delete an incoming scoring record by clicking the Delete "-" button or you may take other action to install a competitor or the golf course into Eagle's database or skip the entry of scores for a particular player.

Once you have specified how the incoming data is to be resolved, clicking the Import button will install or merge the scoring data into Eagle's database and the players' scoring history and the scoring data file will be deleted from your Dropbox.

#### From iCloud

If you purchased Mulligan's Eagle from the Mac App Store, and you have an active iCloud account, you may import scoring data files from a special reserved "Mulligan Scoring" folder synchronized through iCloud.

Begin importing scoring data by choosing Scores from iCloud... from the Import submenu in the File menu. The displayed window will list the available compatible Mulligan Scoring data files found on iCloud.

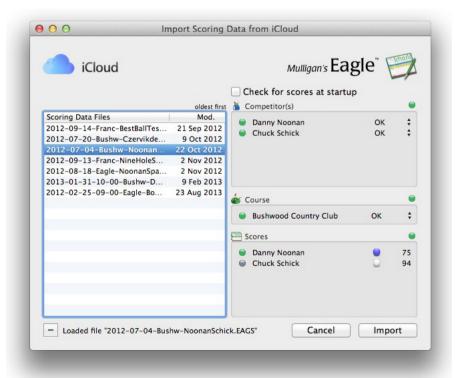

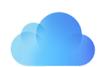

Check for scores at startup – Eagle can initiate an automatic review of incoming scoring data in iCloud every time it starts up. Incorrect, incomplete or ambiguous data will be left for later review. Other data will be imported into Eagle's database. Check the box to enable review at startup.

When an incoming scoring record is selected (clicked) in the list at the left, the competitors, the golf course and the incoming scores are evaluated to determine whether the scoring record (in its entirety) can be imported. Valid and complete data is identified by green or gray indicators. Missing data about the golf course or a competitor will be identified by a red indicator. You can delete an incoming scoring record by clicking the Delete "-" button or you may take other action to install a competitor or the golf course into Eagle's database or skip the entry of scores for a particular player.

Once you have specified how the incoming data is to be resolved, clicking the Import button will install or merge the scoring data into Eagle's database and the players' scoring history and the scoring data file will be deleted from iCloud.

# **Exporting Scorecard Information**

### **Printing Scorecards**

There are many options for printing scorecards for use on the course. With a scorecard window open, choose Print from the File menu or type #P (COM-MAND-P), or choose Print this Scorecard... from the Golf menu.

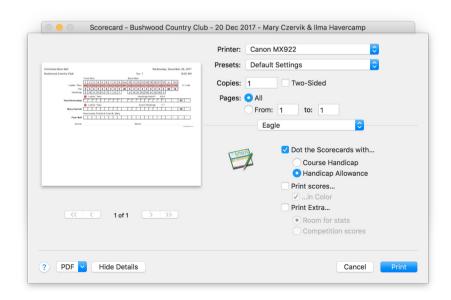

Printing a Scorecard

With one or more scorecards selected in the Players panel of Eagle's main window, choose Print from the File menu or type #P (COMMAND-P), or choose Print Selected Scorecards... from the Golf menu. When an Event window is open and frontmost, you may choose Print All Scorecards... from the Golf menu to print all the scorecards associated with the event.

In all those situations, Eagle allows you to "configure" how you would like the scorecards printed:

- Whether to "dot" the scorecard with handicap strokes, and whether to use the player's playing handicap or their handicap allowance for the competition.
- Whether to print a player's scores (if scores are available) and whether to print them in color.
- Whether to print a player's initials near the space reserved for their total score.
- Whether to print extra scorekeeping areas on the scorecard for players to record special data (putts, etc.) or to display individual and / or team net or competition scores.

Eagle always prints scorecards to fit standard paper or cardstock, printed in landscape oreientation. It always attempts to print as many complete scorecards as possible per page, considering appropriate spacing and separation to produce high-quality printed cards for the competitors.

## Exporting to a Mulligan Scoring File

You can export, or "save," information about a scorecard to a Mac file. This file can then be imported by another Mulligan's Eagle software user or transported via a data network, like Dropbox or iCloud, to be imported automatically to a central computer running Mulligan's Eagle. (Exported Mulligan Scoring files are essentially identical to scoring files produced by Mulligan Software's iOS applications running on remote devices.)

To export the information about a scorecard, start by opening a window for the scorecard (see "Editing Scorecards" on page 79). Choose Export from the File menu or type #E (COMMAND-E) to open a standard Mac OS save sheet in the window:

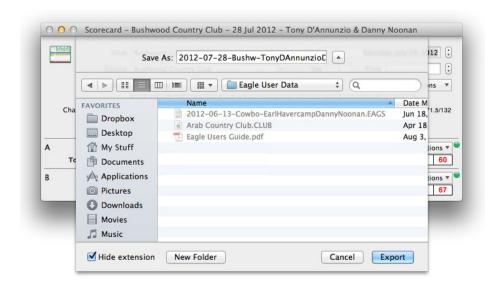

Exporting Scoring Data

Navigate to the location where you'd like to save the file, then click Export. Eagle will assign an appropriate name to the file, identifying the date of play, the course and competitors contained in the file. Unless you indicate otherwise, Eagle will save the file in the Eagle User Data folder inside the Documents folder inside your user directory.

Mulligan Scoring files are stored with, and identified by, a .EAGS extension.

## Exporting a List of Scorecards to a Spreadsheet

From Eagle's main window, you can export data for selected scorecards to an open spreadsheet application. With Eagle frontmost, select the scorecards of interest and drag the selection to the spreadsheet:

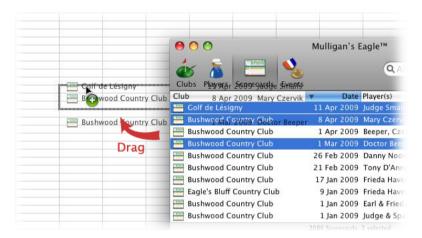

Dragging a selected list of scorecards to a spreadsheet

A tab-delimited, textual array is exported to the spreadsheet, including for each selected scorecard:

- · Club name
- Date
- Player(s)

The data is organized in a tabular array, one scorecard per row, when inserted into the spreadsheet:

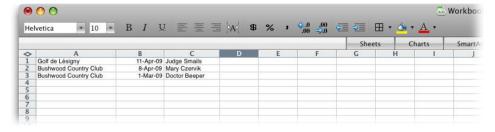

Spreadsheet Scorecard List

### **Exporting Scorecard Data to a Spreadsheet**

You can also export detailed information about a single scorecard to an open spreadsheet application by opening the scorecard, then dragging the icon at the top left of the window onto the spreadsheet:

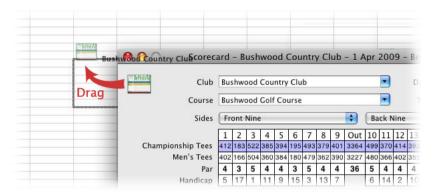

Dragging detailed scorecard information to a spreadsheet

A tab-delimited, textual array is exported to the spreadsheet, including for the scorecard:

- Date
- Name (competitors' names)
- Club name
- Course name
- Front nine
- · Back nine
- Starting tee
- Tee time
- Tournament scorecard (yes or no)

and for each round on the scorecard:

- Competitor's name
- Tee
- Tee color
- Holes 1 9 gross score and total
- Holes 10 18 gross score and total
- Gross score
- Playing handicap (Course Handicap, etc.)
- Net score
- Scoring complete (yes or no)

- Disqualified (yes or no)
- Ignore for handicapping (yes or no)
- Trend handicap

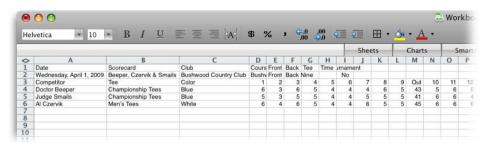

Spreadsheet Scorecard Information

If your spreadsheet application has difficulty importing data dragged from Eagle (no columnar results, improperly interpreted numbers or spacing, etc.), you may need to change the format of the dragged information. See "Drag & Drop data delimiters" on page 17 for more information.

# **Deleting Scorecards**

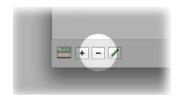

With Eagle's main window front-most, show the list of scorecards, select (click, shift-click or command-click) the scorecards to be deleted, then click the Remove button at the lower left corner. Or, choose Delete from the Edit menu, or type (Delete). You will be asked to confirm that you really want to delete the scorecard(s). Click OK to delete or Cancel to continue without deleting.

Deletion is permanent and cannot be undone. The rounds on the deleted scorecards are permanently removed from their players' scoring records. When a scorecard is deleted, all of the rounds, scores and other data for those rounds is deleted too.

**Note:** If the Remove button is not available (the button is dim), either there are no scorecards in the list selected for deletion, or the scorecard list has been locked to prevent the addition or removal of scorecards (see "" on page 11).

# Chapter 5

# **Events**

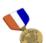

Events are competitions, whether between the players in your four-ball, your weekly league outing, the members of your golf club, or the donors of your charity golf tournament. Mulligan's Eagle can help you plan, run and score your event.

Mulligan's Eagle uses the symbol at the left to represent information related to an event.

# In this Chapter...

| Creating New Events                         | 106 |
|---------------------------------------------|-----|
| Editing Event Information                   | 108 |
| Opening an Event Window108                  |     |
| Setup                                       |     |
| Events Requiring Hole Selection             |     |
| Registration                                |     |
| Registering a Player for an Event118        |     |
| Editing Player Registrations                |     |
| Reports                                     |     |
| Results                                     |     |
| Adding Contestants to an Event              |     |
| Removing Contestants from an Event          |     |
| Adding a New Player                         |     |
| Event Scoring                               | 130 |
| Contestant Options                          |     |
| Fast Scoring                                |     |
| Final Results and Placement                 |     |
| Exporting Event Information                 | 135 |
| Exporting a List of Events to a Spreadsheet |     |
| Exporting Event Data to a Spreadsheet       |     |
| Deleting Events                             | 137 |

# **Creating New Events**

You can create and keep on file information about as many golf events as you wish. There are several ways to start:

### From Eagle's Main Window

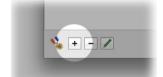

With Eagle's main window front-most, show the list of events, then click the Add button at the lower left corner to open a window for a new event.

**Note:** If the Add button is not available (the button is dim), the event list has been locked to prevent the addition or removal of events (see "" on page 11).

#### From the New Menu

Or, choose New... in the File menu or type \( \mathbb{R} \) (COMMAND-N) to see a dialog allowing you to make a new item:

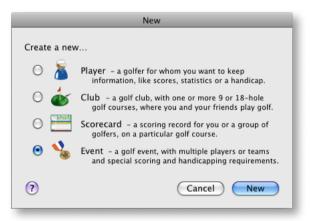

New Dialog

Select the option to make a new event, then click the New button.

**Note:** If the new event option is not available (the button is dim), the event list has been locked to prevent the addition or removal of events (see "" on page 11).

#### From the New... Submenu

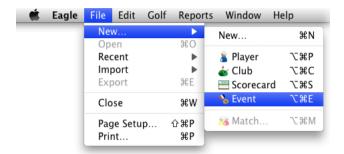

New Submenu

Or, choose Event in the New... submenu in the File menu, or type \%E (OPTION-COMMAND-E) to create a new event and open a window for configuring it.

**Note:** If the menu option is not available (the Event item is dim and disabled), the event list has been locked to prevent the addition or removal of events (see "on page 11).

#### The Event Window

In all cases, a new event window is opened, ready for you to provide information about the event:

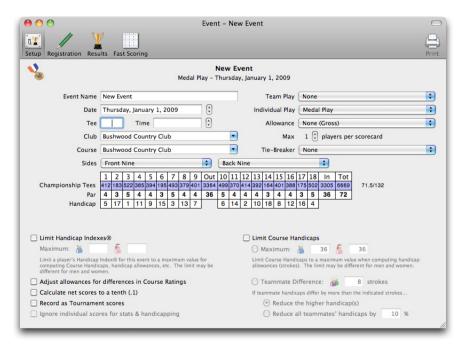

New Event Window

The window for a new event is already configured with a name of "New Event," set up for individual medal play on today's date. Continue, as when changing information about an existing event, with "Setup" on page 109.

# **Editing Event Information**

### Opening an Event Window

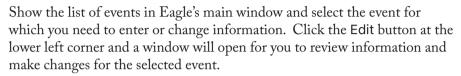

Or, open the window by selecting one or more events from the list and choosing Open from the File menu or typing #O (COMMAND-O).

Or, just double-click the name of the event in the event list.

**Note:** If the Edit button is not available (the button is dim), there are no events selected in the list. Event information can be edited even when the event list is locked.

An event window generally will open to the Results panel (page 123) if contestants and results have been entered for the event. New events and events without contestants open to the Setup panel.

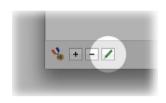

#### Setup

The Setup panel allows you to specify the details of the event - including where and when it is played, who participates and how teams are assigned.

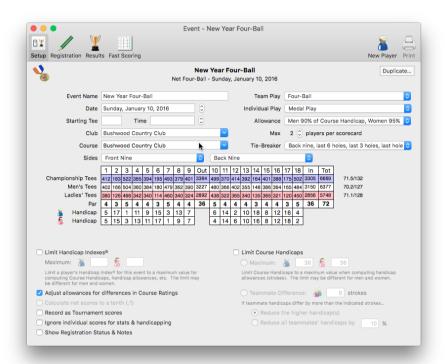

Event Window - Setup

Event Name – Provide a descriptive name for the event, like "Fall Best-Ball" or "President's Cup," etc. The name will be used to identify the event in most windows and reports.

Date – Indicate the date of the event by typing a date or adjusting the date shown. The date of an event can be in the past or the future, too.

Tee – If all of the contestants in the event start from the same tee, enter that tee. If contestants start from different tees, that information will be entered on their scorecards and you should leave this field empty.

Time – If all of the contestants in the event start their rounds at the same time, enter that time. If the contestants start at different times, their starting time may be entered on their scorecards and you should leave this field blank.

Club – Select the golf club at which the event takes place. This setting will be reflected on scorecards for the event, where it will not be editable.

Course – Select the golf course at the club on which rounds for this event are to be played. This setting will be reflected on scorecards for the event, where it will not be editable.

Sides – If the default settings are not appropriate, choose the nines that will be played on the front side and back side during this event. If the event is played over 9 holes, indicate the nine being played for the front side, and "none" for the back side.

Team Play – If the event will be contested by teams of two or more players, either playing their own ball or playing a ball as a team, select the team competition from the popup menu. Choose None if the event is an individual competition. If you're unfamiliar with the team games shown in the menu, visit the "Glossary" on page 201 for more details.

Individual Play – If there is no team play style selected (this is an event contested by individual players) or the selected style of team play requires scores recorded for individual players, choose how the player's competition score will be determined in this event. If the selected team play style does not require individual scoring, like foursomes or a Scramble, this menu will say "None" and it will be dim and unavailable.

**Note:** Selecting an individual style of play, like Stableford, indicates that the calculated event results – the competition score – will be determined from Stableford points. It will **not** influence how you record or enter a player's or a team's scores. You will supply the hole-by-hole gross scores for the competitors and Mulligan's Eagle will do the rest.

Allowance – When you have indicated the styles of team and individual play for the event, choose an appropriate method for calculating the contestants' handicap allowance. Allowance calculations that are not appropriate for the style of play are dim and disabled.

Max players per scorecard – If there is a maximum limit you want to impose on the number of players appearing on a single scorecard, adjust the limit. For team competitions, all the team members and their rounds (if individual scores are kept) will appear on the same scorecard. For individual competition, you may use separate scorecards (this limit would be 1) or combine competitor's scores on a scorecard (up to this limit).

Tie-Breaker – Choose any tie-breaking method you want to use for this event. These tie-breaking calculations will apply to gross or net competition and, for net competition, will allocate handicap strokes or calculate fractions of strokes as required to break ties. All the methods can still result in a tie if two competitors have identical rounds and identical handicaps.

Limit Handicap Indexes – If you wish to limit competitors' official handicaps when computing playing handicaps for this event, check this box. In the Maximum text fields, enter the maximum values to use for calculating

playing handicaps for men and women. If this box is unchecked, there is no maximum limit on the player's official handicap used to calculate playing handicaps in this event. When you first check this box, Eagle inserts the maximum handicap for men and women that is not a "local" or "club" handicap.

Adjust allowances for differences in Course Ratings – In events where competitors may play from different tees, or men and women may play from the same tees, check the box to adjust handicap allowances for differences in the ratings of those tees. Generally, this means that the handicap allowances of players competing from tees with a higher rating will have their allowance increased by the difference between the rating of their tees and the rating of their competitor's tees. If the event includes competitors playing with a handicap that doesn't support such adjustments (like the World Handicap System), this option is disabled *for all players in the event*.

Calculate net scores to a tenth (.1) – Check this box to compute the net score of the event's competitors to a tenth of a stroke. This capability is particularly helpful for avoiding ties. It is frequently used in Scrambles. If this option is unavailable, the style of play is not compatible with net scores calculated in this fashion.

**Note:** Remember that a competitor's "net score" in an event is not necessarily the same as the net score you might see on their scorecard, computed by subtracting their normal playing handicap from their gross score. Net event scores are calculated using a handicap allowance, which may be subject to limits, adjustments or calculations specific to the competition.

Record as Tournament scores – If the rounds returned by the players competing in this event should be flagged as "tournament" scores for handicapping or other purposes, check this box. The box is dim and unavailable if the competition does not include rounds by individual players.

Ignore individual scores for stats & handicapping – If the rounds returned by the players do not conform to play under the rules, like a shamble in which players share an initial tee shot, check this box to prohibit the use of these rounds for accumulating statistics or computing handicaps. This option is unavailable if the players do not return individual scores.

Limit Course Handicaps – If you wish to limit competitors' playing handicaps when computing handicap allowances, check this box. If checked, you may selected the method by which playing handicaps are limited – a maximum value, or a difference between partners:

Maximum – Select this option to limit men's and women's playing handicaps when computing handicap allowances. Enter the limits for men and women in the appropriate text fields.

Teammate Difference – Select this option if you prefer to limit playing handicaps when the difference between partners' handicaps exceeds some number of strokes (which you provide in the adjacent text field).

**Note:** You may either limit playing handicaps to a maximum or limit teammates handicaps, but not both. If you need to reduce handicaps and then limit teammates' handicaps, start by limiting official handicaps (Handicap Indexes).

Reduce the higher handicap(s) – If you've selected the Teammate Difference option of limiting playing handicaps, select this option to reduce, if necessary, the playing handicap of the higher handicapped teammates to the specified number of strokes more than the lowest handicapped teammate. The USGA recommends this method of limiting handicaps of teammates in four-ball stroke play to a difference of 8 strokes.

Reduce all teammates' handicaps by – Or, if you've selected the Teammate Difference option of limiting playing handicaps, select this option to reduce the handicaps of all the teammates by a specified percentage when any teammate's handicap exceeds the lowest handicapped player by more than the specified number of strokes. Enter a percentage as a whole number between 0 and 50. The USGA suggests this alternative if the method above (limiting only higher handicapped players) is not available.

Duplicate... – Click the button at the upper right to produce a duplicate of this Event, including Scorecards organized with competitors in the order the Event is currently sorted. You must provide a name for the new Event ("Big Tourney - Day 2", etc.) and a date for the new Event. You may also optionally include registration information and preserve flight assignments from the original Event.

### **Events Requiring Hole Selection**

Some types of events require the selection of holes - before, during or after play. If you choose Medal Play - Selected Holes as this event's form of individual play, or you choose Medal Play and choose an allowance that requires the selection of holes, the Setup panel allows you to select:

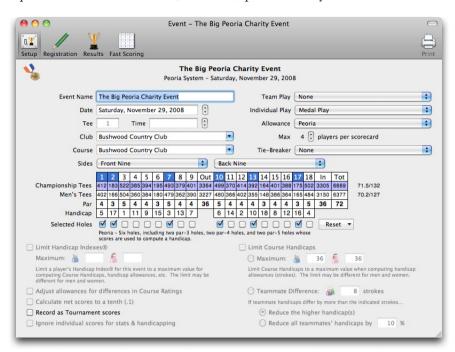

Event Setup - Selected Holes

You can manually select holes for the indicated event by checking or unchecking the boxes below each hole in the Setup panel. Or, click the Reset button to the right of those checkboxes to display a menu for automatically checking the boxes:

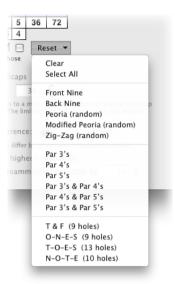

The Reset Menu

Most of the choices available in the Reset menu are self-explanatory. Those that aren't:

Peoria (random) – Select six holes (randomly) that meet the requirement of the Peoria System. Each time this item is chosen, six holes will be selected randomly.

Modified Peoria (random) – Select six holes (randomly) that meet the requirement of the Modified Peoria System. Each time this item is chosen, six holes will be selected randomly.

Zig-Zag (random) – Select three holes (randomly) that will be used to calculate a team handicap. Each time this item is chosen, three holes will be selected randomly.

T & F – Check the 9 holes whose names begin with the letters "T" and "F".

O-N-E-S – Check the 9 holes whose names begin with the letters "O", "N", "E", or "S".

T-O-E-S – Check the 13 holes whose names begin with the letters "T", "O", "E", or "S".

N-O-T-E – Check the 10 holes whose names begin with the letters "N", "O", "T", or "E".

Results and scorecards for events with selected holes will indicate those holes as in these illustrations:

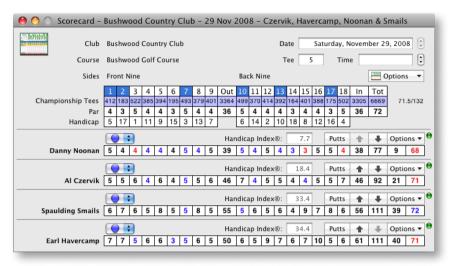

Scorecard with Selected Holes

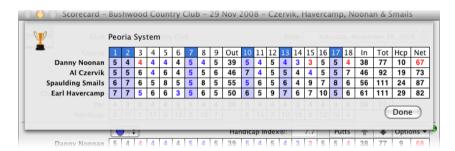

Competition Summary with Selected Holes

You may change the selection of holes for an event even after play is completed and you have recorded the participants' scores. The effect of that change will be reflected immediately on all of the scorecards and results for the event.

Note: Choosing an option in the Reset menu sets the checkboxes appropriately, and Mulligan's Eagle remembers that setting. If you subsequently change the selection by checking or un-checking boxes, that new setting applies and the old setting is forgotten. If you alter the selection to be incorrect for the event's style of play or allowance - choosing 4 holes for Zig-Zag handicapping rather than the 3 holes required, for example - the handicapping and results for the event may also be incorrect. You can always re-configure the selection properly by checking the correct holes or using the Reset menu to assist you.

### Registration

The event registration feature of Mulligan's Eagle is solely to assist you with the bookkeeping associated with registering prospective players before the event. Contestants in an event don't need to be registered to participate, nor do registered players have to participate in the event.

To register players in an event, show the Registration panel in the event window:

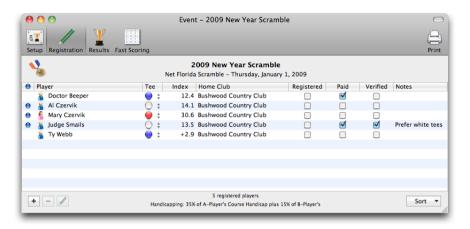

Event Window - Registration

If a registered player has been added as an event contestant individually or on a team and appears on a scorecard in the event, a blue indicator is shown in the first column.

Player – The player's name. If the player is a guest, their little 🔏 or 🔏 icon has a tiny letter "G" next to it.

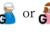

Tee – You may indicate the player's preferred tee, to be used as the default setting when the player is added as a contestant in the event. Once added, the player's tee is adjusted on their scorecard.

Index – The best available handicap known at the time of registration. This is the computed or looked-up value for the player, as determined from their handicap record, effective on the day of the event.

Home Club – From the player's information, the club designated as their home club - where their handicap is calculated.

Registered – This checkbox represents one of 3 flags that characterize some aspect of player registration. Check the box if this status is true.

Paid – This checkbox represents one of 3 flags that characterize some aspect of player registration. Check the box if this status is true.

Verified – This checkbox represents one of 3 flags that characterize some aspect of player registration. Check the box if this status is true.

**Note:** The names associated with the 3 preceding checkbox items are configurable. See "Event Registration" on page 16.

Notes – When added or edited, you may indicate your own textual notes related to registration of a player. Those notes are shown in this column.

Add Registration – To register a player for the event, click the Add button at the bottom left. A sheet will be displayed for you to add players to those already registered (see "Registering a Player for an Event" on page 118).

Remove Registration – To remove a player's registration, select the registrations to be deleted and click the Remove button. You will *not* be asked to confirm this removal.

Edit Registration(s) – To edit one or more registrations, select those to be edited and click the Edit button. A sheet will be displayed for you to review or change registration information for the selected players (see "Editing Player Registrations" on page 118). You may also quickly edit a registration by double-clicking the player's entry in the registration list.

Sort – To temporarily sort the registered players, perhaps to group them for choosing partners, planning team assignments, or any other reason, click this button to display a menu of sorting options. Choose the method by which the list of registrants should be sorted.

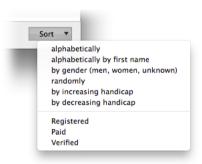

Registration Sorting

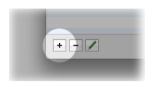

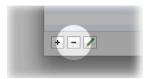

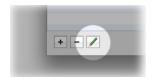

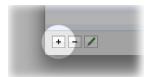

### Registering a Player for an Event

From the Registration panel of an event window, click the Add button at the lower left of the window. A sheet will be displayed for editing the selected items:

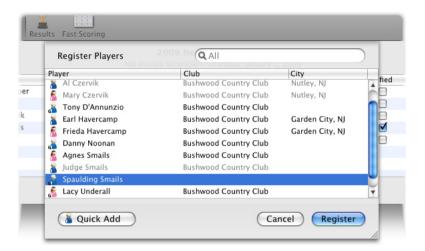

Registering Players

Select one or more players to be registered from the list of players, then click the Register button. Players who are already registered for this event are shown with dim text and are not available for selection. Use the search field at the top of the sheet to filter for players by name or club.

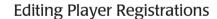

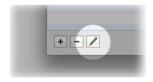

From the Registration panel of an event window, select the player registrations to be edited and click the Edit button at the lower left of the window. You can quickly edit the registration of a single player by double-clicking

Information for 2 registrations...

Date Registered: Wednesday, December 17, 2008

Preferred Tee: Championship Tees

Registered
Paid
Verified

Notes: Caddies can play in this event

their name in the list. A sheet will be displayed for editing the selected items:

Registration Information

This sheet allows you to edit the registration information about several players at the same time. Whatever settings you change here will be applied to *all* the players selected for editing.

Date Registered – By default, today's date or the date the player was originally registered. You may enter another date.

Preferred Tee – If all the players being edited prefer the same tee, choose the tee from the menu.

Registered – When checked, indicates all of the individual registrations have this status. When marked, indicates some of the registrations have this status. Check or uncheck the box to change the status of all the registrations.

Paid – When checked, indicates all of the individual registrations have this status. When marked, indicates some of the registrations have this status. Check or uncheck the box to change the status of all the registrations.

Verified – When checked, indicates all of the individual registrations have this status. When marked, indicates some of the registrations have this status. Check or uncheck the box to change the status of all the registrations.

Notes – Type notes to appear on the Registration panel and printed report for each of the selected registrations.

Click the Done button when you've made your changes.

#### Reports

When an event window is frontmost, or an event is selected in the Events panel of Eagle's main window, some reports are available from the Reports menu specific to that event:

### Play List

For an event, the Play List provides a complete list of all the competitors entered as participants of the event, with information about their tee time, the tees they play, and the tee from which they start. See "Play List" on page 71 for details about producing and using a Play List.

### **Golf Cart Signs**

For golf course operators conducting an event, there is frequently a requirement to produce printed golf cart assignment placards ("cart signs") for the participants. Eagle provides a planning view representing all of the players in an event, organized by tee times and starting tees and golf carts:

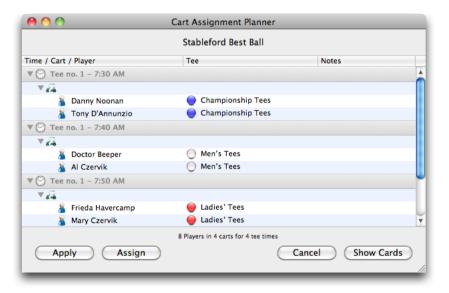

Golf Cart Assignment Planner

You may reorganize the tee times and cart assignments by dragging the times, carts or players to a position in the list that you prefer. Dragging a player onto another player or a cart onto another cart will swap the position of the players or carts. When you have the participants organized as you wish, you can click the Assign button to have Eagle provide some assistance assigning tee times or starting tees:

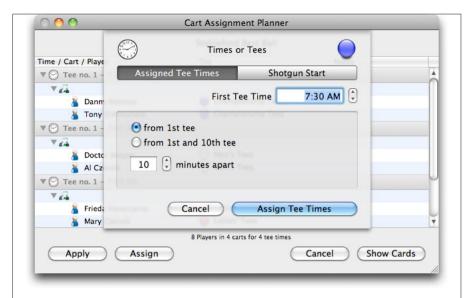

Tee Time Assignment

For events with assigned (sequential) tee times, indicate the first time, whether the events starts from 2 tees, and the interval between tee times. When you click the Assign Tee Times button, appropriate times will be assigned to all the participants in the planning window (changes are not made in event scorecards yet -so you can change your mind or make additional changes). If your event requires a simultaneous start in which the competitors start from different tees at the same time, choose Shotgun Start and indicate how the starting tees are assigned.

When you have assigned the contestants to the tee times or starting tees you prefer, click Apply to save that information to the event scorecards.

Finally, to produce the golf cart signs for the event, click the Show Cards button in the planning window, and print the contents of the resulting window to standard 8 ½ x 11 paper or card stock:

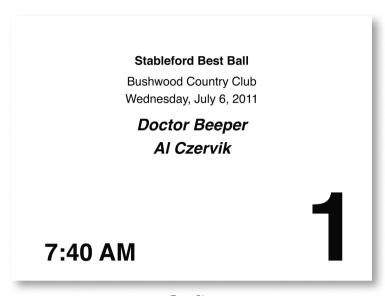

Cart Sign

#### Starter's List

For an event, a Starter's List provides a list of all the competitors for use by the starter or professional responsible for starting, cart assignment, and tee times.

#### **Publish Session List**

If Remote Scoring features are enabled for Eagle (see "Remote" on page 20), you may publish, for remote use a Session List, which describes the Event, the competitors and their Scorecards. Remote devices can use a Session List to provide scores, which can be returned to Eagle for permanent use and storage. Choose Publish Session List... in the Reports menu to indicate how the list is published:

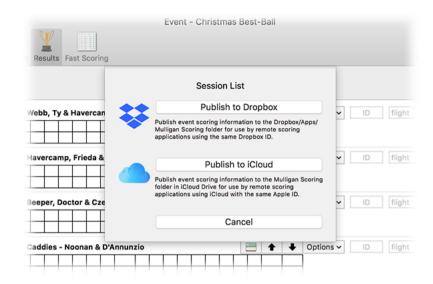

Publishing a Session List

**Note:** Publishing Session Lists via iCloud is available only from copies of Eagle purchased from the Mac App Store.

#### Results

The Results panel in the event window is where individual or team contestants are added to the event, and where the results are displayed and compared. The Results panel is effectively the "scoreboard" for an event.

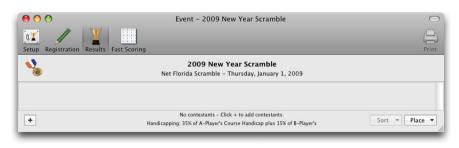

Event Window - Results

Add Contestant – To add a contestant to an event, click the Add button at the lower left of the window. A sheet will be displayed for you to select the players to appear, individually or as a team, on scorecards for the event. See the next section "Adding Contestants to an Event" on page 126 for details.

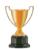

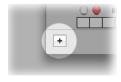

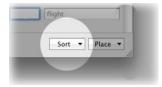

Sort – At any time after you have added contestants to the event, you can sort the list of results by clicking the Sort button and choosing a criteria from the menu:

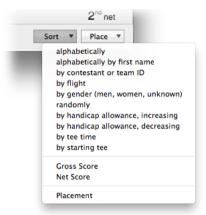

**Event Results Sort** 

Selecting a method of sorting does not disturb the existing order of contestants who sort the same. For example, if the contestants are sorted alphabetically, then sorted by flight, the resulting list will be ordered alphabetically (the first sort) within flights (the last sort).

Sorting contestants will not alter the computed results placement shown in the list.

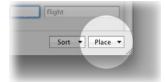

Place – You may designate how "places" in the event should be determined by clicking the Place button to display a menu of options:

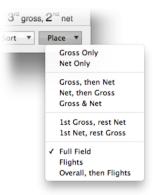

Event Results Placement

The menu will allow you to select only options compatible with the style of the competition:

Gross Only – The event's results are determined from gross scores only. Net scores are not reported (although they may appear on the contestants' scorecards).

Net Only – The event's results are determined from net scores only. Gross scores, though they may be used for calculation of net scores, are not reported.

Gross, then Net – Both gross and net scores are reported for the event, but contestants place only with their gross score or net score, but not both. Gross scores have precedence, so places are determined in order: 1st Gross, 1st Net, 2nd Gross, 2nd Net, etc. In events with both gross and net results, this method prohibits a contestant from placing in two categories.

Net, then Gross – Both gross and net scores are reported for the event, but contestants place only with their gross score or net score, but not both. Net scores have precedence, so places are determined in order: 1st Net, 1st Gross, 2nd Net, 2nd Gross, etc. In events with both gross and net results, this method prohibits a contestant from placing in two categories.

Gross & Net – Both gross and net scores are determined and reported, and each contestant's placement in both categories is shown.

1st Gross, rest Net – The winning gross score (and ties, if necessary) is identified, and the remainder of the places in the competition are decided by net scores.

1st Net, rest Gross – The winning net score (and ties, if necessary) is identified, and the remainder of the places in the competition are decided by gross scores.

Full Field – All contestants' places are determined relative to all the contestants in the event.

Flights – Contestants' places are determined within their specified flight.

Overall, then Flights – The overall winner(s) of the event are determined and the remainder of the constestants' places are determined within their specified flight.

#### Adding Contestants to an Event

From the Results panel of the event window, click the Add button at the lower left of the window to begin adding a contestant (individual or team) to the event. A sheet will be displayed for you to select the players to appear on a single scorecard - either as individual co-competitors or teammates:

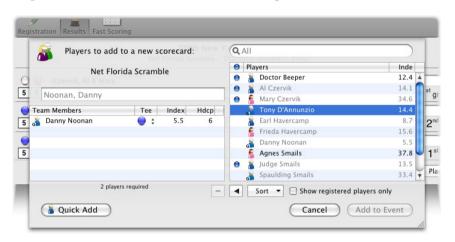

#### Adding Event Contestants

The list to the right side of the sheet shows the players who can be added to a scorecard for this event. You may filter this list of players by name with the search field at the upper right of the sheet or restrict the players eligible for selection by displaying only players previously registered for the event. Players whose entry is marked with a blue indicator are those registered for this event. Players whose name is dim and cannot be selected are already contestants as individuals or team members in the event.

When you have selected one or more players from the list on the right, click the Move button to move them into the list on the left of co-competitors or teammates who will appear on the same scorecard.

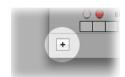

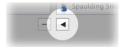

Note: The expected (or required) number of players to complete a scorecard in the event is shown immediately below the list of players on the left. The limits and the number of players selected may effect whether you can proceed to add the players to the event. If the Add to Event button at the bottom right of the sheet is dim, you may have provided too many or too few players or you may need to return to the Setup panel to adjust the number of players that can appear on a scorecard (see "Setup" on page 109).

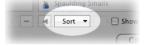

Sort – Click the Sort button to temporarily sort the list of eligible players to aid your selection:

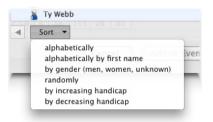

Contestants Sort

Show registered players only – Check this box to restrict the list of eligible players to only those who are previously registered for this event - those marked with a blue • indicator.

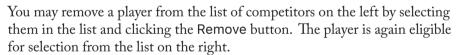

When you have finally identified the players to appear as teammates on the scorecard in a team event, you can provide an alternative name to identify the team:

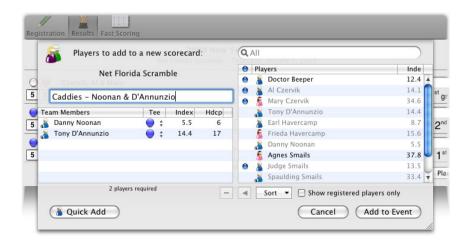

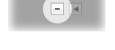

Adding Team Contestants

To add the selected competitors and their team (if any) to an event scorecard, click the Add to Event button. The appropriate scorecard for the competitors will be automatically created, and one or more entries will be added to the Results panel for each added contestant.

If you wish to add a player's round that has already been recorded on a scorecard to an event, make sure the Results panel is selected in the event window, and the scorecard is open as the frontmost window:

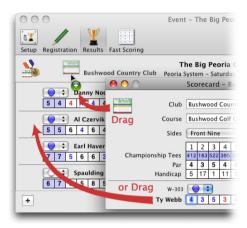

Dragging to Add a Contestant

Drag the scorecard icon at the top left of the scorecard window onto the event window, or drag the round by dragging the competitor's name onto the event window. If the round on the scorecard is appropriate for the event (team or individual scoring, the competitor isn't already a contestant, etc.), it will be added to the event and displayed in the Results panel. If necessary, the date, club, course and sides specified for the event will updated on the scorecard.

# Removing Contestants from an Event

To completely remove a contestant (an individual or a team) from an event, click the Options button in the results area of the contestant to be removed, and choose Delete Contestant. You will be asked to verify your request (see page 132 for more details).

If you need to add, remove or substitute for team members of a contestant team, do so by opening the team's scorecard (clicking the scorecard button in the event results area or choosing Scorecard... from the Options menu shown at the left), then proceeding by choosing Edit Teammates... from the team score options on that scorecard (see "Adding and Removing Teammates" on page 91).

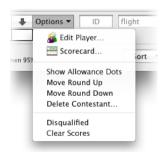

### Adding a New Player

When setting up an event, you may need to quickly add information about a player who has not previously been set up in your database for scoring or handicapping. The capability is particularly useful if you need to add golfers to an event for whom you don't plan to keep data for analysis or tracking.

Start by clicking the New Player icon at the top right of the Event window. A "sheet" will be presented allowing you to provide basic information about a new player:

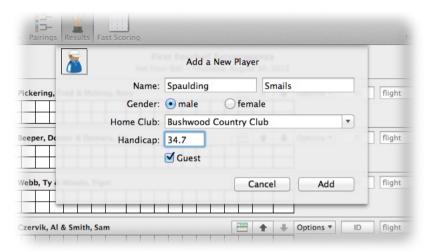

New Player Sheet

Name – Provide the player's first and last name.

Gender – Select the proper button.

Home Club – Type a name or select from the drop-down list.

Handicap – Enter the player's handicap as recorded at their home club.

Guest – If this is a one-time player or visiting event competitor, check the box to exclude them from certain activities, like handicap calculations.

When you click the Add button, that player is immediately available for addition to a scorecard, team, event, etc. If you don't plan to enhance the data on file for the player, make sure you specify them as a "guest" (for additional information, see "Guests" on page 73).

**Note:** All the settings entered when adding a new player by this method are modifiable using the normal editing functions available in Eagle (see "Editing Player Information" on page 50).

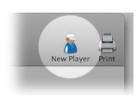

# **Event Scoring**

When you have decided who the contestants are in an event, the Results panel of the event window will show all of them:

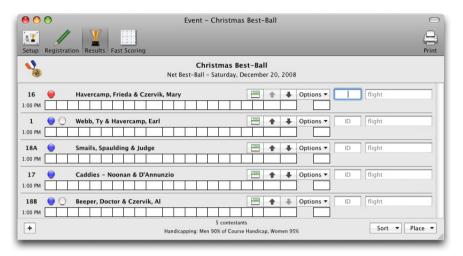

Event Window - Results

The display for each contestant includes their name (the team's name if the contestant is a team of players) and the tee(s) from which they are playing the event. If a starting tee or starting time have been entered during setup of the event or on their scorecard, it is shown to the left of the contestant's results.

Scorecard – Click the scorecard button to open the contestant's scorecard and bring it to the front. All individual or team hole-by-hole scores are entered from the scorecard, as in this illustration:

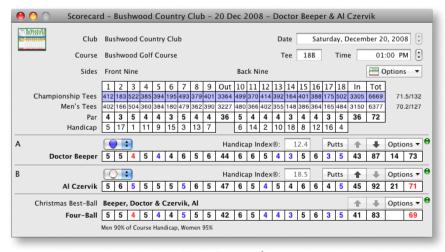

**Event Scorecard** 

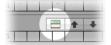

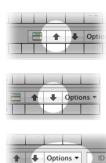

Move Up – Click this button to move the results for a contestant upward in the list. Their position in the list has no effect on their results or placement in the event.

Move Down – Click the button to move the results for a contestant downward in the list. Their position in the list has no effect on their results or placement in the event.

Options – Click this button to display a menu of options available for this contestant. See the next section "Contestant Options" on page 131 for details.

ID – If you assign team or contestant numbers or ID's of some kind , you can type those values in the provided field. You may then sort this list by ID.

Flight – If your event includes flights or divisions, you can type the name or identification of the flight in which each contestant belongs. You can sort the list by flight.

### **Contestant Options**

When you click the Options button in the results area for any contestant, a menu will be displayed where you can perform certain activities:

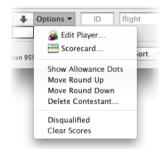

Contestant Options

Edit Player... – If the contestant is an individual, choose this menu item to open an editing window for the player. The option is not available for teams, although you may edit team characteristics, like its members or its name, from the available options on the contestant's scorecard.

Scorecard... – Open the scorecard for the contestant and bring it to the front. This is the same action as clicking the Scorecard button.

Show Allowance Dots – If the format of the event dictates a handicap allowance applied hole-by-hole, display the strokes available at each hole, based on that allowance.

Move Round Up – Move the results for this contestant upward in the list. This is the same action as clicking the Move Up button.

Move Round Down – Move the results for this contestant downward in the list. This is the same action as clicking the Move Down button.

Delete Contestant... – Choose this menu item to delete the contestant from the event. You will be asked to confirm your request, and may need to consider situations like illustrated here:

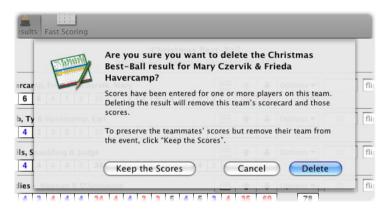

Deleting a Contestant

If there are players' results already entered and you want to preserve them - effectively "detaching" them from the event - click the Keep the Scores button. To delete the contestant from the event, including the scorecard and any results, click the Delete button.

Disqualified – If checked  $(\checkmark)$ , indicates that this contestant's result has been disqualified from the event. To re-instate the contestant's results, choose the menu item. If unchecked, the contestant's results are eligible for calculating placement in the event. Choose this menu item if you wish to disqualify the contestant.

**Note:** This is disqualification of the contestant for the entire event. In a team competition, a team member may have a score for a hole disqualified from inclusion in the team score by recording an "X" status at a hole.

Clear Scores – If this contestant's results are based on entry of hole-by-hole scores, not a calculated result, choose this item to clear those scores. For individuals, this includes clearing putts and other hole-by-hole status. For calculated results, this item is unavailable, but individual teammates' scores can still be cleared from the scorecard.

#### **Fast Scoring**

When you are conducting a large event in which many player scores arrive at the same time to be entered, you can quickly and efficiently enter those scores by selecting the Fast Scoring panel. A tabular list of the competitors for whom scores are required is displayed.

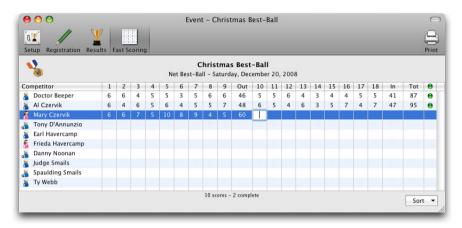

Event Window - Fast Scoring

To enter scores, select the competitor's row by clicking, then press the TAB key to select the contents of the cell representing the first hole. Type the player's score for the hole, and the selection will automatically move to the next hole. Continue typing hole-by-hole scores until you have completed entry of the player's score.

To skip the score for a hole (if no score is returned), type a single space key, and entry will proceed with the next hole. To indicate an "X" for the player at a hole, type the shorthand key for an "X" score and entry will proceed with the next hole. Type a TAB key to skip a hole without changing its score.

● - A green indicator in the right-most column of the table indicates that scoring is complete for that competitor.

The scores entered in the Fast Score panel will appear on the scorecard for each player. Any team scores that need to be recomputed will be adjusted.

#### Final Results and Placement

When you have provided scores for the event by entering information returned for each scorecard, the Results panel reflects that data:

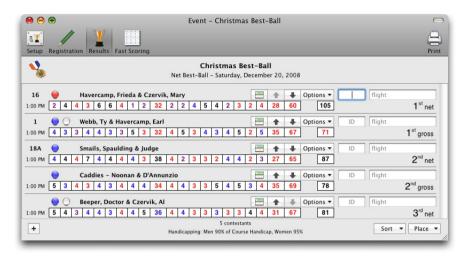

Final Results

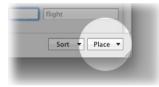

Use the Place menu to choose how the placement of contestants will be determined (see "Results" on page 123). The placement of every contestant according to that selection will be displayed to the right of the results, as illustrated above.

**Note:** Remember that placement considers any tie-breaking calculation you have specified for the event. Total results that look the same in the display may earn different placements based on the tie-breaker. Ties that remain are indicated as ties.

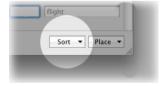

Use the Sort menu to organize results as you require (see "Results" on page 123). You can sort the list of contestants by their calculated placement. The list stays in the resulting order until you choose to sort it again. That is, if a contestant's name, score, placement or other data change, they won't move in the list until you re-sort it.

To display skins for an Event from the Results panel, choose Show (Hide) Skins from the Golf menu or type 公果K (SHIFT-COMMAND-K) to show or hide holes that are computed as "skins" for this event. Holes scored as "skins" are displayed with a special colored background.

# **Exporting Event Information**

#### Exporting a List of Events to a Spreadsheet

From Eagle's main window, you can export data for selected events to an open spreadsheet application. With Eagle frontmost, select the events of interest and drag the selection to the spreadsheet:

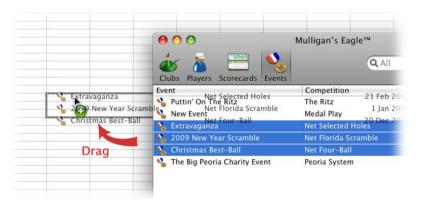

Dragging a selected list of events to a spreadsheet

A tab-delimited, textual array is exported to the spreadsheet, including for each selected event:

- Event name
- Competition format
- Date

The data is organized in a tabular array, one event per row, when inserted into the spreadsheet:

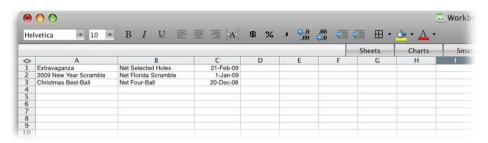

Spreadsheet Events List

#### **Exporting Event Data to a Spreadsheet**

You can also export detailed information about a single event to an open spreadsheet application by opening an editing window for the event, then dragging the icon at the top left of the window onto the spreadsheet:

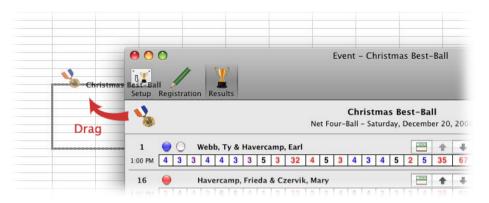

Dragging detailed event information to a spreadsheet

A tab-delimited, textual array is exported to the spreadsheet, including for the event:

- Date
- Event name
- Club name
- Course name
- Front nine
- · Back nine
- Starting tee
- Tee time
- Tournament scorecards (yes or no)

and for each competitor's results in the event:

- Competitor's name
- Tee
- · Tee color
- Holes 1 9 competition score and total
- Holes 10 18 competition score and total
- · Total score
- Handicap or allowance
- Net score
- Gross score
- Placement description (1st, etc.)
- Rank
- Tie (yes or no)
- Gross rank
- Gross tie (yes or no)

- Scoring complete (yes or no)
- Disqualified (yes or no)
- Ignored for handicapping (yes or no)
- Trend handicap

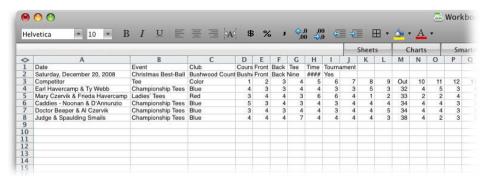

Spreadsheet Event Data

If your spreadsheet application has difficulty importing data dragged from Eagle (no columnar results, improperly interpreted numbers or spacing, etc.), you may need to change the format of the dragged information. See "Drag & Drop data delimiters" on page 17 for more information.

# **Deleting Events**

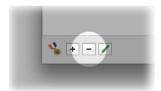

With Eagle's main window front-most, show the list of events, select the events to be deleted, then click the Remove button at the lower left corner. Or, choose Delete from the Edit menu, or type  $\boxtimes$  (DELETE). You will be asked to confirm that you really want to delete the event(s). Click OK to delete or Cancel to continue without deleting.

Deletion is permanent and cannot be undone. The events and all of the configuration and registration information is deleted. Team rounds that are only related to a deleted event are deleted, and if they are the last round on a scorecard, the scorecard is automatically deleted too. In some cases you may specify if you wish to keep individual players' rounds in place on their scorecards. If you keep them, they remain in the players' scoring records.

**Note:** If the Remove button is not available (the button is dim), either there are no events in the list selected for deletion, or the event list has been locked to prevent the addition or removal of events (see "on page 11).

# Chapter 6

# Handicapping

Whether computing handicaps for one player or hundreds, Mulligan's Eagle has capabilities to provide casual or official handicaps for any golfer.

| In this Chapter                                                                                                    |     |
|----------------------------------------------------------------------------------------------------|-----|
| Introduction                                                                                                    | 140 |
| Handicapping SystemsUSGA Handicap System™140World Handicap System140RCGA Handicap System™141CONGU Unified Handicapping System141Australian Handicapping System141Mulligan Handicapping142Second-Best Score System142 | 140 |
| Personal Handicapping                                                                                                    | 142 |
| Single Round (Event) HandicappingThe "Official" Callaway System143The Scheid System143The Peoria and Modified Peoria Systems143System 36144Zig-Zag Handicapping144                                                   | 142 |
| Calculating HandicapsHow Handicap Records are Used                                                                                                    | 144 |
| Handicap Cards Standardized Formats                                                                                                    | 149 |

#### Introduction

Any golf handicapping system is essentially a way for golfers of various skill levels to compete equally and have fun. You may have played in events that computed your "net" score in a number of ways — using a handicap computed from just one round, like the Callaway or Peoria methods, or using the handicap or Handicap Index computed for you by your home golf club or golf association.

You might also be responsible for handicapping a group of golfers, like the players in your league, on your golf team, or at your club.

Mulligan's Eagle supports most of the handicapping systems described in this chapter.

# **Handicapping Systems**

#### USGA Handicap System™

The United States Golf Association administers the Rules of Golf and the Rules of Handicapping in the United States and on behalf of other national golf authorities. Sinces January 1, 2020, the USGA, in association with the R&A implemented the World Handicap System, and ceased use and authorization of The USGA Handicap System.

The Rules of Handicapping manual is available (along with many other publications, like the Rules of Golf) from the USGA Order Department at http://www.usqapubs.com or 1-800-336-4446.

#### World Handicap System

The World Handicap System (WHS) was introduced in 2020 as a unified organization of multi-national golf associations responsible for the administration of golf and its rules around the world. Initiated and developed by the United States Golf Association and the R&A, the Rules of Handicapping are regularly reviewed, updated and published by the USGA, the R&A and certain major national golf associations who administer handicapping throughout the world.

The World Handicap System and its associated golf authorities specify the rules by which a golf club, organization or association calculates, issues and authorizes golf handicaps for its members. In the United States, the Rules of Handicapping are available online at <a href="https://www.usga.org/handicapping/roh/2020-rules-of-handicapping.html">https://www.usga.org/handicapping/roh/2020-rules-of-handicapping.html</a>.

An authorized golf association or golf club must obtain permission to use the trademarks and service marks associated with the WHS, and to issue a Handicap Index. Mulligan Software provides support for the World Handicapping System, and users must certify that this capability is used for the purpose of following the Rules of Handicapping and use of the USGA's and associated authority's marks. *Only an authorized golf association or golf club can issue a World Handicap Index*.

#### RCGA Handicap System™

The Royal Canadian Golf Association (Golf Canada) publishes the <u>RCGA Handicap Manual</u>, which is the complete book of information and instruction about the RCGA Handicap System.

An authorized provincial golf association or Member golf club must obtain a license from Golf Canada to utilize the RCGA Handicap System, to use Golf Canada's trademarks or service marks, and to issue an RCGA Handicap Factor. Mulligan Software provides support for the RCGA Handicap System, and users must certify that this capability is used for the purpose of following the RCGA Handicap System and using Golf Canada's marks. Only an authorized provincial golf association or member golf club can issue an RCGA Handicap Factor.

#### **CONGU Unified Handicapping System**

The Council of National Golf Unions comprises representatives of nine golf unions in Great Britain and Ireland, who publish and administer the CONGU Unified Handicapping System.

A golf union and its affiliated clubs are charged with the responsibility of administering the Unified Handicapping System in their jurisdiction and providing their members with a CONGU Handicap. Mulligan Software provides support for the CONGU Unified Handicapping System, and users must certify that that capability is used for the purpose of calculating a CONGU Handicap on behalf of the affiliated home club of a member.

#### Australian Handicapping System

Golf Australia, the governing body for golf and golf handicapping in Australia, publishes and maintains the Australian Men's Handicapping System and the Australian Women's Handicapping System.

Australian handicapping is administered by the responsible State Handicap Manager and the club handicap manager or committee who provide appropriate recording of scores and the calculation of an affiliated member's exact handicap. Mulligan Software provides support for the Australian Handicapping System, and users must certify that this capability is used for the purpose of calculating an Australian Men's Handicap or Australian Women's Handicap on behalf of the affiliated member's home club.

#### Mulligan Handicapping

The Mulligan Handicapping System has been in continuous use since 1995 by clubs, leagues and golf organizations. Developed by Mulligan Software and supported by the classic Mulligan's Golf Personal stats and handicapping application, the Mulligan System closely resembles the scoring system of other sports, discarding the best and worst performances and calculating an "Estimated Handicap" from the remaining scores.

The Mulligan System produces quite stable and useful handicaps calculated on gross scores and their relationship to the best available course ratings from the tees played. Popular use seems to indicate that the method provides accurate and competitive playing handicaps for players of all skill levels. Mulligan's Eagle supports the Mulligan Handicapping System without any limitations on its use.

#### Second-Best Score System

The Second-Best Score System (copyright © 1980, 1989 United States Golf Association) was developed by the USGA to provide a method of handicapping a player with just a few rounds available. It bases a player's handicap on a formula which uses the player's second-best reported score. The USGA provides this disclaimer:

"The Second Best Score System is an alternative handicapping method intended for casual play and local use only. A Second Best Score System handicap is not transportable from club to club. NOTE: The use of the Second Best Score System will not produce a valid USGA Handicap or a USGA Handicap Index."

Mulligan's Eagle supports the Second-Best Score System for handicapping players with few rounds available.

## **Personal Handicapping**

You may wish to configure and use a handicapping technique of your own. Mulligan's Eagle supports this capability, and allows you, in the application preferences ("Handicapping" on page 17) to indicate key parameters that will be used to calculate a handicap for players. If none of the handicapping methods described here are appropriate for your use, you may be able to specify a calculation that meets your requirements.

# Single Round (Event) Handicapping

Mulligan's Eagle supports a number of single round handicapping methods developed for golf events in which there are a number of unhandicapped golfers, or golfers with a very wide range of skills.

Generally, the goal of single round handicapping is to derive a handicap (or handicap allowance), computed from all or part of the player's gross scores, that can be used to provide a net score by which the competition is decided. Whether the calculation is biased toward rewarding good play, or producing almost random results, most methods tend to "shrink" the range of scores returned by the competitors. The effect is that those who don't win come close.

Mulligan's Eagle supports the single-round methods described here (also mentioned in the "Glossary" on page 201):

#### The "Official" Callaway System

The Callaway System (copyright © 1957 Lionel F. Callaway) computes a handicap based on the hole-by-hole scores of a single round, ignoring some number of a player's "worst holes" based on the player's total gross score for the round. It is useful for computing handicaps for a group of unhandicapped players or for players with no playing history on which to base a handicap. The objective of the Callaway System is to produce net scores in a range from par to the middle 70's. Occasionally, a net score below par is produced.

#### The Scheid System

The Scheid System (copyright © 1988 United States Golf Association) computes a handicap based on the hole-by-hole scores of a single round. It is useful for computing handicaps for a large group of unhandicapped players or for players with no playing history on which to base a handicap. The Scheid System produces approximately equal net scores. The USGA provides this disclaimer:

"The Scheid System is an alternative handicapping method intended for casual play and local use only. A Scheid System handicap is not transportable from club to club. NOTE: The use of the Scheid System will not produce a valid USGA Handicap or a USGA Handicap."

#### The Peoria and Modified Peoria Systems

Both the Peoria System and the Modified Peoria System are commonly used to compute handicaps for a group of unhandicapped players or for players with no playing history on which to base a handicap.

In a Peoria competition, the committee selects, unknown to the players, six holes on the course at which the player's scores will be used to compute a single-round handicap. The methods differ only in the computation of the player's handicap allowance for the round.

#### System 36

System 36 is a method of computing a one-round handicap for events in which unhandicapped players participate. The player's handicap allowance is derived from "points" which are earned by pars and bogeys made during the round. The more points accumulated, the lower the allowance.

#### Zig-Zag Handicapping

Zig-Zag handicapping is a method of calculating a handicap in a Scramble or other team event. It generates net results of a somewhat random nature, with almost all results under par.

# **Calculating Handicaps**

To calculate handicaps for some or all of the players for whom you keep records, choose Calculate Handicaps... from the Golf menu. If you want to perform the calculation for just a single player or small group of players, select them in the Players panel of Eagle's main window before you choose the Calculate Handicaps... menu item. A dialog will be displayed for you to indicate what kind of handicap calculations you want:

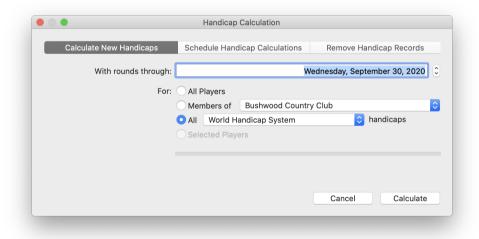

Handicap Calculation Dialog

Select the handicapping calculation activity you want to perform. Generally, you'll choose Calculate New Handicaps - creating handicap records for a group of players. You may also schedule regular automatic handicap calculations by choosing Schedule Handicap Calculations. Or, this calculation function also provides a method to remove old handicapping records for

periods before or after a specified date. To perform that activity, choose Remove Old Records.

With rounds through – Indicate the ending selection date for the handicap calculations - the last date on which a round can be recorded and be included in this calculation. Any rounds after this date are not considered for calculating new handicap records.

Note: If your schedule for calculating handicaps must coordinate or coincide with a schedule dictated by your local or regional golf association or their handicapping service, they may expect a delay between days on which a round is played and when it is posted for handicap calculation. The effect, commonly seen in club handicapping, is that some rounds that precede the handicapping "effective date" do not appear in the handicapping record. This is not the case when calculating handicaps with Mulligan's Eagle. The date you enter here represents a true cutoff date, and the "effective date" of the calculated handicapping record is the next day. That is, if you select all rounds through December 31st for calculation, the player's new handicap is "effective" for any round played on January 1st or later.

For – Identify the players for whom new handicap records are to be calculated (or records removed). To be included, a player must meet the selection criteria here (all players, just members of a particular golf club, anyone whose handicap is determined by a specific handicapping method, or specifically selected players) and this software must have been certified for use in calculating handicaps for the player's designated handicapping method. For example, if a player's records indicate their handicap is computed by the World Handicap System, but this software is not certified to calculate Handicap Indexes for such players, there will be no handicap calculation for that player. See discussion of "Handicapping Certification" on page 11.

To perform the specified handicap calculations, click the Calculate button. The dialog will display the progress of the calculation, then will close automatically.

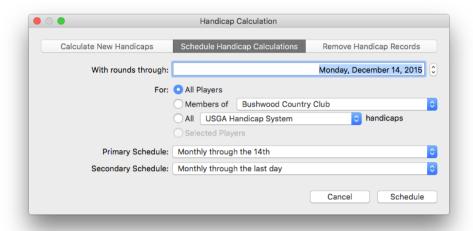

Handicap Calculation Scheduling

To schedule a regular handicap calculation, choose Schedule Handicap Calculations, provide a date through which rounds are to be selected for each calculation, and identify the players whose handicap is to be calculated. Then...

Primary Schedule – Choose the interval on which the handicap calculation is to take place. Options are daily, weekly through a particular day of the week, monthly through a particular day of the month, or monthly through the last day of the month.

Secondary Schedule – In some cases, an additional calculation might be desired - for example performing a calculation through the 15th and through the last day of the month. If needed, choose an appropriate additional schedule.

Click the Schedule button to finalize and save your handicap calculation schedule. Eagle will examine the schedule you've requested every time it is started and will perform the calculation automatically if needed. Automatic scheduling of a handicap calculation is limited to just one schedule. If you need another handicap calculation performed according to another schedule, you may do that calculation manually by choosing the Calculate New Handicaps option.

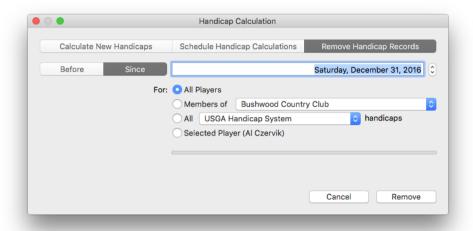

Handicap Record Removal

Before or Since – When removing old handicap records, choose whether you want to delete records before the indicated date or since the indicated date. Records with an effective date equal to the indicated date are not removed. Click the Remove button to permanently delete the handicap records.

**Note:** To review and delete individual handicap records, see the Preferences topic "Advanced" on page 19.

#### How Handicap Records are Used

Handicap records are produced whenever you calculate handicaps (as just described beginning on page 144), or make a handicap adjustment for a player (page 55), or save information after looking up a handicap (page 57). These records have an "effective date" and contain a handicap (Handicap Index®, etc.) to be used for play beginning on or after that effective date. Handicap records continue to be effective until another record is produced that has a later effective date.

Unless you override the handicap to be used (see "Players' Rounds" on page 84 and note below), when you create a new round on a scorecard for a player, the latest handicap record with an effective date on or before the scorecard's date is used to determine the handicap to be used for that player's round and the calculation of the playing handicap (Course Handicap, etc.) for that round.

**Note:** If the Handicap field for a player's round on a scorecard is overridden (a value entered), that overridden value remains in effect on that scorecard until it's removed, regardless of any subsequent calculation of handicap records.

#### Synchronizing Your Handicap Calculations

If it's required, you are responsible for making sure that your calculation of handicaps occurs on a particular schedule or is synchronized with your club's calculation of handicaps. You may wish to perform a handicap calculation at the end of every month, or on a particular day of every month. With Eagle, the process is simple. To calculate handicaps for all your players, make sure you have entered or posted all their rounds *through* your chosen date (the "effective date" will be the next day), then calculate handicaps as described in this chapter through that date. If you receive eligible scores after the calculation is performed, you should record the scores, but have a choice about whether to recalculate a player's handicap before the next scheduled calculation. Since you have the capability of re-calculating a handicap record for a single player, you can do so or wait for the next regularly scheduled calculation.

If you're trying to synchronize your calculations with those of your club or a handicapping service, you need to know the date *through* which scores are included in their processing, regardless of what they call their "effective date." You should select the same "through" date when you perform your calculation.

#### Retroactive Handicap Calculations

If you have already recorded rounds and need to calculate the handicaps that *should* have been used when scorecards for those rounds were created, you may perform a handicap calculation with an effective date before those rounds, but you may notice certain differences:

In a player's list of rounds ("Scores" on page 58), those rounds after the effective date will **not** be listed with new playing handicaps. That is, Eagle will **not** automatically recalculate playing handicaps for rounds whose scoring is "complete" to prevent possible retroactive changes to net scores, event results, etc.

In the player's list of rounds, those rounds after the effective date whose scoring is **not** complete *will* have their playing handicaps recalculated. Those rounds are easy to identify – they're dim in the list of rounds.

If you wish to update the playing handicap used for a round entered before an appropriate handicap was calculated retroactively, just open the scorecard.

Opening any scorecard re-evaluates (if it's not overridden) the handicap used to calculate playing handicaps on that scorecard.

**Note:** This means that if you open a scorecard used in an event and it results in the recalculation of any participant's handicap, it may also effect the results of the event. To restore the original event results, you may have to override the handicap used for that player's round.

If you need to recalculate the playing handicaps for several rounds in a player's scoring record, open an editing window for that player and select the Scores panel. Select (by clicking, SHIFT-clicking or COMMAND-clicking) the rounds for which recalculation is to take place. Then hold down the CONTROL key while you click and hold to display the contextual menu for the selected rounds:

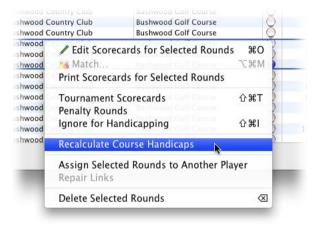

Recalculating Playing Handicaps

Choose the Recalculate option in that menu. When you release your mouse button, handicaps will be re-evaluated and playing handicaps recalculated for each of the selected rounds.

## **Handicap Cards**

You can produce handicap cards for players in your golf club or association. If you are properly licensed to provide "official" handicaps for your players, and you have certified your authority to provide such handicaps, these handicap cards can provide your members with documentation of their "official" handicaps.

#### Standardized Formats

Eagle provides capabilities to produce handicap cards on standard pre-perforated forms typically used for this purpose:

| Form       | Size                   | Style                                                                                                    | Custom Image Size                              |
|------------|------------------------|----------------------------------------------------------------------------------------------------|------------------------------------------------|
| Avery 5390 | 2¼" x 3½"<br>(8 cards) | Name Badge Insert<br>(also Avery 5383,<br>74461, 74549, 74556)                                                                                                    | 1014w x 638h (300 dpi)<br>243w x153h (72 dpi)  |
| Avery 8371 | 2" x 3½"<br>(10 cards) | Business Card<br>(also Avery 5371, 5376,<br>5377, 5870, 5871, 5874,<br>5876, 5877, 5882, 5911,<br>8376, 8377, 8471, 8476,<br>8571, 8865, 8870, 8871,<br>8873, 8875, 8876, 8877,<br>27871, 27882, 27883,<br>28371, 28873, 28876,<br>28877, 28878) | 1050w x 563h (300 dpi)<br>252w x 135h (72 dpi) |

Standard Forms

If you have pre-printed forms for your golf club in the style shown in the table above, you may print handicap card information on the reverse (blank side) of those forms. Or, you may use Eagle to print a standard design or a design of your own on the back of the cards.

#### **Printing Handicap Cards**

To print handicap cards for a group of players, select (by clicking, SHIFT-clicking and OPTION-clicking) those players in the Players panel of Eagle's main window, then choosing Handicap Cards... from the Reports menu.

Q All ndex 12.4 Do Handicap Cards 14.1 AI ( For selected Players. Mai 34.6 Tor 14.4 Selected Players Earl 8.7 Members at Bushwood Country Club + Frie 15.6 • 5.5 Dar Effective: Saturday, February 28, 2009 Agr 37.8 . Form: Avery 5390 Name Badge Insert Jud 13.5 Spa 33.4 Update Handicap Records 7 cards requested Print Reverse Cancel Print

A sheet will be displayed for you to begin the production of cards for the selected players:

#### Handicap Card Selection

Selected Players – Choose this option to produce handicap cards for the players you selected in the main window.

Members at – Choose this option to produce handicap cards for all players who are designated as members of the indicated club (whether selected in the main window or not). Use the popup menu to select that club if necessary.

Effective – If necessary, adjust the date on which the calculated handicap shown on the handicap cards is effective. Only rounds played before (or handicap records effective on) the effective date will be considered.

Form – Select the type of form on which you will print cards for the selected players. Your printer should be loaded with sufficient sheets to accommodate printing all of the selected cards.

Update Handicap Records – If a handicap record is not available for a player as of the specified effective date, Eagle will perform a handicap calculation to produce the handicap card. If you wish to also save a permanent handicapping record as of the specified effective date, check this box.

To print the face of the handicap cards, with the player's name, scores, handicap and other information, click the Print button. To print the reverse (decorative) side of the cards, click the Print Reverse button. Your printer should have the appropriate forms loaded to print the proper side.

A window will be displayed representing the information to be printed on the selected forms:

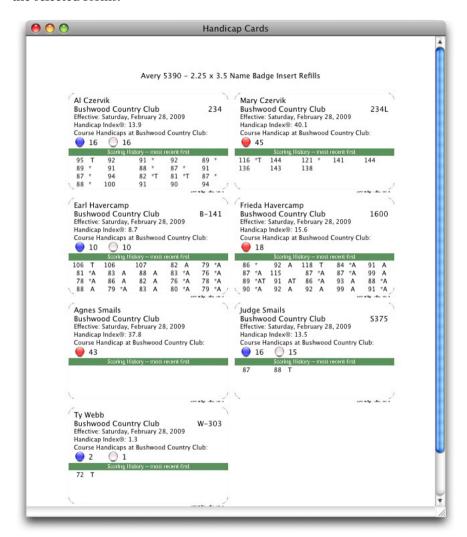

Handicap Cards

Choose Print from the File menu to print the handicap cards to your printer. You may close the window after printing (and repeat the process, if you wish, to print the reverse side of the forms).

After printing, separate and distribute the cards:

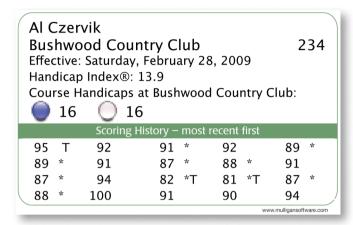

Printed Handicap Card - Front

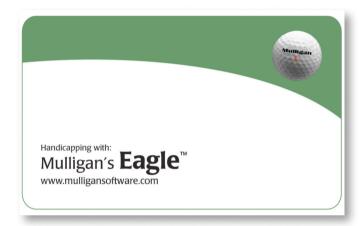

Printed Handicap Card - Reverse

#### **Customizing Handicap Cards**

To produce handicap cards with your own design on either the front or reverse, create an appropriate image of the size shown in the Standard Forms table on page 150. Because printers usually have considerably better resolution than your computer screen, the best results require an image sufficiently sized and detailed to support 300 dpi (dots per inch). For example, to produce an image for the front or reverse of a handicap card printed on Avery form 5390, create your artwork 1014 pixels wide x 638 pixels high. This image is not the complete size of the form, but leaves enough room for inaccuracies in printing.

The image file may be of any common image data type, like JPEG or PNG formats. It is preferable if the image does not include transparency. Name the image file "HandicapCardFrontnnnn" or "HandicapCardReversennnn", where nnnn is the four-digit number identifying the form on which the image is to appear (in the example below, "HandicapCardReverse5390").

When composing handicap cards for printing, Eagle will look first in the folder at ~/Documents/Eagle User Data/ (a folder in your user directory that may or may not exist - you can create it if needed), then in the folder at ~/Library/Application Support/Eagle/ (a folder in your user directory in which Eagle databases are kept), looking for an appropriately named image file. If it fails to find an image file to use for customization, it will proceed using it's default design. You may therefore customize the front or reverse or both sides of handicap cards printed on each of the available standard forms.

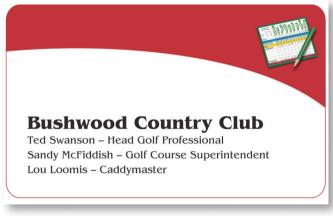

Handicap Card customized by placing image file HandicapCardReverse5390.jpg in ~/Documents/Eagle User Data/ folder

#### Chapter 7

# **Matches**

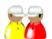

Match play is hole-by-hole competition between two competitors. Mulligan's Eagle allows you to display match play results between any two rounds played by individual golfers or teams. This chapter shows you how.

Mulligan's Eagle uses the symbol at the left to represent information related to a match.

# Opening a Match Window 156 For a Player's Round 156 For a Team's Round 157 For Rounds on a Scorecard 158 The Match 159 Color Scheme 160 Match Type 160 Handicapping 162 Presses 162 Manual Presses 163 Automatic Presses 163 Bets 164

In this Chapter...

## **Opening a Match Window**

A match window is designed to score two rounds of golf as match play - hole-by-hole competition until a winner is determined. The features described in this chapter allow you to evaluate a match from round scores *already completed and recorded*. The match window is *not* designed for the entry of scores - that is done on the scorecards of each competitor.

#### For a Player's Round

To open and configure a match window from a player's round on a scorecard, click the Options button in the round scoring area of the scorecard to display a menu of the options available for the player's round:

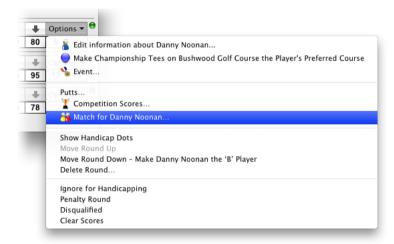

Creating a Match from a Player's Round

Choose the Match for Player... item to open a match window with the player installed as the 'A' competitor:

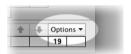

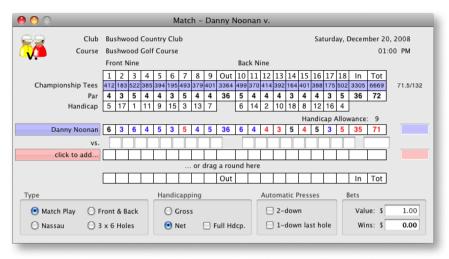

Match Window for a Player

Continue by adding the 'B' competitor as described in "Adding or Replacing a Competitor" on page 164.

#### For a Team's Round

To open and configure a match window from a scorecard containing a team round, click the Options button in the round scoring area of the scorecard to display a menu of the options available for the team's round:

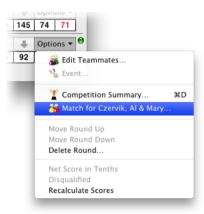

Creating a Match from a Team Round

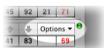

Choose the Match for Team... item to open a match window with the team installed as the 'A' competitor:

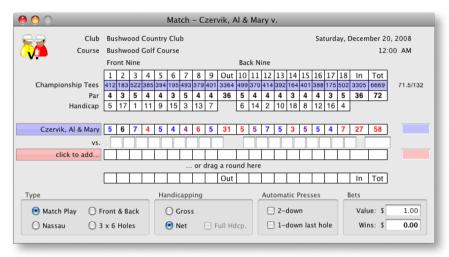

Match Window for a Team

Continue by adding the 'B' competitor as described in "Adding or Replacing a Competitor" on page 164. You may add another team as a competitor, or add a player's round as the team's competition.

#### For Rounds on a Scorecard

With a scorecard containing 1 or 2 players' rounds front-most on your screen, the Match... item in the New... submenu in the File menu will describe the competitors (1 or 2) to appear in a match window. Choose the menu item or type 飞器M (OPTION-COMMAND-M):

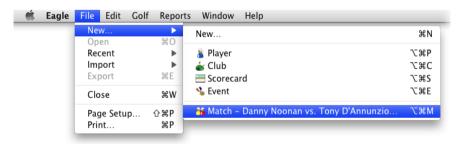

Creating a Match from a Scorecard

Match - Danny Noonan v. Tony D'Annunzio Saturday, December 20, 2008 Club Bushwood Country Club Course Bushwood Golf Course 01:00 PM Front Nine Back Nine 1 2 3 4 5 6 7 8 9 Out 10 11 12 13 14 15 16 17 18 In Tot Championship Tees 412 183 522 385 394 195 493 379 401 3364 499 370 414 392 164 401 388 175 502 3305 6669 Par 4 3 5 4 4 3 5 4 4 36 5 4 4 3 4 3 5 72 Handicap 5 17 1 11 9 15 3 13 7 6 14 2 10 18 8 12 16 4 Danny Noonan 6 3 6 4 5 3 5 4 5 4 5 4 5 4 5 3 5 8 80 1 - 1 1 1 - - 1 -1 - - 1 1 2 3 • • Tony D'Annunzio 6 6 5 4 5 4 5 4 6 6 5 43 5 6 5 4 5 6 7 5 5 44 87 0 Handicap Allowance: 1 2 3 4 5 6 7 8 9 Out 10 11 12 13 14 15 16 17 18 In Tot Handicapping Automatic Presses Type O Front & Back ○ Gross 2-down Value: \$ 1.00 Match Play O Nassau 3 x 6 Holes Net Full Hdcp. 1-down last hole Wins: \$ 1.00

A match window for the indicated competitors will be opened:

Match Window for 2 Players

If the scorecard contained 2 player's rounds, the match window will be set up with the rounds installed as the 'A' and 'B' competitors. If the scorecard contained just one round, that round will be installed as the 'A' competitor, and you can proceed to add the 'B' competitor as described at "Adding or Replacing a Competitor" on page 164.

You may also use the Match... item in the New... submenu of the File menu or type 1 (as above) when you have a single scorecard selected in Eagle's main window, or when you have a round selected in the Scores panel in a player window.

#### The Match

When you first open a match window, it is configured for one or two players (the "A" competitor and the "B" competitor) competing at regular match play:

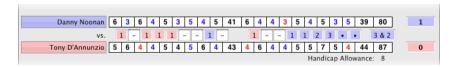

Match Hole-by-Hole

The score of the "A" competitor, an individual or a team, is shown in the upper row of hole-by-hole scores. The score of the "B" competitor is shown in the lower row of hole-by-hole scores. The type of scores shown, gross or net, is determined by the handicapping setting used for the match (see "Handicapping" on page 162).

Between the scores of the competitors are the hole-by-hole status of the match. When the "A" competitor is leading, the number of holes the player or team is "up" in the match at a particular hole is shown as a number with a blue background between that hole and the next hole. When the "B" competitor is leading, their advantage is shown on a red background. The status of holes played after the match is complete are marked with a "•" character. When the match is all square or halved, no color highlight is shown.

To the right of the hole-by-hole match results, the final match result is shown, color-coded, as the number of holes "up" and the number of holes left to play at the end of the match. In the illustration, the "A" competitor has won the match "3 & 2" - 3 up with 2 holes to play. Halved matches are marked accordingly.

**Note:** Match windows do not accommodate matches that extend beyond 18 holes. A match that is tied after 18 holes is considered halved (a tie).

To the right of each competitor's scores is a color-coded field indicating the number of matches in this window won by the competitor. These points are awarded as 1 point for a victory, ½ point for a halved match. These points are used to compute over-all match or betting results between the competitors.

#### Color Scheme

The match window uses a two-color display to identify information about the "A" competitor - illustrated here with shades of blue, and the "B" competitor illustrated here with shades of red. These colors used identify the players and their information are configurable in Preferences (see "Scoring" on page 13).

The buttons on which the competitors' names are shown use the appropriate color. The status of the match after a hole is designated by a number (the number of holes the competitor is "up") and a color (the competitor who is "up"). Holes at which the match is halved (tied) do not have a highlight color. The total match "points" to the right of the scores is color-coded, as is the betting result shown at the bottom right of the window.

#### Match Type

You indicate the general type of match by selecting from the options in the Type box at the lower left of the match window:

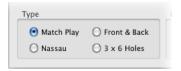

Match Type Settings

Match Play – Regular hole-by-hole match play beginning at the first hole, ending when a competitor leads by more holes than holes remaining:

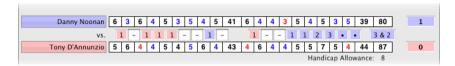

Match - Match Play

Front & Back – Two matches of nine holes, one over the front nine, and the other over the back nine:

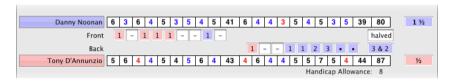

Match - Front & Back

Nassau – Three matches, one over the entire round, one over the front nine, and one over the back nine:

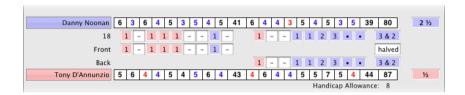

Match - Nassau

Note that there is a separate line of results for each match, and that each competitor's points reflect the combined results of all the matches.

3 x 6 Holes – Three matches, one over holes 1 through 6, one over holes 7 through 12, and one over holes 13 through 18:

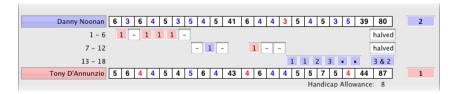

*Match - 3 x 6 Holes* 

#### Handicapping

You indicate whether this match is to be contested with gross or net hole-by-hole scores in the Handicapping box:

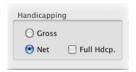

Match Handicap Settings

Gross – Select this option if the match is to be scored with hole-by-hole gross scores, without handicaps.

Net – Select this option if the match is to be scored with hole-by-hole net scores.

Full Handicap – If unchecked, net hole-by-holes scores are computed as recommended for match play – adjusted so the lower-handicapped player plays at scratch, and the higher-handicapped player receives an allowance of the difference between the handicaps of the players. (That difference will be displayed as a "Handicap Allowance" adjacent to the competitor's total score.) Check this box to compute net scores at each hole from each player's full playing handicap.

#### **Presses**

Presses are a wagering device in which a player bets at some point in a match that if an equivalent match begins immediately, he can win that bet to get "even" with his opponent. See the Glossary entry for "Press" on page 212.

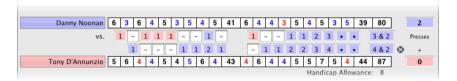

Match with Press

In the illustration above, the original match has been pressed, beginning at the second hole. The press represents another match over the 17 remaining holes, starting all square and having the same value (as a wager) as the original match. The press is identified to the right of the match results (in this case with a "+" character, representing a manually-added press) and it is shown immediately below the match from which it originated.

#### **Manual Presses**

You may indicate a press of a match at any hole by double-clicking on the status of the previous hole. Illustrated here, to begin a press at the 16th hole, double-click the status of the original match at the 15th hole.

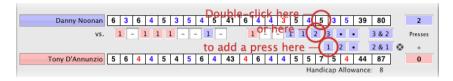

Manually adding a Press

The window displays the newly created match immediately below the match that originated the press, with the first hole result at the position you indicated.

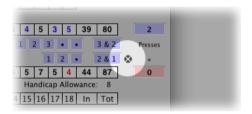

Removing a Manual Press

To delete a manually added press, click the delete indicator shown at the right of the press, or OPTION-DOUBLE-CLICK (hold the OPTION key down while you DOUBLE-CLICK) any of the result fields of the press. You will not be asked to confirm removing a press. Removing a press also removes any press of that match, and any descendant presses.

#### **Automatic Presses**

You may specify two kinds of automatic presses that apply to all of the matches shown in the window:

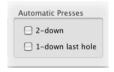

**Automatic Presses Settings** 

2-down – Check this box to calculate automatic 2-down presses. When a competitor is 2 holes down in a match and the match has never been pressed, another match (the press) is started automatically at the next hole.

Automatic 2-down presses are indicated by a little " $2\downarrow$ " to the right of the match results as illustrated:

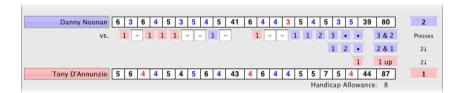

Automatic 2-down Press

1-down last hole – Check this box to calculate automatic 1-down presses on the last hole of the match. When a competitor is exactly 1 down with one hole to play in a match and the match has never been pressed, another match is started beginning and ending at the last hole. Automatic 1-down presses are indicated by a little "1\u2221" to the right of the match results as illustrated:

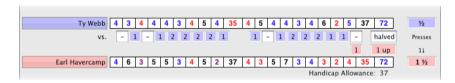

Automatic 1-down Press

#### **Bets**

In the Bets box, you may indicate any value to be assigned to match points earned in this match window:

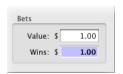

Bets Settings

Value – Enter the value to be assigned to each match point (1 point for a victory, ½ point for a halved match).

Wins – This field will be computed to reflect the winner (designated by its color code) and amount won based on the number of points earned by each competitor and the value of those points.

#### Adding or Replacing a Competitor

To evaluate a match, there must be scores for a completed round in the 'A' competitor position (the upper scoring area), and in the 'B' competitor position (the lower area). To add or replace a round in the 'A' or 'B' position, click the appropriate colored button.

'A' Competitor

click to add...

Match - Danny Noonan v. Tony D'Annunzio Add a Round... Q Bushwood Country Club Club Date Player(s) Round Bushwood Country Club 1 Jan 2009 Earl & Frieda Havercamp 👔 Havercamp, Earl & Frieda Bushwood Country Club 1 Jan 2009 Judge & Spaulding Smails 🚡 Smails, Judge & Spaulding .5/132 Bushwood Country Club 1 Jan 2009 Tony D'Annunzio & Da... 🚡 Caddies (Noonan & ▶ Bushwood Country Club 20 Dec 2008 Doctor Beeper & Al Cze... ▶ ■ Bushwood Country Club 20 Dec 2008 Earl Havercamp & Ty Webb ▼ III Bushwood Country Club 20 Dec 2008 Judge & Spaulding Smails Judge Smails 1 🜇 Smails, Spaulding & Judge ▶ ■ Bushwood Country Club 20 Dec 2008 Mary Czervik & Frieda Cancel Add Туре Match Play O Front & Back O Gross

A sheet will be displayed for you to choose a round to appear in the match window:

Adding or Replacing a Competitor

The sheet displays a view of recent rounds at the same club as the opponent's round was played. This filtering is the result of the insertion of that club name in the search field at the top right of the sheet. You can change or remove that search text to look for all recent rounds at any club, or rounds played at another club.

**Note:** If you choose a different club than that played by the opponent, the match results may be strange. You are evaluating a match played between competitors on different courses. If you choose a round played at another club, or from different nines at the same club, you'll probably want to choose another round played on the same course for the opponent.

The recent rounds are grouped by scorecard, and if more than one round is available on a scorecard, the row can be expanded by clicking the little disclosure triangle (as in the illustration) to show all of those rounds. Rounds whose player or team names are dim and unavailable have not been completed, or don't have hole-by-hole scores. Rounds whose names are displayed with the match window color scheme (by default, blue and red) represent the rounds already in the window in the 'A' or 'B' position.

Choose a round by clicking its row to select it. In the example, the round for Spaulding has been selected to be installed as the 'B' competitor in the match window. The color swatch between the Cancel and Add buttons indicates where the added round will appear.

Click the Add button to install the selected round and return to the match window:

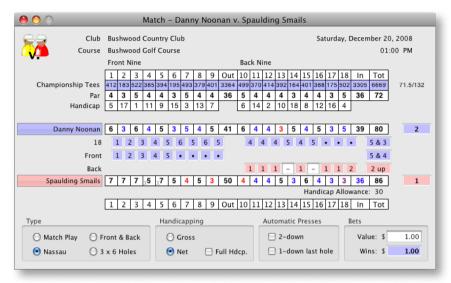

Competitor Round Added

The match window now displays the results of the newly configured match. You can change the Type, Handicapping, Automatic Presses and Bets for this window as you require.

You may also install a player's round or a team round into the 'A' or 'B' position in a match window by dragging that round from a scorecard (drag the player's or team's name) and dropping it in the match window:

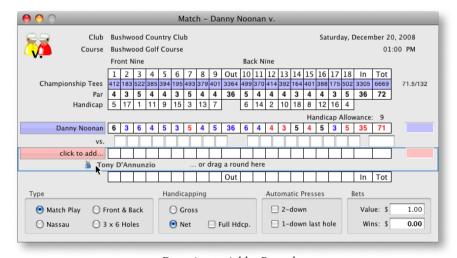

Dragging to Add a Round

When you drag the round into the match window, the scoring area for the 'A' competitor or 'B' competitor is highlighted with a rectangle. Release your mouse inside the highlight to install the round.

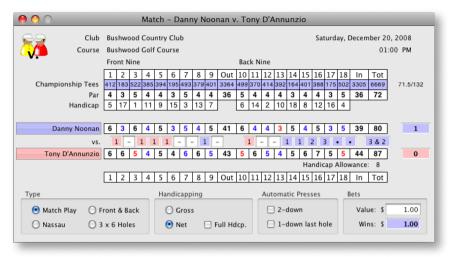

Competitor Round Added

As before, the match window is automatically updated to reflect the results of the match. You can continue to re-use a match window, or open other windows for other matches.

When you are finished with a match window, close it by clicking its close button, choosing Close from the File menu or typing \mathbb{H}W (COMMAND-W). No data is saved or stored from match windows. If you need to re-create the results of a match, you can do so easily by choosing Match options on a scorecard or in the New menu or dragging rounds to a newly opened match window.

### Chapter 8

# **Remote Scoring**

Mulligan's Eagle provides facilities (in versions 2.4 and later of the software) to accommodate remote scoring – the entry of golf scores on remote devices that can be returned for permanent storage and analysis to Eagle running on a Mac desktop or portable computer.

| In this Chapter                                       |     |
|-------------------------------------------------------|-----|
| Configuring Eagle for Remote Scoring Dropbox170       | 170 |
| iCloud                                                |     |
| Remote Devices and Applications iPress                | 171 |
| Data SynchronizationSession Lists.172Scoring Files173 | 172 |
| Remote Scoring with Eagle Producing a Session List    | 174 |

The remote scoring features of Mulligan's Eagle and the software operating on remote devices require an active shared Dropbox or iCloud account. That is, the remote devices receiving data from Eagle or sending data to Eagle and the computer running Eagle must use a shared Dropbox or iCloud account.

# **Configuring Eagle for Remote Scoring**

Visit the Remote panel of Eagle's Preferences window (see "Remote" on page 20) to set Eagle up for remote scoring.

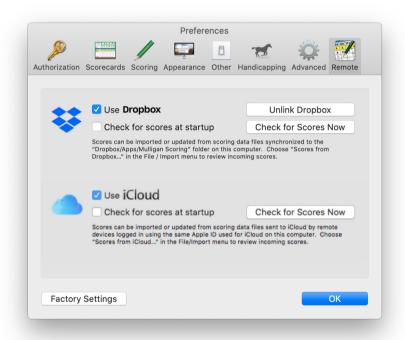

Preferences - Remote

There, you may specify that you want to use Dropbox, iCloud, or both services to synchronize information.

**Note:** iCloud file synchronization is available only in copies of Eagle purchased from Apple's Mac App Store. If iCloud is not available to you, Dropbox provides equivalent capabilities.

#### Dropbox

To use Dropbox, you must have an active Dropbox account, and Dropbox must be installed on your Mac. If you need a Dropbox account, visit

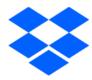

https://www.dropbox.com to sign up for one and to download and install the Dropbox software on your Mac.

In the Remote panel of Preferences, check the Use Dropbox checkbox and click the Link button to authorize Eagle's use of Dropbox on your Mac. Eagle will link to a special Mulligan Scoring folder inside the Apps folder inside your Dropbox folder. Eagle will not have access to any other part of your Dropbox. Eagle and software on remote devices will place files into this special folder and remove them as necessary. You may add or delete files yourself, but it's highly recommended that you don't modify any files you find there.

#### iCloud

To use iCloud for synchronizing data with remote devices, your iCloud account must be active on your Mac (visit the iCloud System Preferences and make sure you have provided an appropriate AppleID and password to activate iCloud). For direct access to Mulligan Scoring data files, iCloud Drive must be enabled.

In the Remote panel of Eagle's Preferences, check the Use iCloud checkbox to enable Eagle's use of iCloud's data services. Eagle will use (and create if necessary) a special directory within iCloud called "MulliganScoring" where it may publish (export) or use (import) data to support remote scoring. You may view or delete files from the MulliganScoring directory by accessing iCloud Drive from the Finder on your Mac.

# **Remote Devices and Applications**

Any remote devices running applications that are compatible with Eagle's remote scoring features must use either the active Dropbox or iCloud account used on your Mac.

Mulligan Software has two applications for iOS available on the App Store that can use or produce scoring data.

#### *i*Press

iPress for the iPad is an iOS application that supports match play wagering - the entry of individual player hole-by-hole scores and the calculation of various forms of bets from those scores.

iPress supports either Dropbox or iCloud using the same account configured for use with Eagle. iPress exports Scoring Files for completed golf rounds recorded on the iPad. It does not import data from Eagle or other sources,

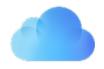

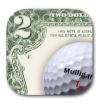

although it can retrieve club information from Mulligan Software's golf club archives.

See iPress settings on the iPad to configure it for remote scoring.

## The Scoring Machine

The Scoring Machine for the iPhone, iPod touch and iPad is an iOS application that performs golf scoring for individuals, scorecard competitors or whole groups of golfers. It provides support for all the types of scoring, team and individual play used by Eagle.

The Scoring Machine supports either Dropbox or iCloud using the same account used by Eagle. It can import Session Lists produced by Eagle to completely configure Events, Scorecards, Competitors and even the course to be ready to accumulate scores for an Event that originated from Eagle. It can export (publish) partial or complete scoring results using Dropbox or iCloud back to Eagle and to other mobile devices running The Scoring Machine.

Like iPress, The Scoring Machine can retrieve club information from Mulligan Software's golf club archives.

See The Scoring Machine's settings on the iPhone, iPad or iPod touch to configure it for remote scoring.

# **Data Synchronization**

The data exchanged between Eagle and remote devices running compatible applications is contained in simple text-based, XML-structured data files with a date-descriptive name and a '.EAGS' file name extension. These files contain golf-related infomation that you can easily examine with a text or XML file-reading application from within your Dropbox or iCloud storage.

Eagle and the related remote devices don't attempt to prevent conflicting use of shared files. Session Lists and Scoring Files (published scores grouped by Scorecard) are assumed to be one-way documents - produced on one device and used on another. Eagle is expected to remain the long-term repository of the data because it is most likely to have large storage capabilities and includes features for statistical analysis of the data. Because of storage considerations, the applications running on remote devices will generally limit the length of time and the amount of data they can retain.

#### Session Lists

A Session List is a configuration document specifying the particulars of an Event. Typically produced by Eagle (although The Scoring Machine can also produce Session Lists), it is used to "prime" remote devices so they are

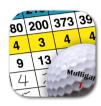

ready to record scores to later be returned to Eagle or shared with other devices.

Generally, if a Session List identifies a golf course or player that the remote device does not have on file, the remote application will install that data on the device. The ability to enter scores for Scorecards built from a Session List should usually be prohibited (locked) until the user of the device asks to do so. In a large event with multiple remote devices, this protection ensures that mobile users enter scores only for the players for whom they're responsible.

## **Scoring Files**

A Scoring File is a consumable file that contains partial or complete scoring information from a Scorecard on a remote device (although Eagle can export a similar file). Generally, Eagle consumes (uses, then deletes) Scoring Files. Remote devices produce Scoring Files and may use them to update local data, but they don't delete them. (Deleting a file from a Dropbox or an iCloud Drive directory, whether with an application or by dragging it to the trash, means that the file is deleted everywhere, for all devices sharing the account.)

# **Remote Scoring with Eagle**

Eagle can produce Session Lists for use in remote scoring and it can receive Scoring Files containing scoring data from remote devices to incorporate into its permanent storage.

## **Producing a Session List**

After you have configured an Event in Eagle, including adding all of the contestants to their Scorecards, finalizing the format, tees, scoring, pairings, tee times, etc. you can publish a Session List from the open Event window. Choose Publish Session List... from the Reports menu.

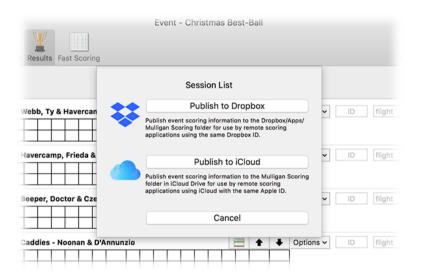

Publishing a Session List

Select the appropriate method to publish the Session List. Eagle will prepare the Session List and deposit it in the Dropbox or iCloud directory where it can be retrieved by interested (and authorized) remote devices.

## **Importing Scoring Files**

When the Event is complete, the Dropbox or iCloud directory should contain Scoring Files ready for use by Eagle. From the File / Import menu

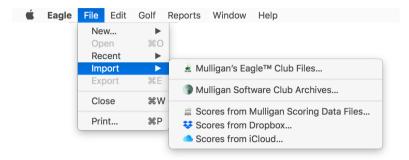

Import Menu - Scores

choose Scores from Dropbox... (or Scores from iCloud...) to review the available scoring data:

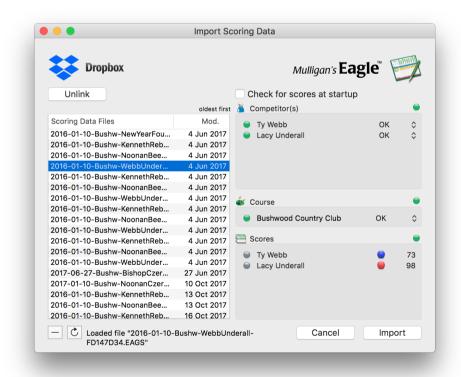

*Importing Scores from Dropbox* 

If dropbox is active and linked, available Scoring Files are listed at the left for review. Click to select a file and the competitors, the course and the scores

included in the data will be summarized to the right. Information about the Players and the Course that can be identified as valid for merging into Eagle's data is identified with a green  $\odot$  dot to the left of the item. Data that requires intervention is identified with a red  $\odot$  dot. The popup menu at the right of such items provides options for you to select an alternate Player or Course, to update the information for an existing Player or Club, to ignore and skip some incoming data, etc.

Once any issues are resolved, click the Import button at the lower right to install the data from this Scoring File and delete the file. If you want to delete a Scoring File without using it, select it in the list and click the delete (-) button at the lower left.

You may request that Eagle review incoming Scoring Files automatically whenever it starts up by checking the Check for scores at startup checkbox. When done automatically, Eagle will process and delete any Scoring Files without errors, but keep those files that require your review.

**Note:** Mulligan's Eagle **consumes** Scoring Files – merging the contents of a file into its database, then deleting the file. Deletion of the Scoring file from the Dropbox or iCloud storage where it was stored makes it inaccessible to all the computers and devices using that storage. If new scoring results subsequently arrive from a remote device, another Scoring File can be produced that may later require importing.

# Chapter 9

# **Shortcuts**

There are lots of shortcuts available to help you use Mulligan's Eagle quickly and efficiently. Of course, as a Mac application, the ways you interact with your computer are familiar and many of the shortcuts are identical to other programs. This chapter identifies some of the shortcuts that can make using Eagle even easier.

| In this Chapter         |     |
|-------------------------|-----|
| Keyboard Commands       | 178 |
| Scoring Shorthand       | 180 |
| Activities              | 181 |
| Special Startup Actions | 182 |

# **Keyboard Commands**

Most of the menu commands available in Mulligan's Eagle can be initiated from the keyboard. The following is a list of the available keyboard commands and their respective actions:

| Keys             | Action                              |
|------------------|-------------------------------------|
| ₩A               | Select All                          |
| N#7              | Deselect All                        |
| <b>企</b> ₩Α      | Add a Player                        |
| ЖC               | Copy (to clipboard)                 |
| Z#C              | New Club                            |
| ₩D               | Competition Summary                 |
| ЖE               | Export                              |
| Z#E              | New Event                           |
| ₩G               | Golf Calculator                     |
| ΥЖG              | Show / Hide Guests                  |
| жн               | Hide Eagle                          |
| <b>☆</b> 器Η      | Calculate Handicaps                 |
| T#H              | Hide Others                         |
| <del>ዕ</del> ዘ I | Ignore for Handicapping             |
| <del>ዕ</del> 器J  | Junior Par                          |
| δ₩Κ              | Show / Hide Skins                   |
| ₩L               | Lookup Handicap                     |
| Z#L              | Lock List                           |
| ₩M               | Minimize                            |
| M#Z              | Match                               |
| ₩N               | New                                 |
| <del>ዕ</del>     | Show / Hide Scorecard Notes         |
| жо               | Open                                |
| ₩P               | Print                               |
| Z#P              | New Player                          |
| ₩Q               | Quit Eagle                          |
| ψ₩R              | (set / reset) Adjust for Tee Rating |

| Keys             | Action                                 |
|------------------|----------------------------------------|
| ₩S               | (make) Scorecard for Selected Players  |
| <b>企</b> 器S      | (make) Scorecards for Selected Players |
| 7#S              | New Scorecard                          |
| ∂쓂Τ              | (set / reset) Tournament Scorecard     |
| T#T              | Special Characters                     |
| жU               | Eagle Users' Guide (open)              |
| 7#U              | Eagle Users' Guide (reset, download)   |
| <del></del> ¥۷   | Paste (from clipboard)                 |
| ₩W               | Close                                  |
| ЖX               | Cut (to clipboard)                     |
| ЖZ               | Undo                                   |
| <del>ዕ</del> ፟ዘΖ | Redo                                   |
| ₩,               | Preferences                            |
| <b>ж</b> ?       | Eagle Help                             |
|                  | Delete                                 |
| 栄← (left arrow)  | Previous                               |
| ∺→ (right arrow) | Next                                   |
| home             | Scroll to top                          |
| page up          | Scroll up one page                     |
| page down        | Scroll down one page                   |
| end              | Scroll to bottom                       |

Where the key symbols represent:

| Key        | Meaning |
|------------|---------|
| ¥          | COMMAND |
| $\Diamond$ | SHIFT   |
| 7          | OPTION  |
| ^          | CONTROL |

# **Scoring Shorthand**

When entering scores or putts, you may enter scoring shorthand characters prior to the number representing the score or putts. These pre-entry characters can be used to set certain status attributes for the hole.

These keyboard characters are configurable in Mulligan's Eagle Preferences (see "Scoring" on page 13). What is shown in the following table are the factory settings for the shorthand keys.

| Key | Meaning                 | 쇼 (SHIFT)  | (NOITQO)   |
|-----|-------------------------|------------|------------|
| С   | Clear all               | Same       | Same       |
| F   | Fairway                 | Reset      | Reset      |
| G   | Green in Regulation     | Reset      | Reset      |
| М   | Handicap Maximum        | Remove 'X' | Remove 'X' |
| Р   | Penalty Stroke (+1)     | -1         | Zero       |
| S   | Greenside Bunker (sand) | Reset      | Reset      |
| U   | Up-and-Down             | Reset      | Reset      |
| Χ   | Unfinished hole         | Reset      | Reset      |

Clear all – erase the score and putts for the hole, and reset Fairway, Green in Regulation, Greenside Bunker, Penalty Strokes, Up-and-Down, and 'X' status.

Fairway – set indicates the first shot from the tee on a par 4 or par 5 hole came to rest in that hole's fairway.

Green in Regulation – set indicates (when it can't be determined from score and putts) that the player reached the green in par less 2 strokes or fewer.

Handicap Maximum – set indicates an unfinished hole ('X') and inserts the maximum value recordable for the hole for handicapping purposes (ESC stroke limit in the United States). With SHIFT or OPTION key, leaves the existing score, but removes the 'X' status for the hole.

Penalty Stroke – for each 'P' keystroke, add one penalty stroke. With SHIFT key down, subtract one penalty stroke. With OPTION key down, set penalty strokes to zero.

Greenside Bunker – set indicates ball in a greenside bunker with the opportunity to make par (ie: a "sand try," which if successful results in a "sand save").

Up-and-Down – player's final two shots were "up-and-down," a determination made by the player, not the software, for statistical purposes.

X – set indicates an incomplete hole, estimated score or a score not played under the Rules of Golf. 'X' scores disqualify a player for that hole in Stableford, four-ball and similar team competition, match play or skins.

# **Activities**

Many features of the software have multiple ways to get things accomplished. Here are some shortcuts for performing key activities quickly:

| Activity                                                     | Shortcut                                                                                                    |
|--------------------------------------------------------------|----------------------------------------------------------------------------------------------------|
| Open a window to edit information about a club.              | In the main window club list, double-<br>click the club's name, or with the club<br>selected, type #O.                                                                                                    |
| Open a window to edit or review information about a player.  | In the main window player list, double-<br>click the player's name, or with the<br>player selected, type %0.                                                                                                    |
| Open a window to edit or review information on a scorecard.  | In the main window scorecard list, double-click the scorecard's description, or with the scorecard selected, type #O.                                                                                                    |
| Open a window to edit or review information about an event.  | In the main window event list, double-click the event's name, or with the event selected, type #O.                                                                                                    |
| Open a new scorecard for a player at their preferred course. | In the main window player list, OPTION-double-click the player's name, or with the player selected, type \( \mathbb{K} \)S or CLICK the Add Scorecard button in the main window.                                                                  |
| Open new scorecards for multiple players.                    | In the main window player list, select the players, then type 策S or click the Add Scorecard button in the main window to put them all on one scorecard, or type 公策S or OPTION-CLICK the Add Scorecard button to put each on a separate scorecard. |
| Add a player to an existing scorecard.                       | Drag the player from the main window player list to the open scorecard window.                                                                                                    |
| Add an already-constructed player's scorecard to an event.   | Drag the player's round (their name) from the scorecard into the Results panel of the open event window.                                                                                                    |

| Activity                                                                      | Shortcut                                                                                                    |
|-------------------------------------------------------------------------------|----------------------------------------------------------------------------------------------------|
| Install a competitor's round as the 'A' or 'B' side in a match window.        | Drag the competitor's name from their scorecard entry into the 'A' or 'B' position in the Match window.                      |
| Open the Competition<br>Scoring sheet for a player's<br>round on a scorecard. | OPTION-CLICK the Putts button.                                                                                               |
| Open a Competition<br>Summary sheet on a<br>scorecard.                        | SHIFT-OPTION-click any Putts button on the scorecard, or type ЖD.                                                            |
| Hide (or show) the "guest" players in lists of players.                       | Type ℃#G (OPTION-COMMAND-G).                                                                                                 |
| Extend the trial period when using the software in demonstration mode.        | Hold down the \(\nabla\) (OPTION) key while clicking the Continue (or Quit) button in the demonstration mode startup dialog. |
|                                                                               | This option is only available twice.                                                                                         |

# **Special Startup Actions**

You may perform special activities while starting up the application:

| Activity                                                           | Action                                                                                                    |
|--------------------------------------------------------------------|----------------------------------------------------------------------------------------------------|
| Change Eagle's default Data<br>Store.                              | Hold down the ℃ (OPTION) and ജ (COMMAND) keys when starting the application. (See "Changing the Data Store" on page 188)                                        |
| Completely reset the Eagle application's settings and preferences. | Hold down the & (SHIFT), ^ (CONTROL), て (OPTION), and   ※ (COMMAND) keys when start- ing the application. (See "Resetting Application Preferences" on page 188) |

## Chapter 10

# Help & Troubleshooting

There are lots of features in Mulligan's Eagle, and lots of ways to play golf and keep track of scores. If you're having difficulty with something, check the index of this Users' Guide for help. In this chapter, we discuss some commonly encountered questions and problems and how to solve them, and some not-so-commonly encountered questions too.

| In this Chapter  Selecting Things                                                 |     |
|-----------------------------------------------------------------------------------|-----|
| The Help Menu  Mulligan's Eagle Users' Guide                                      | 184 |
| Data Protection & Storage                                                         | 187 |
| Locking Lists                                                                     | 107 |
| Clubs                                                                             | 189 |
| Entering Yardages, Pars and Hole Handicaps                                        |     |
| Players                                                                           | 191 |
| Calculating Handicaps.191Repairing Links194Assigning Rounds to Another Player.195 |     |
| Printing Margins                                                                  | 196 |
| Scoring                                                                           | 196 |
| 9-Hole Rounds                                                                     |     |
| Entering Hole-by-Hole Scores and Putts                                            |     |
| Special Requirements                                                              | 198 |
| Reference Tees                                                                    |     |
| Different Par from Different Tees                                                 |     |
| Different Handicap Strokes from Different Tees 199                                |     |

## **Mac Conventions**

## **Selecting Things**

You know how to select or highlight something by clicking on it. There are many times while using Mulligan's Eagle that you need to select multiple items (rounds, players, scorecards, files, etc.), so it's worth reviewing how to select multiple items from a group or list:

- To select a single item, click it.
- To select a group of items that are next to each other, click one; then hold down the SHIFT key (♠) and repeatedly click other items to include them in the selection. When selecting from a list, all the items between the two selections are also selected.
- To select a group of items in a list that are *not* next to one another, hold down the COMMAND key (೫) and click the items you want.
- To deselect one item from a group of selected items, hold down the COMMAND key (X) and click it.
- To select all of the items in a list, click somewhere in the list and choose Select All from the Edit menu or type \( \mathbb{K}\)A (COMMAND-A). To deselect all the items in a list, hold down the OPTION key and choose Deselect All from the Edit menu or type \( \mathbb{K}\)A (OPTION-COMMAND-A).

**Note:** These selection techniques aren't unique to Mulligan's Eagle. All good Mac applications and the Finder follow these conventions.

## The Help Menu

You can get assistance from the Help menu:

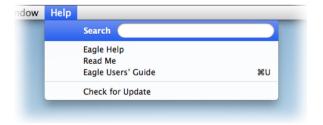

Help Menu

Search – Type a word or phrase to search the Mac help system for assistance on that topic. You'll see a list of help topics to choose from.

Eagle Help – Choose this item to show the online help information for Mulligan's Eagle, which starts with an introductory window:

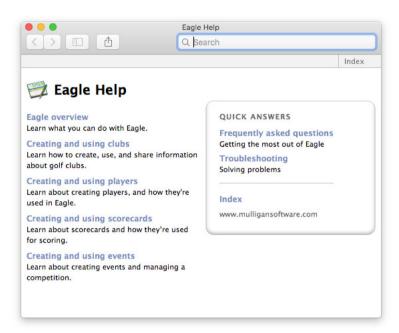

Eagle Help

Click on a link to navigate to the appropriate page of information, or type a word or phrase in the search field at the upper right to find help about a particular topic.

Read Me – Choose this item to read the "Read Me" file that accompanied the software when it was installed or updated. The file will open in your preferred text editing application. The Read Me file includes last-minute information about the software as it was released.

## Mulligan's Eagle Users' Guide

Eagle Users' Guide – Choose this item or type \( \mathbb{H}U \) (COMMAND-U). to open the Mulligan's Eagle Users' Guide if it's installed on your computer. The Users' Guide will be opened with Adobe's Acrobat Reader or whatever application you have designated for reading .pdf files. If the file can't be found or if you type \( \mathbb{H}U \) (OPTION-COMMAND-U), you'll have the opportunity to locate it on your disk drive or download a current copy from Mulligan Software's web site:

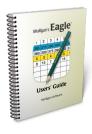

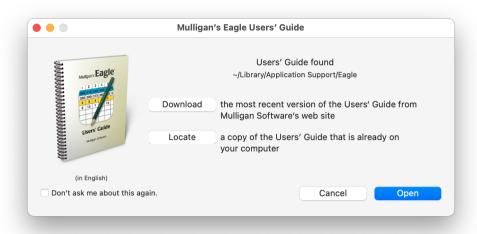

Users' Guide Download

Eagle will install the Users' Guide in the /Library/Application Support/ Eagle/ folder in your home (personal) directory, which may be located in different places depending on which version of the Mac system software you're using.

## **Checking for Updates**

Check For Update – Choose this item to query the Mulligan Software web site to determine if your copy of the software is up-to-date. You must have an active connection to the internet to make this check. No information about you or your system is transmitted during the connection. If your software is current, you'll see a dialog like:

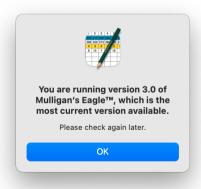

Check for Update

If an update (free) or an upgrade (for a charge) is available, you'll have the opportunity to download and install it.

Note – If you purchased your copy of Mulligan's Eagle from the Mac App Store, the Check for Update item does not appear in the Help menu. When updates are available, you'll be notified automatically about them in the App Store software on your Mac.

## Mac App Store

If you purchased Mulligan's Eagle from Apple's Mac App Store, all of the authorization for use and updates of your software is handled by the App Store software on your Mac. If you overwrite your software with a copy from anywhere else - a demo version, an update intended for other users, or any other source, you will damage your copy of the software and it may become unusable.

If you are using a demonstration copy of Mulligan's Eagle on your computer obtained from Mulligan Software or elsewhere, you may safely purchase and install an authorized version of Eagle from the Mac App Store, which will replace the installed demo copy and preserve any data you may have previously entered.

Installing Mulligan's Eagle from the Mac App Store will install (or move, if it already exists) all of the data required by the application into its "sandbox," protected from access or damage by other applications.

# **Data Protection & Storage**

## **Locking Lists**

If you ever need to turn your computer over to someone who may not have a full appreciation of the value of the data you've accumulated, you may wish to protect the data somewhat by prohibiting the addition or deletion of clubs, players, scorecards or events. You need to lock a list.

You can lock a list by displaying the list in Eagle's main window, then choosing Lock List from the Golf menu or typing \nabla \mathbb{H} L (OPTION-COMMAND-L). The list will be locked and identified as locked by a small lock icon in Eagle's main window.

You may also lock any or all of the lists from the Authorization panel of the Preferences window (see page 10).

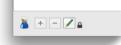

## Changing the Data Store

Mulligan's Eagle keeps data about players, their scorecards and events in a database. By default, the database is called "Data.EAGD" and is stored in your user directory at ~/Library/Application Support/Eagle/. You may wish to create a new data store or re-use a different one.

To change the data store, quit Mulligan's Eagle if it's running. Restart the application, holding down both the  $\nabla$  (OPTION) and  $\mathbb{H}$  (COMMAND) keys until you see the dialog:

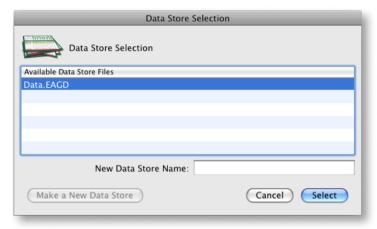

Data Store Selection

All of the available databases are shown - with the current database selected. To use an existing database, select it, and click the Select button. To continue starting up without changing the database, click Cancel.

To create a new, empty database (without players, scorecards or events), type a name in the available text field (with or without the .EAGD extension), then click the Make a New Data Store button.

**Note:** Eagle only uses one data store at a time, and the data in the two stores cannot be combined. The database in which Eagle maintains club information is a separate store located in the same user directory and cannot be changed.

## **Resetting Application Preferences**

At some times when application preferences may become corrupted or obsolete and must be reset, you can do so by holding down the & (SHIFT), ^ (CONTROL), \( \nabla \) (OPTION), and \( \mathbb{H} \) (COMMAND) keys simultaneously while starting the application. This will reset *all* of the application's settings, which also includes all the options available in Eagle Preferences. You should rarely, if ever, need this capability and would normally perform this reset only upon direction of Mulligan Software customer support.

Application preferences are kept in a file in your user directory at ~/Library/ Preferences/com.mulligansoftware.Eagle.plist. You should not modify this file directly in any way. You may move the file to the trash if you are uninstalling the software.

## Clubs

## Entering Yardages, Pars and Hole Handicaps

When you are entering club data, particularly yardages, pars and hole handicaps for a course, it may seem like Eagle is helping. It is, and here's how:

While you're entering a hole length and the number you've entered is between 70 and 999, the software automatically "tabs" to the next hole as if you had hit the TAB or RETURN key. This "automatic tabbing" means you can type all the yardages continuously, without ever typing a TAB, ENTER or RETURN key.

When entering pars, the TAB is automatic when you've entered a valid par of 3, 4 or 5. You must confirm pars of 6 or above by typing the TAB key. When entering hole handicaps, automatic tabbing occurs after any numeric value *except* the first "1" you type. To enter the "1" for the first handicap hole, you must type the TAB key yourself because the software can't tell that you aren't about to finish typing "10" or "18."

When entering pars and hole handicaps, Eagle will also fill the same information into the pars and hole handicaps for other tees if they haven't previously been entered for those tees. For example, if you enter a women's par of 4 for the Red Tees and there is no par entered yet for the White and Blue Tees for women, Eagle will insert a 4 as par for that same hole on those other tees. Generally this means that you need to enter pars and hole handicaps only once for each gender. Of course, you still need to enter yardages for each tee, because those values almost always differ between tees.

## Same Gender, but Different Pars or Hole Handicaps

As described above, when you enter a hole's par or handicap for men or women from a particular tee, Eagle will, for speed and convenience. fill that hole for that gender on any other tees that don't contain data. If you're changing the par or handicap from a previously entered value (for example, from 4 to 5), Eagle will **also** change the values for the other tees if they contain the same previous value (4). Thus changing a par or handicap from **one** tee usually changes the hole on **all** the other tees used by the same gender.

But, to change the par or hole handicap on just **one** of the tees (for example, the seniors tee) without altering the hole from the other tees, first remove (blank) the old par or hole handicap, then enter the unique value for that tee.

## 9-Hole Ratings

When you need a 9-hole Course Rating or 9-hole Slope Rating for the tees on a golf course, they can be difficult to find. When a golf course is rated for difficulty, the ratings are calculated for the tees on each nine, then combined to make 18-hole ratings. Generally, the Course Rating for a tee on an 18-hole course is the *sum* of the 9-hole Course Ratings from that tee, and the Slope Rating for a tee on an 18-hole course is the *average* of the 9-hole Slope Ratings from that tee. The golf professional or handicap chairman at the club might be a good source for the original rating documentation.

The USGA maintains a course rating database for golf courses in the United States with you can find at <a href="http://ncrdb.usga.org/NCRDB/">http://ncrdb.usga.org/NCRDB/</a> on the internet. That database includes 9-hole ratings for most courses.

If you can't find the 9-hole ratings, you may be able to compute or estimate them. Noting that an 18-hole Course Rating is the sum of its 9-hole components, you can estimate the 9-hole ratings to be close to half of the 18-hole value. Course Ratings are usually calculated to a tenth of a stroke (unless you use a Standard Scratch Score, which is a whole number), so you should estimate the 9-hole ratings similarly. Noting that an 18-hole Slope Rating is the average of its 9-hole components, you can estimate the 9-hole ratings to be about equal to the 18-hole value. Lacking better information, note that the Slope Rating for a course of "standard playing difficulty" is 113.

If the course has three nines and all you have are the ratings for the various combinations of those nines (A & B, A& C, B & C), Eagle's Golf Calculator can estimate the 9-hole ratings for you. Choose Golf Calculator from the Golf menu or type \mathbb{HG} (COMMAND-G) to open the calculator. Select the 9-Hole Ratings tab:

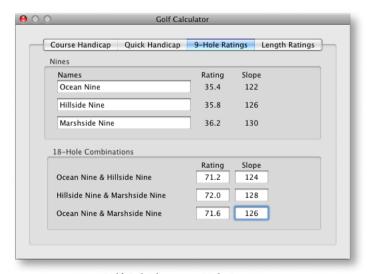

Golf Calculator - 9-Hole Ratings

Names – For ease of reading the results, enter the name of the 3 nines for which you're calculating 9-hole ratings.

Rating – For each of the 18-hole combinations of the 3 nines, enter the published Course Rating for a specific tee.

Slope – For each of the 18-hole combinations of the 3 nines, enter the published Slope Rating for the same tee.

The estimates you need are listed in the Rating and Slope columns of the Nines section of the dialog. Repeat this calculation for each of the tees for which you need 9-hole ratings.

## Duplication

Whether you import player, club or other information from another application or via the internet, you may import data for the same item more than once. If you've imported duplicate information about a player or club, just use Eagle to decide which of the items you wish to keep and delete the extras.

#### **Tees**

If imported club information includes data for two tees with the same tee color and yardage, but different pars, hole handicaps, course ratings and/or slope ratings, Mulligan's Eagle will try to determine if the distinction is that the same tees are played by men and women. If so, during import, Eagle will construct just one tee, with separate pars, hole handicaps and ratings for men and women. If you find that this consolidation is not correct, you may have to resolve the problem yourself by entering correct data – including another tee, if necessary. You're discouraged from allowing two different tees to have the same color, and prohibited from giving them the same name.

# **Players**

## Calculating Handicaps

To calculate handicaps according to a particular handicapping method or system, you must:

- select that method for all players whose handicap will be computed with the method (see "Handicapping" on page 53),
- certify (for official handicapping systems) your authority to use the selected method for those players (see discussion on page 10), and
- select that method or players using that method when calculating handicaps (see "Calculating Handicaps" on page 144) according to your schedule.

If you cannot select the appropriate handicap system when calculating handicaps as shown here:

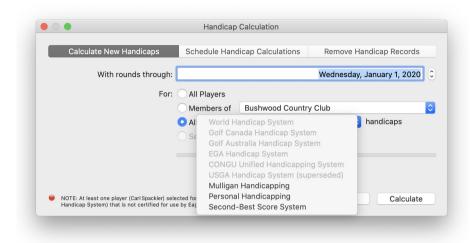

Uncertified Handicapping Systems

you have not certified your use of the software for that purpose.

## Failure to Calculate Handicaps

The primary reasons for not successfully computing a handicap for one or more players:

- You have not certified your authority to calculate handicaps using the handicap system you need. See "Authorization" on page 10.
- You have not designated your handicap method of choice as the method for computing those players' handicaps. See "Handicapping" on page 53.
- You have indicated that a handicap shouldn't be calculated for those players. See "Handicapping" on page 53.
- You have designated the player for whom you expect a handicap as a "guest" for whom Eagle never calculates a handicap. See "Player Preferences" on page 52.
- Rounds you expect to be included in handicap calculations have been designated as "ignored for handicapping." See "Player Round Options" on page 86.
- The entry of scores for rounds you expect to be included in handicap calculations are not complete (there is no shown on the scorecard adjacent to the player's scores). See "Entering Scores" on page 92. Be sure you enter a total score, scores for all the sides played, or all the hole-by-hole scores for the round. You can enter "X" or "M" for holes not played or not completed. When recording a 9-hole round on a

- scorecard, be sure you enter scores on the front (left) side and choose "none" for the back side. See "Configuring a Scorecard" on page 79.
- You have not run or scheduled a handicap calculation. See "Calculating Handicaps" on page 144.
- The date through which you elect to calculate handicaps precedes the date of the rounds you expect to be included in the calculation. See page 145.
- Your selection of players for a handicap calculation does not include the players you expect. Be sure to choose "All Players" or the appropriate handicap method. See page 145.
- The player for whom you expect a handicap does not have enough rounds recorded to determine a handicap. For example, if the selected handicap method requires three 18-hole rounds to calculate a handicap and fewer than 3 rounds or six 9-hole rounds have been recorded, no handicap will be forthcoming.

## Repairing Links

If information on a scorecard associated with a player's round is "linked" to information on file about a club or course, and that club or course is subsequently deleted, the round is no longer properly "linked," and certain changes (the tee, the course, the nines played, etc.) can't be made on the scorecard until the link is repaired. To repair the broken links, the club and course data must first be restored. The link to the restored data will be made by name - if the name found on the scorecard matches the name of a club and course on file, the link between the scorecard and the club will be reconstructed. If you restore club information with a name other than that found on the scorecards, this repair facility will not restore the links. In that case, you'll need to open each scorecard of interest and select a club from the available list of clubs on file.

With a player's window open and the Scores tab visible, select the rounds in the player's list of rounds for which links are to be restored. Open the contextual service menu for the list of rounds by holding down the ^ (CONTROL) key and clicking somewhere in the list. The menu is displayed:

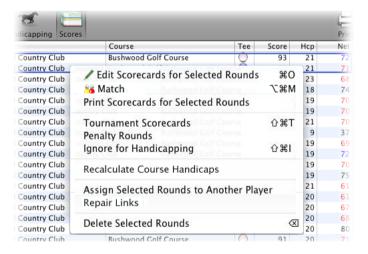

Player's Rounds Contextual Service Menu

Choose Repair Links from this menu. The scorecards for each of the selected rounds will be examined and any links to clubs and courses will be restored if possible. There is no confirmation of these repairs.

## Assigning Rounds to Another Player

There may be a situation in which a round is recorded incorrectly for the wrong player, or a player has 2 scoring records that need to be combined. If this occurs, select the rounds in the list of rounds for the player incorrectly assigned to them. Using the contextual menu (as described in the previous section) choose Assign Selected Rounds to Another Player to open a sheet to select the correct player:

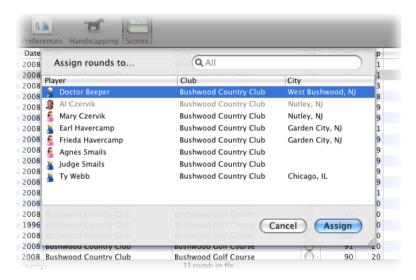

Reassigning Rounds

Select the player to whom the rounds are to be assigned and click the Assign button.

**Note:** If the Assign Selected Rounds to Another Player menu item is dim and unavailable, the players list or the scorecards list may be locked, prohibiting changes (see "on page 11).

# **Printing**

If you have general printing problems, be sure the printer is plugged in, has paper and ink or toner, and that you can print *something* from some application on your computer.

## **Printing Margins**

If report titles or page numbers seem to be cut off when printing (as shown at the left), it may be because the Mac system does not know that your printer has a larger print area than it has been told about, or your printer needs to be instructed to print with narrower margins. Choosing Page Setup in the File menu, be sure to specify the widest print area (borderless, if available) for the proper paper size (US Letter or similar).

# **Scoring**

#### 9-Hole Rounds

When setting up a scorecard for entering scores you must designate the front and back "sides" that were played. Usually, that means indicating the front nine and back nine. When only nine holes are played, the back side should be set to "none," the front side set to the particular nine holes played, and the score entered hole-by-hole or in total in the space provided for the front side. Without configuring the scorecard for nine holes, Eagle cannot tell when you have completed your entry of the player's score and will not use the round for handicapping or statistical analysis. Rounds for which scoring is incomplete are shown in a player's list of scores as dimmed entries.

## **Entering Hole-by-Hole Scores and Putts**

When you are entering hole-by-hole scores and putts, Eagle automatically "tabs" to the next hole when you've entered a valid score (from 2 through 19) or number of putts (from 0 through 9). You can thus very quickly key the hole-by-hole scores or putts for a round with as few as one keystroke per hole.

Eagle is not smart enough, however, to know whether a "1" you enter for a hole score is because the player scored a 1 (yeah!) or it is the first digit of "10" or more. Since the latter is a bit more common, you'll have to type the TAB key after entering a hole score of 1 to get to the next hole.

Automatic tabbing *does* occur, however, from both 0 (zero) and 1 when entering putts.

Dono 1 of 1

Page 1 of 1

## Scoring Shorthand Keys

To use the scoring shorthand keys (see "Scoring Shorthand" on page 180) while entering hole-by-hole scores *or* putts, type the shorthand keys (or key combinations) **before** typing the hole score or putts. Shorthand keys (with the exception of the "handicap maximum" key, which inserts a score) don't automatically TAB to the next hole.

For example, suppose you wrote 5, 2, F, S on your paper scorecard on the course indicating you scored 5 with 2 putts, hit the fairway, and were in a greenside bunker. You can, while entering your hole-by-hole scores, type "FS5" while entering your score (or "FS2" while entering your putts) to set the appropriate flags for keeping stats. If you didn't finish a hole, but wanted to record a 7, you would type "X7" to enter the score.

# **Special Requirements**

#### Reference Tees

In most handicap competitions in which handicaps are adjusted for the difficulty of the tees played by the competitors, that adjustment is calculated based on the gender-neutral determination of the lowest rated tee – players from higher rated tees receive a handicap adjustment (usually an increase) for the difference in the rating of the tee they play and the lowest rated tee. When the competition includes players whose handicaps are calculated under different handicapping systems, it may be useful to identify the particular tee, gender-specific, to be used to calculate this handicap adjustment, as the "baseline" tee from which adjustments are calculated. These tees (potentially one for each gender) are called "reference" tees.

Eagle can accommodate reference tees, when enabled in the application's preferences (see "" on page 19).

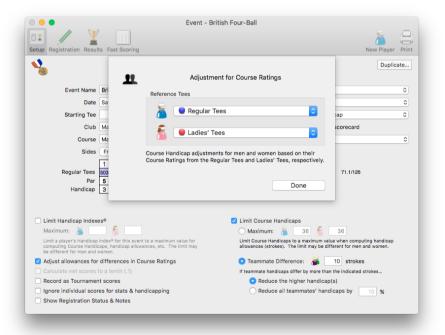

Reference Tees

If the feature is enabled, when you configure an event and check "Adjust allowances for differences in Course Ratings", Eagle will display a drop-down sheet for you to specify the Reference Tees for men, women, both or neither. Handicap adjustment calculations will be based on the course ratings of the reference tees, and those adjustments for players from other tees may increase or decrease their handicap allowance.

NOTE - The need for automatically or manually selecting tees to serve as the basis of adjustments to handicap allowances is disappearing. The World Handicap System (WHS), implemented first in 2020, includes par and the course rating of the player's tees in the standard calculation of a playing handicap, thus adjusting handicaps so two players, regardless of gender, who "play to their handicap" from different tees record net scores equal to par.

#### Different Par from Different Tees

Eagle supports different values for par at a hole - by gender. And, as a convenience, if you have defined or create a second tee, it will fill in the par at the same hole on that tee for the same gender. The result is that par on all the holes from the men's tees are the same, and par for ladies at each hole is the same on every tee. But, your course may have a tee at which par at one or more holes differs from the value entered, for the same gender, on the other tees.

First proceed to enter par on all the tees for men and women - the standard value. Then, on the tee at the hole that should have a different value, select its par and remove it, confirming it's removed by tabbing to the next hole. Go back to the hole where par was just removed, click in the empty field and enter the correct par for the hole. Continue by completely deleting the previously entered par and re-entering a new value at holes that require a special value for par.

## Different Handicap Strokes from Different Tees

Eagle supports different values for handicap stroke allocations (hole handicaps) at a hole - by gender. And, as a convenience, if you have defined or create a second tee, it will fill in the handicap stroke allocation at the same hole on that tee for the same gender. The result is that stroke allocations on all the holes from the men's tees are the same, and the handicap stroke allocation for ladies at each hole is the same on every tee. But, your course may have a tee at which the handicap stroke allocation at one or more holes differs from the value entered, for the same gender, on the other tees.

First proceed to enter hole handicaps on all the tees for men and women – the standard or most common value. Then, on the tee at the hole that should have a different value, select its stroke allocation value and remove it, confirming it's removed by tabbing to the next hole. Go back to the hole where the allocation was just removed, click in the empty field and enter the correct handicap stroke allocation for the hole. Continue by completely deleting the previously entered stroke allocation and re-entering a new value at holes that require a new value for hole handicap.

## Chapter 11

# **Glossary**

#### 1-2-3 Best Ball

see "Cha-Cha-Cha"

#### A-Player

A team's "A-player" is the teammate with the lowest handicap, regardless of gender or the tees from which they play – the most skilled player. The "B-player" is the second-most skilled team member, etc. The A-player typically serves as the representative or "captain" of the team.

Many forms of team competition use handicapping methods that compute team handicap allowances as some portion of the handicap of the A-player and perhaps some portion of the handicaps of the other team members.

## **Adjusted Gross Score**

A player's Adjusted Gross Score is the player's gross score adjusted under their handicapping system procedures for unfinished holes, conceded strokes and holes not played, or not played under the principles of the Rules of Golf, or adjusted under stroke control rules. A player's handicap is computed from recent adjusted gross scores.

#### Allowance

see "Handicap Allowance"

#### **Ambrose**

see "Scramble"

#### **American Foursomes**

see "Chapman"

#### Banker's System

see "Peoria"

#### **Best-Ball**

A "best-ball" competition consists of teams of 3 or more players, each playing their own ball at every hole. There are many variations, like Waltz, Cha-Cha-Cha, and others. A competition of the best ball of 2 players against the best ball of 2 opponents is called "four-ball" (see page 206).

When playing one best-ball of four, a handicap allowance of 80% of Course Handicap for men and 90% of Course Handicap for women is recommended. When playing two best-balls of four, a handicap allowance of 90% of Course Handicap for men and 95% of Course Handicap for women is recommended.

Best-ball scores can be determined as Stableford (page 215) or other point systems, rather than strokes. The team score remains the better of the partners' scores (in Stableford scoring, for example, the higher point score is better).

#### **Bramble**

see "Scramble"

#### C-Score

Some handicapping systems allow the combination of 9-hole rounds to be used in computing an 18-hole handicap. Rounds used for handicapping purposes that are constructed by Combining two 9-hole rounds are labeled with the letter "C", thus, C-scores.

In the World Handicap System, scores for handicapping by combining 9-hole rounds are identified with the letter "N". "C" scores in the WHS identify rounds played in an official "organized Competition".

## Callaway System

The Callaway (or "Official Callaway") handicapping system was devised by Lionel F. Callaway to compute a handicap from hole-by-hole scores of a single 18-hole round, ignoring some number of a player's "worst holes" based on the player's total gross score for the round. It is useful for computing handicaps for a group of unhandicapped players or for players with no playing history on which to base a handicap. The objective of the Callaway System is to produce net scores in a range from par to the mid-70's. Occasionally, a net score below par is produced.

## Calculated Course Rating

A calculated course rating (CCR) is the measure of the difficulty of a golf course from a particular set of tees under event-specific weather and playing conditions. The rating is calculated from the scores of the contestants relative to their handicaps and the Standard Course Rating. In parts of Europe, the rating is called a "Calculated Scratch Score" (CSS).

#### **Canadian Foursomes**

see "Greensomes"

#### Cart Sign

The printed card or placard affixed to a motorized golf cart identifying the participants assigned to that cart, their tee time and starting tee. Usually

produced in a standard 5 ½" x 8 ½" size. Mulligan's Eagle can produce cart signs for your event.

#### Cha-Cha-Cha

A Cha-Cha, also known as a "1-2-3 Best-Ball," is a form of best-ball competition for 3 or more competitors, in which the number of balls to be scored begins with one ball on the first hole, two balls on the second hole, three balls on the third hole, then repeats for the remainder of the round:

| Cha-Cha-Cha         |              |
|---------------------|--------------|
| first hole (no. 1)  | 1 best ball  |
| second hole (no. 2) | 2 best balls |
| third hole (no. 3)  | 3 best balls |
| fourth hole (no. 4) | 1 best ball  |
| etc.                |              |

Similarly, a Cha-Cha alternates between one ball on the first hole, two balls on the second hole, then repeating:

| Cha-Cha             |              |
|---------------------|--------------|
| first hole (no. 1)  | 1 best ball  |
| second hole (no. 2) | 2 best balls |
| third hole (no. 3)  | 1 best ball  |
| etc.                |              |

## Chapman

The Chapman System (also called "Pinehurst Foursomes" or "American Foursomes") is a competition for teams of 2 players. It is frequently played with teams of couples. The format is named for Richard R. "Dick" Chapman (1911 - 1978), the 1940 U. S. Amateur Champion and 1951 British Amateur Champion, who collaborated in the 1950's with the USGA to develop a handicapping method for this form of play.

In a Chapman, both partners play a tee shot at every hole from their designated tee. Each player then plays their partner's ball for the second shot. The team selects the ball they wish to continue with and they play it alternately until it is holed.

The USGA recommends, for Chapman stroke play, a handicap allowance of 60% of the A-Player's Course Handicap plus 40% of the B-Player's Course Handicap. The Australian Golf Union recommends a handicap allowance of 3/8 (37.5%) of the aggregate (combined) handicaps of the partners. In Chapman match play, the team with the lower handicap allowance should play at scratch and their opponents play with the difference between the team handicap allowances.

#### Chicago

Chicago is a form of Stableford scoring, typically used in point-quota events, in which each player's quota is calculated as 39 less their Course Handicap. A team's quota is the sum of the quotas of its members. The competition is then conducted at scratch (without handicaps), using Chicago scoring:

| Chicago Scoring      |           |
|----------------------|-----------|
| 2 or more over par   | no points |
| 1 over par (bogey)   | 1 point   |
| par                  | 2 points  |
| 1 under par (birdie) | 4 points  |
| 2 under par (eagle)  | 8 points  |

The competitor's score is then determined as the difference between the points they have earned and their quota - negative values are allowed. A team or individual with the highest result is the winner.

#### Club

A club is a golf facility, like a country club or golf club which has one or more golf courses. Regardless of how many golf courses it has, the "club" is the whole facility. Mulligan's Eagle refers to a golf club by its name, and allows you to keep address and telephone information about the club.

#### CONGU

The Council of National Golf Unions is an association of national governing bodies for golf in the United Kingdom including The English Golf Union, The English Women's Golf Association, The Golfing Union of Ireland, The Irish Ladies' Golf Union, The Scottish Golf Union, The Scottish Ladies' Golfing Association, The Golf Union of Wales, The Royal and Ancient Golf Club of St. Andrews, and The Ladies' Golf Union. In 2004, CONGU established the Unified Handicapping System (UHS) for use by members of all its associated organizations.

#### Course

A course is a 9-hole or 18-hole golf course or links, with its own unique name and characteristic sets of tees. A golf "club" might have one or more 9 and/or 18-hole golf "courses" available for play. Mulligan's Eagle refers to a golf course by its name (and the name of its club), and allows you to create an appropriate scorecard for the course.

## Course Handicap

A Course Handicap is the USGA's mark for the number of handicap strokes a player receives from a specific set of tees at the course being played to adjust his scoring ability to a common level of scratch or 0-handicap golf.

#### **Course Rating**

In general terms, a course rating is a numeric measure of the difficulty of a golf course according to the governing body responsible for rating that course. In the United States, it's called a "USGA Course Rating™," the United States Golf Association's trademark for the measure of the difficulty of the course for scratch (expert) players. In other parts of the world, the governing body may specify rating values calculated or named differently. Course Ratings for 18-hole courses are typically between 55.0 and 80.0. 9-hole Course Ratings are about half of that. The Course Rating of an 18-hole course is the sum of the ratings of its nines. See also "Standard Scratch Score" and "Standard Course Rating."

#### Danish

The great philosopher Bashō once wrote "A flute with no holes is not a flute. A donut with no hole is a danish."

#### **Devil Ball**

Devil Ball (also called "Yellow Ball," "Lone Ranger," "Pink Ball," "Money Ball," "Pink Lady," or "Pumpkin Ball") is a team game in which teammates take turns playing a single ball at each hole while the rest of the team plays another ball (Best-Ball, Scramble, etc.). The team's score at each hole is the total of the individually-played ball (the "Devil" ball) plus the team's multiplayer ball.

If the team ball is determined by several players playing one ball (Scramble, Chapman, Foursomes), the team ball is handicapped as if all of the teammates participated at each hole, and the allowance is applied against the total score. If the team ball is determined from a best-ball or similar format, the net score for the team ball should be determined by the low net score of the teammates at each hole. The net score for the "Devil" ball is determined by the net score of the individual at each hole, based on their handicap allowance.

Variations include a special golf ball (pink, yellow, orange or specially marked) that *must* be shared by the individual players at each hole or a penalty for losing (or a bonus for not losing) the original "devil" ball is imposed.

#### Differential

A differential is the difference between a player's score and some standard measurement of course difficulty. The determination of a differential may vary in different handicapping systems. See also "Handicap Differential"

#### Eclectic

see "Ringer"

## **European Golf Association**

The European Golf Association (EGA) is the governing body for golf in Europe, except the United Kingdom (see CONGU). The EGA publishes

the EGA Handicap System, a golf handicapping system used by authorized golf clubs and golf associations to compute an Exact Handicap and playing handicap for each of their members.

#### Equitable Stroke Control (ESC)

Equitable Stroke Control was the USGA's mark for their method used to limit changes to handicaps based on unusually high individual hole scores. ESC set a maximum number that a player can post for handicapping on any hole based on the player's Course Handicap. See also "Adjusted Gross Score".

The World Handicap System adjusts hole scores recorded for handicapping to be limited to net double-bogey.

#### Four-Ball

Four-Ball consists of two competitors playing as partners, each playing their own ball. The lower of the partners' scores (gross or net) is the team's score for the hole. In medal (stroke) play form, the team's total score is the total of their better-ball scores at each hole. In match play, which is where "four-ball" gets its name, the winner of the hole is the team whose better ball is less than the better ball of the opponents. Four-Ball is well known as one form of competition played in the Ryder Cup. When teams consist of 3 or more players, the competition is usually called a "Best-Ball," and may have many variations, like Waltz, Cha-Cha, and others.

In stroke play, a handicap allowance of 90% of their Course Handicap for men, and 95% of their Course Handicap for women is recommended. In addition, the USGA recommends that the Course Handicaps of partners not differ by more than 8 strokes, and a competitor's Course Handicap be reduced to 8 strokes greater than their lower-handicapped partner. If that is not feasible, the Course Handicaps of both team members should be reduced an additional 10%. In match play, the USGA recommends that the Course Handicap of all four players be reduced by the Course Handicap of the A-Player, who then plays from scratch. The other players are allowed 100% of the difference.

Four-Ball scores can be based on Stableford (page 215) or other point systems, rather than strokes. The team score remains the better of the partners' scores (in Stableford scoring, for example, the higher point score is better). In combined gross and net events, a player's score at a hole may serve as both the better gross score for the team and the better net score for the team. In some forms of play (see The Ritz), the better gross and better net score must be from different players. In four-ball net events, the conditions of the competition should require that the gross scores of both partners be recorded to identify the source of a team's net score. Generally, a team whose net score for a hole cannot be clearly determined from the partners' gross scores is disqualified.

#### **Foursomes**

Foursomes is one of the oldest forms of team golf, consisting of two players as partners alternately playing a single ball. Foursomes can be played in medal (stroke) play form, where it is commonly called "Alternate Shot" or "Scotch Twosomes," but is more commonly played as match play between two teams (hence the name "foursomes"). Foursomes is well known as one form of competition played in the Ryder Cup. For foursomes with selected drive or "Canadian Foursomes," see "Greensomes". For "Pinehurst Foursomes" or "American Foursomes," see "Chapman".

The USGA recommends, for stroke play, a handicap allowance of 50% of the total Course Handicaps of the partners (ie: the average of their handicaps). In match play, the team with the lower handicap allowance should play at scratch and their opponents play with the difference between the team handicap allowances.

#### Foursomes with selected drive

see "Greensomes"

#### **GHIN**

Golf Handicap and Information Network – a service of the USGA used by authorized golf clubs and associations to periodically calculate USGA Handicap Indexes, provide for online posting of scores and search.

#### Golf Australia

Golf Australia is the governing body for golf in Australia. Originally founded as the Australian Golf Union (AGU), Golf Australia specifies and publishes the Australian Handicap System, which allows Australian golf clubs and associations to produce Exact Handicaps and playing handicaps for their members. Golf Australia also maintains a nation-wide computerized handicap system called GOLFLink, which allows scores to be posted and retrieved at golf clubs across Australia.

## Golf Canada

Golf Canada – an association governed by the Royal Canadian Golf Association (RCGA) – is the governing body of golf in Canada, responsible for promoting participation in and a passion for the game of golf in Canada. Golf Canada actively conducts championships, programs and services throughout the country, and as the authority for golf in Canada, administers the Rules of Golf, amateur status, handicapping and course rating under the RCGA brand.

# Green-in-Regulation

A player has a green-in-regulation when he reaches the putting surface in the regulation strokes (par less 2 strokes) or less.

#### Greensomes

Greensomes (also called "Foursomes with selected drive," or "Canadian Foursomes") is a variation of foursomes in which a team of two players play a single ball alternately after selecting a preferred tee shot of the team.

Both partners play a tee shot at each hole from their designated tee, then the team selects a single ball to continue, and the partner of the player whose ball is chosen plays the next shot. The partners then alternate playing that single ball until it is holed.

The USGA recommends, for stroke play, a handicap allowance of 40% of the total Course Handicaps of the partners (ie: 80% of the average of their handicaps). CONGU recommends a handicap allowance of 60% of the A-player's handicap plus 40% of the B-player's handicap. In match play, the team with the lower handicap allowance should play at scratch and their opponents play with the difference between the team handicap allowances.

#### **Gross Score**

A player's gross score is the unadjusted number of total strokes, including penalty strokes, taken on a hole or during a round.

## Handicap (hole)

The handicap of a golf hole, or "handicap stroke allocation," is a number assigned to a hole reflecting its relative difficulty (1 being most difficult, 18 being least difficult) or the scoring differential between low and high handicapped players (1 being the largest differential, 18 being the smallest). Hole handicaps are used to determine at which holes players receive strokes in a handicap competition.

# Handicap (your)

see "Course Handicap"

# Handicap Allowance

A "handicap allowance" is the percentage of the Course Handicap recommended for a handicap competition. Allowances vary for different forms of competition and are designed to produce equitable competition.

# Handicap Differential

A Handicap Differential is the difference between a player's adjusted gross score and the Course Rating of the course on which the score was made. less any PCC (playing condition calculation), multiplied by 113, then divided by the Slope Rating from the tees played and rounded to the nearest tenth. Handicap Differentials are expressed as a number of strokes rounded to one decimal place. They are used to calculate a Handicap Index.

#### International

The International system, a form of Stableford scoring, was introduced into common use in 1986 at the PGA Tour's "The International" at Castle

Pines Golf Club in Colorado. The system uses points for scoring with a bonus for sub-par play. Points are awarded based on the player's score at each hole:

| International Scoring |           |  |
|-----------------------|-----------|--|
| 2 or more over par    | -3 points |  |
| 1 over par (bogey)    | -1 point  |  |
| par                   | no points |  |
| 1 under par (birdie)  | 2 points  |  |
| 2 under par (eagle)   | 5 points  |  |
| 3 under par           | 8 points  |  |

A player's competition score is the sum of their International points awarded at each hole. The result may be negative. For amateur competition using the International scoring system, handicap allowances are typically full handicap, but may be adjusted for mixed competitions or play from different tees (which might have different pars).

#### Irish Four-Ball

An Irish Four-Ball is a form of best-ball competition for 4 competitors, in which the number of balls to be scored increases from 1 best-ball of the team to every ball of the team:

| Irish Four-Ball |              |
|-----------------|--------------|
| holes 1 - 6     | 1 best ball  |
| holes 7 - 11    | 2 best balls |
| holes 12 - 15   | 3 best balls |
| holes 16 - 18   | 4 balls      |

The Irish Four-Ball is almost always scored as a Stableford (and is frequently called an "Irish Stableford") and can be handicapped in any fashion typically used for four-ball or Stableford competition.

#### **Junior Par**

Junior par is an adjustment to par under the USGA Handicap System for junior golfers of various ability levels. Junior par provides a realistic standard against which a junior can measure improvement in his (or her) game until he (or she) is capable of measuring his (or her) game against par. Junior par is calculated based on hole yardages for golfers of different skill levels for both boys and girls.

#### **Net Score**

A net score is a player's score after his handicap strokes have been subtracted from his gross score. A plus handicap player adds his handicap strokes to his gross score to determine his net score.

#### Nine

A nine is 9 related golf holes. An 18-hole golf course usually has two "nines." A 9-hole golf course usually has one nine. Nines sometimes have names, but, if not, we give them names like "Front Nine" or "Back Nine."

#### 9-Point Game

The 9-Point game is a betting game for 3 players which can be contested with net or gross scores. At every hole, 9 points are available and a player earns points based on their standing vs. the opponents:

| 9-Point Game Scoring |          |
|----------------------|----------|
| 1st place            | 5 points |
| 2nd place            | 3 points |
| 3rd (last) place     | 1 point  |

Ties are shared at each hole. Thus, 2 players who tie for the low score earn half of the total 1st and 2nd place points (4 points each). Or, if all the competitors tie, each earns 3 points. There are 162 (9 x 18 holes) points available to the 3 players in an 18-hole game. Each player's points are totaled at the end of the round, and payoff determined by the value of each point and the difference between the points of the players.

## **Penalty Round**

Some handicapping systems allow for posting of a penalty score for a player who fails to return a score or for other reasons. The USGA recommends, if player fails to post their score in a timely manner, that the Handicap Committee post a penalty score equivalent to the lowest differential in the player's scoring record. Eagle identifies penalty rounds on their scorecards and may report penalty rounds in handicapping reports.

#### Peoria

The Peoria System, also called the "Banker's System," computes a handicap for a single 18-hole round based on the scores of six holes, selected secretly by the tournament committee. Following play, each player's handicap is calculated and their net score for the event is determined. The Peoria System is commonly used to compute handicaps for a group of unhandicapped players or for players with no playing history on which to base a handicap.

In a Peoria competition, two par-3, two par-4 and two par-5 holes are selected at random or from each nine. For calculating the handicap, the players scores on the selected holes are limited to double par (6, 8 or 10). The

handicap is calculated as the limited total of the selected holes times 3, less par for the entire round, multiplied by 0.8 and rounded.

In a Modified Peoria, one par-3, one par-5 and four par-4 holes - two from each nine are selected. For calculating the handicap, the scores on the selected holes are limited to three over par on the par-3 and par-4 holes (6 or 7), four over par on the par-5 hole (9). The handicap is calculated as the limited total of the selected holes, less par on those holes, multiplied by 2.8 and rounded.

#### **Pinehurst Foursomes**

see "Chapman"

### Player

A player is a golfer – someone for whom you'll use Mulligan's Eagle to keep track of scores and statistics – like you and your club members.

## Playing Conditions Calculation (PCC)

The playing conditions calculation determines whether playing conditions on the day of play differed from normal conditions of play. It is a daily statistical procedure to compare submitted scores on a day to expected scoring patterns.

## **Playing Handicap**

A playing handicap is the general term for the number of strokes a player receives based on his official handicap, the difficulty of the tees he plays, and the handicapping system under which his handicap is computed. In the United States, a player whose handicap is computed under the USGA Handicap System has a playing handicap called a Course Handicap.

## Point-Quota

A Point-Quota competition is an event for individual golfers or teams in which some form of Stableford scoring is used to reflect the competitor's performance relative to their established handicap. Prior to play, a player's (or team's) "quota" is established. Each player's quota is computed as 36 (39 in a Chicago event) less their handicap (with a minimum quota of zero or some other agreed value). A team's quota is the sum of the quotas of its members. The competition is then conducted at scratch (without handicaps), using Stableford, Modified Stableford or Chicago scoring.

The player's competition score is determined as the difference between the points they have earned and their quota – negative values are allowed. A team or individual with the highest numerical result is the winner.

Multi-round Point-Quota competitions for amateurs frequently have quota "adjustments" after each round. A common adjustment is to raise a team's quota for the next round by half of the amount by which they exceeded their quota in their previous round (or conversely, reduce their quota by half the amount by which they failed to meet their quota). Fractional quotas, bigger

or smaller adjustments, and upper or lower quota limits are common variations in Point-Quota events.

#### **Press**

A press is a wager or bet made at some point in a match that begins as an even match at the point of the press and has the same value as the match or bet that was "pressed." So, if a player decides to press when 2 down in a match after the 2nd hole, an additional bet or match begins at the 3rd hole with the competitors all square. Should the competitor who pressed win the 3rd hole, he is 1 down on the original bet, and 1 up on the press. The purpose of a press is to allow a player to "get even" by winning the press bet. The risk, of course, is also losing the new bet.

Traditionally, a competitor may only "press" when they are down in a match. Other conditions may require the competitor to be 2 down, or 1 down with just one hole to play, or allow the opponent to decline the press. Generally, a match or bet can only be pressed once, although a press bet itself can also be pressed. Mulligan's Eagle *will* allow multiple manual presses of a bet unless it is prohibited in the application's preferences.

#### R&A

The Royal & Ancient Golf Club (the "R&A") is the governing body for golf in the United Kingdom and elsewhere in the world. The R&A publishes, in conjunction with the USGA, the The Rules of Handicapping, based on the World Handicap System used under license by authorized golf clubs and golf associations to compute a Handicap Index® for their members.

#### **RCGA**

The Royal Canadian Golf Association ("RCGA") or Association Royale de Golf du Canada is the governing body for golf in Canada. The RCGA publishes the RCGA Handicap System, a golf handicapping system used, under license, by authorized golf clubs and provincial golf associations to compute a Handicap Factor® for their members.

The RCGA is also the provider of RCGA Network, Canada's national, centralized web-enabled handicap and communication network service for RCGA members and member clubs.

# Ringer

A ringer round (also known as an "eclectic" score) is a scorecard that records the best score previously recorded by a player on each hole of a course. Mulligan's Eagle can determine a ringer round for all recorded rounds on a particular course, rounds between two dates or rounds from a particular tee.

#### The Ritz

The Ritz is a form of best-ball competition for 2 or more competitors, in which both a gross and net score are returned for each hole, but the scores cannot be from the same ball. First, the gross score for the team is

determined as the best gross result of a teammate on the hole. Second, the team's net score for the hole is determined as the best net result of *another* teammate. If two or more teammates tie for the lowest gross result, the team will use the score from the player with a higher net result, preserving the best possible net score for the team. The "Ritz in Reverse" is the same game, except at each hole the best net result is determined before the best gross result.

#### Round

A round is what you play when you play golf. Your "round" might be 18 holes or it might be a 9-hole "round." When you play more than 18 holes (i.e.: more than two "sides"), you're playing more than one round.

#### Sand Save

A "sand save" is the successful completion of a "sand try" - an opportunity to make par from a greenside bunker. If the player hits a greenside bunker with the opportunity to make par (indicated while entering scores), then scores par or better, they have a sand save.

## Scheid System

The Scheid System computes a handicap based on the hole-by-hole scores of a single 18-hole round. It is useful for computing handicaps for a group of unhandicapped players or for players with no playing history on which to base a handicap. The Scheid System produces approximately equal net scores.

## Scorecard

A scorecard is where you enter and keep information about a round of golf. Your golf club has a scorecard for its golf courses and information on that card is used by Mulligan's Eagle on its scorecards to provide handicapping, scoring and analysis of your play.

#### Scramble

A Scramble (also called an "Ambrose," "Bramble," "Florida Scramble," "Texas Scramble" or "Ft. Lauderdale") is a team competition for teams of 2 or more players. It is commonly played in golf events with participants of widely varying skill levels. Typically, the most skilled team member, the A-player, is designated as the team's captain.

Every team member plays a tee shot at each hole from their designated tee. The team or its captain selects the best result and that stroke is added to the team score. Each player on the team plays a shot from the location of the selected ball. The process is repeated until a ball is holed.

| $\sim$ 111 (                 | 1,               | 1 1· C                                | C 11 · 1 1                |
|------------------------------|------------------|---------------------------------------|---------------------------|
| Common methods of            | determining team | nandicans for a                       | Scramble include:         |
| 0 0111111011 11101110 000 01 |                  | i i i i i i i i i i i i i i i i i i i | o er miller iller m de er |

| Scramble Handicapping Variations |                                                                                                    |
|----------------------------------|----------------------------------------------------------------------------------------------------|
| A-B-C-D teams                    | No handicap. Teams play scratch.                                                                                                    |
| Teams of any size                | 50% of A-Player's handicap, or<br>50% of the teammates' average<br>handicap, or<br>Zig-Zag (see page 218)                             |
| Teams of 2 or more players       | 35% of A-Player's handicap, plus<br>15% of B-Players's handicap                                                                       |
| Teams of 3 or more players       | 25% of A-Player's handicap, plus<br>15% of B-Player's handicap, plus<br>10% of C-Player's handicap                                    |
| Teams of 4 or more players       | 20% of A-Player's handicap, plus<br>15% of B-Player's handicap, plus<br>10% of C-Player's handicap, plus<br>5% of D-Player's handicap |

For large events, the requirement to break ties can be reduced by computing the team handicap allowances to a tenth of a stroke.

"Step-Back" or "Elimination" Scramble – The team member whose shot is selected may not play from that location, but resumes play with the next selected shot.

"Las Vegas" Scramble – A die, rolled after all the tee shots at each hole, indicates either the number of the player whose drive is to be used (ie: 1, 2, 3, 4) or that the team may select the drive (5 or 6).

"Hit & Giggle" Scramble – Large mixed teams (6-somes, 8-somes or larger) in which men and women play from alternate tees, and play the selected ball alternately. For example, after the men all play from the tee, the women all play from the location of the selected ball, then the men, etc., until a ball is holed.

# Second-Best Score System

The Second-Best Score system is a method of handicapping players who play infrequently, or have recorded few scores from which to determine a handicap. It bases a player's handicap on a formula which uses the player's second-best reported score.

#### Side

A side is the particular nine from a particular tee that you play during a round of golf. "The Front Side" is meaningful only if you know what tee is being played.

#### 6-Point Game

The 6-Point game is a betting game for 3 players which can be contested with net or gross scores. At every hole, 6 points are available and a player earns points based on their standing vs. the opponents:

| 6-Point Game Scoring |           |
|----------------------|-----------|
| 1st place            | 4 points  |
| 2nd place            | 2 points  |
| 3rd (last) place     | no points |

Ties are shared at each hole. Thus, 2 players who tie for the low score earn half of the total 1st and 2nd place points (3 points each). Or, if all the competitors tie, each earns 2 points. There are 108 (6 x 18 holes) points available to the 3 players in an 18-hole game. Each player's points are totaled at the end of the round, and payoff determined by the value of each point and the difference between the points of the players

#### Skins

Skins is a multi-player game in which the winner of a hole is the player who has the lowest score on the hole and is untied. If the low score is tied, there is no winner on that hole. Skins might be computed between a few players on a scorecard, or between all the players in a large tournament. Eagle can determine skins in both circumstances.

## Slope Rating

A Slope Rating is the USGA's mark for the measure of the relative difficulty of a course for players who are not scratch golfers. Slope ratings range from 55 through 155 for 18-hole or 9-hole courses. A golf course of standard playing difficulty has a Slope Rating of 113. The Slope Rating of an 18-hole course is the average of the ratings of its nines.

#### Stableford

The Stableford system of scoring was introduced by Dr. Frank Stableford, of Liverpool, England, in 1932. The system uses points for scoring rounds or competitions. The player's score at each hole is determined, gross or net, and

points are awarded based on that score compared to a target score - usually par:

| Stableford Scoring   |           |
|----------------------|-----------|
| 2 or more over par   | no points |
| 1 over par (bogey)   | 1 point   |
| par                  | 2 points  |
| 1 under par (birdie) | 3 points  |
| 2 under par (eagle)  | 4 points  |
| 3 under par          | 5 points  |
| etc.                 |           |

| Modified Stableford Scoring |           |  |
|-----------------------------|-----------|--|
| 2 or more over par          | no points |  |
| 1 over par (bogey)          | 1 point   |  |
| par                         | 2 points  |  |
| 1 under par (birdie)        | 4 points  |  |
| 2 under par (eagle)         | 6 points  |  |
| 3 under par                 | 8 points  |  |
| etc.                        |           |  |

| Half-Stableford Scoring |           |
|-------------------------|-----------|
| 1 or more over par      | no points |
| par                     | 1 point   |
| 1 under par (birdie)    | 2 points  |
| 2 under par (eagle)     | 3 points  |
| 3 under par             | 4 points  |
| etc.                    |           |

A player's competition score is the sum of their Stableford points awarded at each hole. Handicap allowances for Stableford scoring are typically full handicap, but may be adjusted for mixed competitions or play from different tees (which might have different pars). In match play, handicap allowances are usually reduced by the handicap of the lowest handicapped competitor, who plays at scratch.

# **Standard Course Rating**

A standard course rating (SCR) is a measure of the difficulty of a golf course from a particular set of tees under normal weather and playing conditions. See also "Course Rating" and "Standard Scratch Score."

#### Standard Scratch Score

A standard scratch score (SSS) is a measure of the difficulty of a golf course from a particular set of tees under normal weather and playing conditions for an expert (scratch) player. See also "Course Rating" and "Standard Course Rating."

#### Stroke Allocation

see "Handicap (hole)"

## System 36

System 36 is a method of computing a one-round handicap for events in which un-handicapped players participate. The player's handicap allowance is derived from "points" which are earned by adding 1 point for every bogey, plus 2 points for every par. The player's handicap allowance, used to compute his net score, is 36 less his points.

#### T-Score

Some handicapping systems require special computations for rounds played in a tournament (see Tournament Score). These rounds are usually labeled with the letter "T", thus, T-scores.

#### Tee

Most golf courses have several different teeing areas or "tees" from which different categories of golfers play during a round of golf. Tees frequently have names based on who plays from them, like "Ladies' Tees" or "Championship Tees." If they don't, they are almost always known by the color of the tee markers used to identify them, like blue, white or red. Mulligan's Eagle identifies a tee by both its name and its color.

#### **Tournament Score**

In the USGA and RCGA Handicap Systems, "A tournament score is a score made in a competition organized and conducted by a committee in charge of the competition. The competition must identify a winner(s) based on a stipulated round(s), and should be played under the Rules of Golf." Regardless of how the player is handicapped, Mulligan's Eagle allows you to identify rounds as tournament scores.

## **Up-and-Down**

An "up-and-down" is the name for holing out at a hole in two strokes from a greenside bunker or anywhere off the green, usually with 1 putt.

#### USGA

The United States Golf Association (the "USGA") is the governing body for golf in the United States and elsewhere in the world. The USGA, in conjunction with the R&A, publishes the The Rules of Handicapping, based on the World Handicap System used under license by authorized golf clubs and golf associations to compute a Handicap Index® for their members.

#### Waltz.

A Waltz is a form of best-ball competition for 3 or more competitors, in which the number of balls to be scored is based on par:

| Waltz       |              |
|-------------|--------------|
| par-5 holes | 1 best ball  |
| par-4 holes | 2 best balls |
| par-3 holes | 3 best balls |

A Modified Waltz is sometimes used for 3-person teams or high handicap players:

| Modified Waltz |              |
|----------------|--------------|
| par-5 holes    | 1 best ball  |
| par-4 holes    | 2 best balls |
| par-3 holes    | 2 best balls |

## World Handicap System

A world-wide unified golf handicapping system, the WHS was implemented in 2020 as a standard method of calculating handicaps for players and teams around the world. Supported by most of the major golf handicapping authorities, like the USGA, European Golf Association, CONGU and others. The WHS purports to preserve the best features of each existing system.

# Zig-Zag

Zig-Zag handicapping is a method of calculating a handicap in a Scramble or other team event. It generates net results of a somewhat random nature, with almost all results under par.

The tournament committee secretly selects 3 holes at random during or after the competition to be used in the calculation, and a team allowance is calculated as a percentage of the team's score on those 3 holes, based on their total gross score:

| Total Gross Score | Percentage |
|-------------------|------------|
| 59 or lower       | 30%        |
| 60 - 64           | 70%        |
| 65 - 69           | 90%        |
| 70 or higher      | 120%       |

The team's net score is their total gross score less the percentage of their total on the 3 selected holes.

# Index

| Symbols                           | Aqua 14                            |
|-----------------------------------|------------------------------------|
| 1-2-3 Best-Ball 203               | dark 14                            |
| 1-down last hole press 164        | Dark Mode 14                       |
| 2-down press 163                  | light 14                           |
| 6-Point Game 215                  | application                        |
| 9-hole                            | preferences 10                     |
| course ratings 190                | Aqua 14                            |
| courses 33                        | archive                            |
| rounds 80                         | Mulligan Software clubs archive 38 |
| 9-Point Game 210                  | assign                             |
| ,                                 | rounds to another player 194       |
| A                                 | assigning                          |
| abbreviated                       | golf carts 120                     |
| date format 16                    | starting tees 120                  |
| adding                            | tee times 120                      |
| event contestants 126             | Australian                         |
| event registrant 117              | Golf Union 207                     |
| match competitor 164              | handicapping 141                   |
| nine 31                           | authorization                      |
| player to a scorecard 82          | preferences 10                     |
| rounds to a scorecard 87          | automatic press 163                |
| teammates to a team round 91      | Avery 5390 150                     |
| team round to a scorecard 89      | Avery 8371 150                     |
| tee 30                            |                                    |
| adjusted gross score 201          | В                                  |
| adjustment                        | Banker's System 210                |
| for Course Rating differences 111 | Bashō 205                          |
| allowance                         | best-ball 201                      |
| handicap 208                      | bets                               |
| alternate shot 207                | match 164                          |
| Ambrose 213                       | Bramble 213                        |
| American Foursomes 203            | C                                  |
| A-player 201                      | C                                  |
| annearance                        | Calculated Course Rating 202       |

| calculating                       | color                               |
|-----------------------------------|-------------------------------------|
| handicaps 144                     | graphs and plots 15                 |
| Callaway System 143, 202          | match competitors 15                |
| Canadian Foursomes 208            | scores 13                           |
| cards                             | tee 29                              |
| handicap 72, 149                  | CONGU 204                           |
| cardstock                         | handicapping 141                    |
| printing scorecards 101           | Council of National Golf Unions 204 |
| cart signs 120, 202               | course 204                          |
| CCR. See Calculated Course Rating | adding 28                           |
| CD                                | removing 29                         |
| installing from 3                 | Course Handicap 204                 |
| certification                     | limiting in an event 111            |
| for handicap system use 11        | tables 43                           |
| Cha-Cha-Cha 203                   | Course Rating 205                   |
| changes                           | 9-hole 190                          |
| handicap systems 11               | adjustment for differences 111      |
| changing                          | reference tees 19                   |
| data store 188                    | courses 28                          |
| graphing colors 15                | with more than two nines 34         |
| Chapman 203                       | with one nine 33                    |
| Chicago 204                       | creating                            |
| clearing scores                   | clubs 24                            |
| round 87                          | players 48                          |
| club 204                          | scorecards 76                       |
| clubs                             | C-score 202                         |
| creating new 24                   | CSS. See Calculated Scratch Score   |
| deleting 45                       | customization                       |
| duplication 191                   | handicap cards 153                  |
| editing information 26            | customizing                         |
| exporting 40                      | handicap cards 154                  |
| data to a spreadsheet 42          | _                                   |
| list to a spreadsheet 41          | D                                   |
| to a Club file 40                 | danish 205                          |
| importing 36                      | dark                                |
| Mulligan Software archive 38      | appearance 14                       |
| reports 43                        | Dark Mode 14                        |
|                                   |                                     |

| data store                  | event information 108                |
|-----------------------------|--------------------------------------|
| changing 188                | event registrations 118              |
| date                        | player information 50                |
| abbreviated format 16       | scorecards 79                        |
| adjusting on a scorecard 80 | Elimination                          |
| deleting                    | Scramble 214                         |
| clubs 45                    | eMail                                |
| event contestant 132        | technical support v                  |
| events 137                  | Equitable Stroke Control 206         |
| nine 31                     | European Golf Association 205        |
| players 74                  | event                                |
| round 91                    | duplication 112                      |
| scorecards 104              | publishing data 174                  |
| team round 87               | registration 118                     |
| tee 30                      | rounds                               |
| demonstration mode 5        | designating as tournament scores 111 |
| Devil Ball 205              | scoring to a tenth of a stroke 111   |
| differential 205            | showing skins for 134                |
| handicap 208                | events                               |
| disk image                  | deleting 137                         |
| installing from 3           | editing information 108              |
| disqualification 87         | exporting 135                        |
| dots                        | data to a spreadsheet 136            |
| showing on a scorecard 86   | list to a spreadsheet 135            |
| dotting                     | limiting handicaps 110               |
| scorecards 101              | participant registration 116         |
| drag and drop               | results 123                          |
| data delimiters 17          | scoring 130                          |
| Dropbox 20, 98, 170         | selected holes 113                   |
| duplication                 | tie-breaker 110                      |
| clubs 191                   | exporting                            |
| event 112                   | club data to a file 40               |
| players 191                 | club data to a spreadsheet 42        |
| _                           | club Information 40                  |
| E                           | event data to a spreadsheet 136      |
| editing                     | event data to remote devices 122     |
| club information 26         | event information 135                |

| list of clubs to a spreadsheet 41       | Editing Hole Information 32             |
|-----------------------------------------|-----------------------------------------|
| list of events to a spreadsheet 135     | Editing Multi-Nine Tee Information 35   |
| list of players to a spreadsheet 59     | Install Junior Par Sheet 36             |
| list of scorecards to a spreadsheet 102 | New Dialog 25                           |
| player data to a spreadsheet 60         | New Empty Club Window 26                |
| player information 59                   | New Submenu 25                          |
| scorecard data to a spreadsheet 103     | Printed Scorecard 24                    |
| scorecard information 100               | Removing a Course 29                    |
|                                         | Removing a Tee 30                       |
| F                                       | Selection from Club Archives 39         |
| fairways hit                            | Spreadsheet Club Data 42                |
| recording 94                            | Spreadsheet Clubs List 41               |
| favorite player 12                      | Events                                  |
| Figures                                 | Adding Event Contestants 126            |
| Clubs                                   | Adding Team Contestants 127             |
| Adding a Course 28                      | Cart Sign 122                           |
| Adding a New Tee for Juniors 35         | Competition Summary with Selected       |
| Adding a Tee 30                         | Holes 115                               |
| Choosing Club Documents to Import       | Contestant Options 131                  |
| 37                                      | Contestants Sort 127                    |
| Club Archives Import Menu 39            | Deleting a Contestant 132               |
| Club File Export 40                     | Dragging event information to a spread- |
| Club File Import Menu 37                | sheet 136                               |
| Club File Import Progress 38            | Dragging events to a spreadsheet 135    |
| Club Window - Courses Section 28        | Dragging to Add a Contestant 128        |
| Club Window - Tee Section 29            | Event Results Placement 125             |
| Completed Club Window 27                | Event Results Sort 124                  |
| Course Handicap Table 44                | Event Scorecard 130                     |
| Creating a 9-Hole Course 33             | Event Setup - Selected Holes 113        |
| Creating a Multi-Nine Course 34         | Event Window - Fast Scoring 133         |
| Creating Course Handicap Tables 43      | Event Window - Registration 116         |
| Dragging club information to a spread-  | Event Window - Results 123, 130         |
| sheet 42                                | Event Window - Setup 109                |
| Dragging clubs to a spreadsheet 41      | Final Results 134                       |
| Editing 9-Hole Tee Information 34       | Golf Cart Assignment Planner 120        |
| Editing a Course's Nines 31             | New Dialog 106                          |
| Editing a Tee 32                        | New Event Window 107                    |

Competitor Round Added 166, 167

New Player Sheet 129 International 209 New Submenu 107 Irish Four-Ball 209 Publishing a Session List 123 Modified Stableford 216 Modified Waltz 218 Registering Players 118 Registration Information 119 Scramble Handicapping 214 Stableford 216 Registration Sorting 117 Reset Menu 114 Waltz 218 Scorecard with Selected Holes 115 Zig-Zag 218 Spreadsheet Event Data 137 Handicapping Spreadsheet Events List 135 Handicap Calculation Dialog 144 Tee Time Assignment 121 Handicap Calculation Scheduling 146 Getting Started Handicap Card - Customized 154 Demonstration Mode 5 Handicap Cards 152 Eagle's Main Window 8 Handicap Card Selection 151 Handicapping Certification 11 Handicap Record Removal 147 Installation CD or Disk Image Window Printed Handicap Card - Front 153 Printed Handicap Card - Reverse 153 Owner Registration 4 Recalculating Playing Handicaps 149 Preferences - Advanced 19 Standard Forms 150 Preferences - Appearance 14 Help & Troubleshooting Preferences - Appearance (Dark Mode) Check for Update 186 15 Data Store Selection 188 Preferences - Authorization 10 Eagle Help 185 Preferences - Handicapping 17 Golf Calculator - 9-Hole Ratings 190 Preferences - Other 16 Help Menu 184 Preferences - Remote 20 Player's Rounds Contextual Menu 194 Preferences - Scorecards 12 Reassigning Rounds 195 Preferences - Scoring 13 Reference Tees 198 Software License Agreement 6 Uncertified Handicapping Systems 192 Your First Club 7 Users' Guide Download 186 Glossary Matches 6-Point Game 215 Adding or Replacing a Competitor 165 9-Point Game 210 Automatic 1-down Press 164 Cha-Cha 203 Automatic 2-down Press 164 Cha-Cha-Cha 203 Automatic Presses Settings 163 Chicago 204 Bets Settings 164

Half-Stableford 216

Creating a Match from a Player's Round Player Window - Preferences 52 156 Player Window - Scores 58 Creating a Match from a Scorecard 158 Player Window - Setup 51 Creating a Match from a Team Round Play List 72 157 Play List - Selection 71 Dragging to Add a Round 166 Post Supplementary Score 56 Manually adding a Press 163 Ringer Card 66 Match - 3 x 6 Holes 161 Spreadsheet Player Information 61 Match - Front & Back 161 Spreadsheet Player List 60 Match Handicap Settings 162 Spreadsheet Rounds List 63 Match Hole-by-Hole 159 Stats & Records - Multiple 64 Match - Match Play 161 Stats & Records - Player 63 Match - Nassau 161 Stats & Records Report 65 Match Type Settings 160 Remote Scoring Match Window for 2 Players 159 Importing Scores from Dropbox 175 Match Window for a Player 157 Import Menu - Scores 175 Match Window for a Team 158 Preferences - Remote 170 Match with Press 162 Publishing a Session List 174 Removing a Manual Press 163 Scorecards Players 9-Hole Rounds 80 Course Performance Report 68 Added Player 88 Course Performance - Selection 67 Adding Players 88 Dragging list of rounds to a spreadsheet Choosing Scoring Data Documents 97 Competition Score Display 95 Dragging player information to a spread-Competition Summary 96 sheet 60 Configuring a Scorecard 79 Dragging players to a spreadsheet 59 Dragging scorecard information to a Handicap Adjustment 55 spreadsheet 103 Handicap Report 70 Dragging scorecards to a spreadsheet Handicap Report - Selection 69 102 Lookup Handicap 57 Importing Scoring Data from Dropbox New Dialog 48 New Empty Player Window 49 Importing Scoring Data from iCloud 99 New Submenu 49 Import Menu - Scores 96 Player List - with Guests 73 New Dialog 77 Player List - without Guests 73 New Submenu 77 Player Window - Handicapping 53

Notes 82

| Player Selection 78                   | extending 5,182                 |
|---------------------------------------|---------------------------------|
| Player's Round 84                     | Ft. Lauderdale 213              |
| Printing a Scorecard 100              |                                 |
| Putting and Scoring Details 93        | G                               |
| Ready for Entering Scores 93          | GHIN 207                        |
| Round Options 86                      | Golf Australia 207              |
| Scorecard Options 82                  | Golf Canada 207                 |
| Score Entry Complete 93               | golf cart                       |
| Scoring Data Import 97                | placards 120                    |
| Spreadsheet Scorecard Information 104 | signs 120                       |
| Spreadsheet Scorecard List 102        | golf carts                      |
| Team Round 89                         | assigning 120                   |
| Team Round Options 90                 | GOLFLink 207                    |
| Tee Selection 85                      | graphing colors                 |
| Tees, Par & Handicaps 81              | changing 15                     |
| Shortcuts                             | green                           |
| Activities 181                        | indicator                       |
| Keyboard Commands 178                 | score entry complete 93         |
| Scoring Shorthand 180                 | green in regulation             |
| Startup Actions 182                   | recording 94                    |
| file                                  | green-in-regulation 207         |
| application preferences 188           | Greensomes 208                  |
| files                                 | gross score 208                 |
| Mulligan's Eagle Club files 37        | guests 73                       |
| flight                                | **                              |
| event 131                             | Н                               |
| Florida Scramble 213                  | half                            |
| four-ball 206                         | Stableford 216                  |
| foursomes 207                         | handicap                        |
| American 203                          | allowance 208                   |
| Canadian 208                          | calculating 144                 |
| Pinehurst 203                         | cards 72, 149                   |
| Scotch Twosome 207                    | customization 153               |
| with selected drive 208               | differential 208                |
| free trial                            | hole 208                        |
| 30-day 5                              | different between tees 189, 199 |
| expiration 5                          | limiting in an event 110        |

| par                                 |
|-------------------------------------|
| different between tees 189, 199     |
| holes 32                            |
| home club                           |
| of an event registrant 116          |
| -                                   |
| I                                   |
| iCloud 20, 99, 171                  |
| ignoring                            |
| rounds for handicapping 59, 87, 111 |
| importing                           |
| club information 36                 |
| from Mulligan Software archive 38   |
| remote data 175                     |
| scores 96, 175                      |
| indicator                           |
| green                               |
| score entry complete 93             |
| installing                          |
| from a CD 3                         |
| from a disk image 3                 |
| from the Mac App Store 2            |
| International 208                   |
| iPress 171                          |
| Irish four-ball 209                 |
| ISBN v                              |
|                                     |
| J                                   |
| Junior Par 35, 209                  |
| **                                  |
| K                                   |
| keep count                          |
| Recent menu 16                      |
|                                     |
| L                                   |
| Las Vegas                           |
| Scramble 214                        |
|                                     |

| light                       | N                             |
|-----------------------------|-------------------------------|
| appearance 14               | naming                        |
| limiting                    | scorecards 12                 |
| event handicaps 111         | teams 13                      |
| limits                      | Nassau 161                    |
| Maximum Score               | net score 210                 |
| World Handicap System 14    | nine 210                      |
| locking lists 11, 187       | nines 31                      |
| Lone Ranger 205             | adding 31                     |
| looking up a handicap 53,57 | courses with more than two 34 |
|                             | courses with one 33           |
| M                           | deleting 31                   |
| Mac App Store 21, 187       | Nines 210                     |
| installing from 2           | notes                         |
| main window 8               | scorecard 82                  |
| match                       |                               |
| adding competitor 164       | 0                             |
| bets 164                    | options                       |
| color scheme 15, 160        | event contestants 131         |
| handicapping 162            | player rounds 86              |
| press 162                   | scorecard 82                  |
| replacing competitor 164    | team rounds 90                |
| type 160                    |                               |
| Maximum Score               | P                             |
| World Handicap System 14    | panel                         |
| modified                    | Event Registration 116        |
| Peoria System 211           | Event Results 130             |
| Stableford 216              | Event Setup 109               |
| Waltz 218                   | Player Handicapping 53        |
| Modified Peoria             | Player Preferences 52         |
| hole selection 114          | Player Scores 58              |
| Money Ball 205              | Player Setup 51               |
| moving                      | Preferences Advanced 19       |
| round 87                    | Preferences Appearance 14     |
| Mulligan handicapping 142   | Preferences Authorization 10  |
| Mulligan Software           | Preferences Handicapping 17   |
| club archive 38             | Preferences Other 16          |

| Preferences Remote 20           | reports 63                          |
|---------------------------------|-------------------------------------|
| Preferences Scorecards 12       | Playing Conditions Calculation 208  |
| Preferences Scoring 13          | Playing Condititons Calculation 211 |
| par                             | playing handicap 211                |
| hole                            | Play List 71, 120                   |
| different between tees 189, 199 | Point-Quota 211                     |
| PCC 208,211                     | preferences 10                      |
| penalty                         | advanced 19                         |
| round 210                       | 9-hole hole handicaps 19            |
| score 210                       | duplicate hole handicaps 19         |
| penalty round 87                | handicap records review 19          |
| penalty strokes                 | multiple presses 19                 |
| recording 94                    | reference tees 19                   |
| Peoria                          | appearance 14                       |
| hole selection 114              | dark mode theme 14                  |
| Peoria System 143, 210          | graphing colors 15                  |
| modified 211                    | match color style 15                |
| Pinehurst Foursomes 203         | tips 15                             |
| Pink Ball 205                   | authorization 10                    |
| Pink Lady 205                   | data protection 11                  |
| placard                         | handicapping certification 11       |
| cart sign 202                   | local country 10                    |
| placards                        | serial number 10                    |
| for golf carts 120              | handicapping 17                     |
| golf cart 120                   | disclaimer 18                       |
| placement                       | other 16                            |
| event 125                       | abbreviated dates 16                |
| player 211                      | drag and drop delimiters 17         |
| players                         | event registration categories 16    |
| adding to a scorecard 87        | keep recent 16                      |
| creating new 48                 | remote 20, 170                      |
| deleting 74                     | Dropbox 20                          |
| duplication 191                 | iCloud 21                           |
| editing information 50          | resetting 188                       |
| exporting 59                    | scorecards 12                       |
| data to a spreadsheet 60        | favorite player 12                  |
| list to a spreadsheet 59        | member numbers 13                   |

| name 12                   | RCGA Network 212               |
|---------------------------|--------------------------------|
| name teams 13             | Recent menu                    |
| rounds highlight 13       | keep count 16                  |
| show scores at startup 12 | recording                      |
| scoring 13                | fairways hit 94                |
| colors 13                 | green in regulation 94         |
| shorthand 14              | penalty strokes 94             |
| WHS maximum score 14      | putts 93                       |
| shorthand keys 14         | scorecard notes 82             |
| preferred course          | scores 92                      |
| setting a player's 86     | up & down 94                   |
| press 212                 | reference                      |
| 1-down last hole 164      | tees 198                       |
| 2-down 163                | registration                   |
| automatic 163             | configurable status fields 16  |
| manual 163                | event 118                      |
| match 162                 | event participants 116         |
| prohibiting multiple 19   | software 4                     |
| printing                  | remote data                    |
| handicap cards 150        | importing 175                  |
| scorecard extras 101      | remote devices                 |
| scorecards 100            | preferences 20                 |
| scores 101                | removing                       |
| troubleshooting 195       | event registrant 117           |
| publishing                | handicap records 147           |
| Event 174                 | teammates from a team round 91 |
| Session List 174          | replacing                      |
| Pumpkin Ball 205          | match competitor 164           |
| purchasing                | reports                        |
| software 6                | Course Analysis 67             |
| putts                     | Course Handicap Tables 43      |
| recording 93              | Handicap 69                    |
| _                         | Play List 71                   |
| R                         | Ringer Card 65                 |
| R&A 212                   | Stats & Records 63             |
| RCGA 207, 212             | reset                          |
| handicapping 141          | application preferences 188    |
|                           |                                |

| selecting holes 114                  | adding a player to 82             |
|--------------------------------------|-----------------------------------|
| retroactive                          | adjusting date 80                 |
| handicap calculations 148            | adjusting for 9-hole rounds 80    |
| ringer 212                           | adjusting for nines played 80     |
| Ringer Card 65                       | adjusting handicaps               |
| Ritz 212                             | for differences in tee ratings 83 |
| Ritz in Reverse 213                  | notes 82                          |
| round 213                            | options 82                        |
| 9-hole 80                            | setting as tournament scores 83   |
| clearing scores 87                   | showing handicap dots on 86       |
| deleting from a scorecard 87,91      | showing skins on 83               |
| disqualifying 87                     | scorecards                        |
| moving to another scorecard 87       | adding a player 87                |
| penalty 87,210                       | adding a team round 89            |
| scoring in tenths 91                 | adding rounds 87                  |
| rounds                               | creating new 76                   |
| ignoring for handicapping 87, 111    | deleting 104                      |
| ignoring for stats 111               | dotting 101                       |
| in an event                          | editing information 79            |
| designating as tournament scores 111 | exporting 100                     |
| Ryder Cup                            | data to a spreadsheet 103         |
| four-ball 206                        | list to a spreadsheet 102         |
| foursomes 207                        | naming 12                         |
|                                      | printing 100                      |
| 5                                    | showing club numbers 13           |
| sandbox 187                          | splitting 87                      |
| sand save 213                        | scores                            |
| saving data 8                        | importing 96,175                  |
| scheduling                           | recording 92                      |
| handicap calculations 146            | show at startup 12                |
| Scheid System 143,213                | scoring                           |
| score                                | event 130                         |
| adjusted gross 201                   | in tenths of a stroke 91          |
| entry complete 93                    | shorthand keys 14                 |
| gross 208                            | with shorthand keys 94            |
| penalty 210                          | scoring data files 96             |
| scorecard 213                        | Scoring File 173                  |

| Scoring Machine                   | showing on a scorecard 83             |
|-----------------------------------|---------------------------------------|
| The 172                           | Slope Rating 215                      |
| Scramble 213                      | Software License Agreement 6          |
| Elimination 214                   | sorting                               |
| Hit & Giggle 214                  | event registrants 117                 |
| Las Vegas 214                     | event results 124                     |
| Step-Back 214                     | split                                 |
| Second-Best Score System 142, 214 | scorecard 87                          |
| selecting 184                     | spreadsheet                           |
| selecting holes                   | exporting a list of clubs to 41       |
| Modified Peoria 114               | exporting a list of events to 135     |
| Peoria 114                        | exporting a list of players to 59     |
| reset 114                         | exporting a list of scorecards to 102 |
| Zig-Zag 114                       | exporting club data to 42             |
| serial number 10                  | exporting event data to 136           |
| Session List 20, 122, 172         | exporting player data to 60           |
| publishing 174                    | exporting scorecard data to 103       |
| setting                           | SSS. See Standard Scratch Score       |
| a player's preferred course 86    | Stableford 215                        |
| shorthand keys 197                | half 216                              |
| entering scores 94                | modified 216                          |
| scoring 14                        | Standard Course Rating 216            |
| shotgun start                     | Standard Scratch Score 217            |
| assigning tees 121                | start                                 |
| showing                           | shotgun 121                           |
| dots on a scorecard 86            | Starter's List 122                    |
| skins (in an event) 134           | startup                               |
| skins (on a scorecard) 83         | showing a player's scores 12          |
| side 214                          | statistics                            |
| sides                             | ignoring rounds for 111               |
| adjusting for 9-hole rounds 80    | Step-Back                             |
| adjusting for nines played 80     | Scramble 214                          |
| signs                             | synchronizing                         |
| for golf carts 120                | handicap calculations 148             |
| Sixes 215                         | System 36 144, 217                    |
| skins 215                         | system requirements 2                 |
| showing in an event 134           |                                       |

| T                                      | upgrade                                 |
|----------------------------------------|-----------------------------------------|
| team rounds                            | checking for 186                        |
| adding teammates 91                    | USGA 217                                |
| adding to a scorecard 89               | handicapping 140                        |
| options 90                             | **                                      |
| removing teammates 91                  | V                                       |
| teams                                  | version                                 |
| naming 13                              | checking for latest 186                 |
| technical support                      | 147                                     |
| eMail v                                | W                                       |
| website v                              | Waltz 218                               |
| tee 217                                | modified 218                            |
| tees 29                                | website                                 |
| adding 30                              | technical support v                     |
| adjusting handicaps for differences 83 | World Handicapping System 140           |
| assigning starting 120                 | World Handicap System 218               |
| deleting 30                            | Maximum Score                           |
| reference 19, 198                      | limits 14                               |
| tee times                              | ratings adjustments 111                 |
| assigning 120                          | V                                       |
| Texas Scramble 213                     | V-11 D-11 205                           |
| theme                                  | Yellow Ball 205                         |
| appearance setting 14                  | <b>Z</b>                                |
| The Scoring Machine 172                | _                                       |
| tie-breaker 110                        | Zig-Zag 144, 218<br>selecting holes 114 |
| tips                                   | selecting noies 114                     |
| display of 15                          |                                         |
| tournament score 59, 83, 111, 217      |                                         |
| troubleshooting                        |                                         |
| printing 195                           |                                         |
| T-Score 217                            |                                         |
| U                                      |                                         |
| update                                 |                                         |
| checking for 186                       |                                         |
| up & down 217                          |                                         |
| recording 94                           |                                         |
|                                        |                                         |